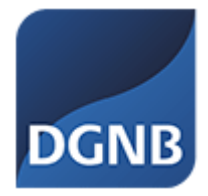

# DGNB System Software V6.0

# Anleitung

(Stand: Februar 2024)

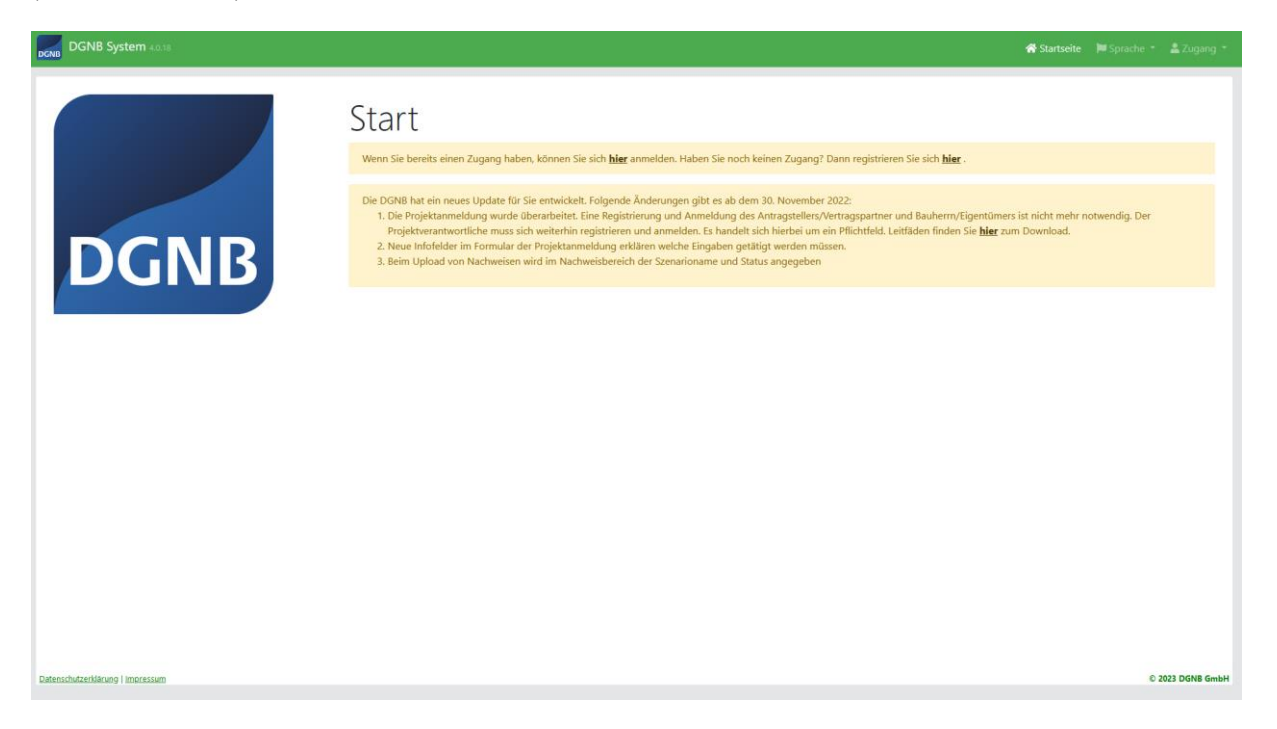

## **Inhaltsverzeichnis**

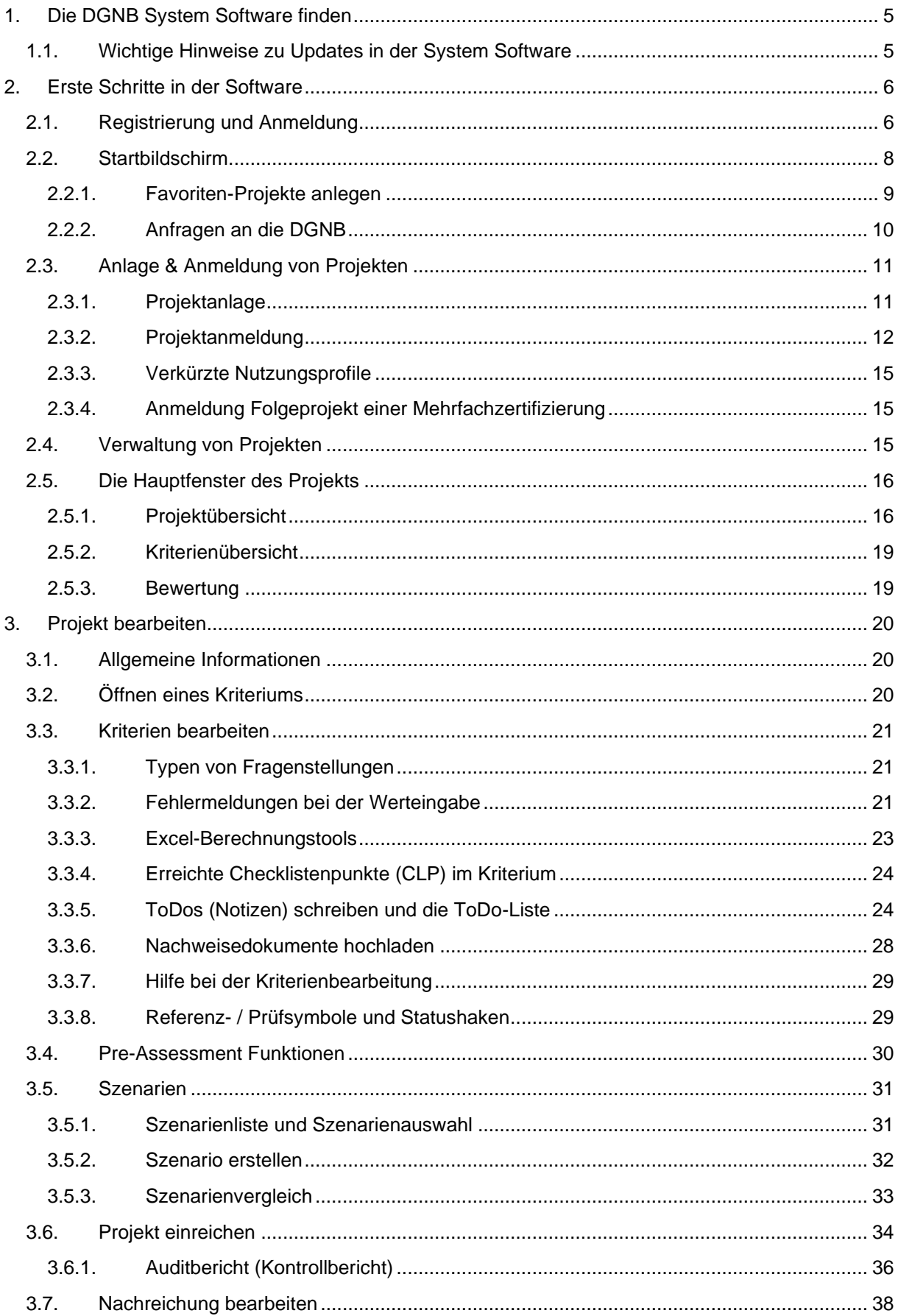

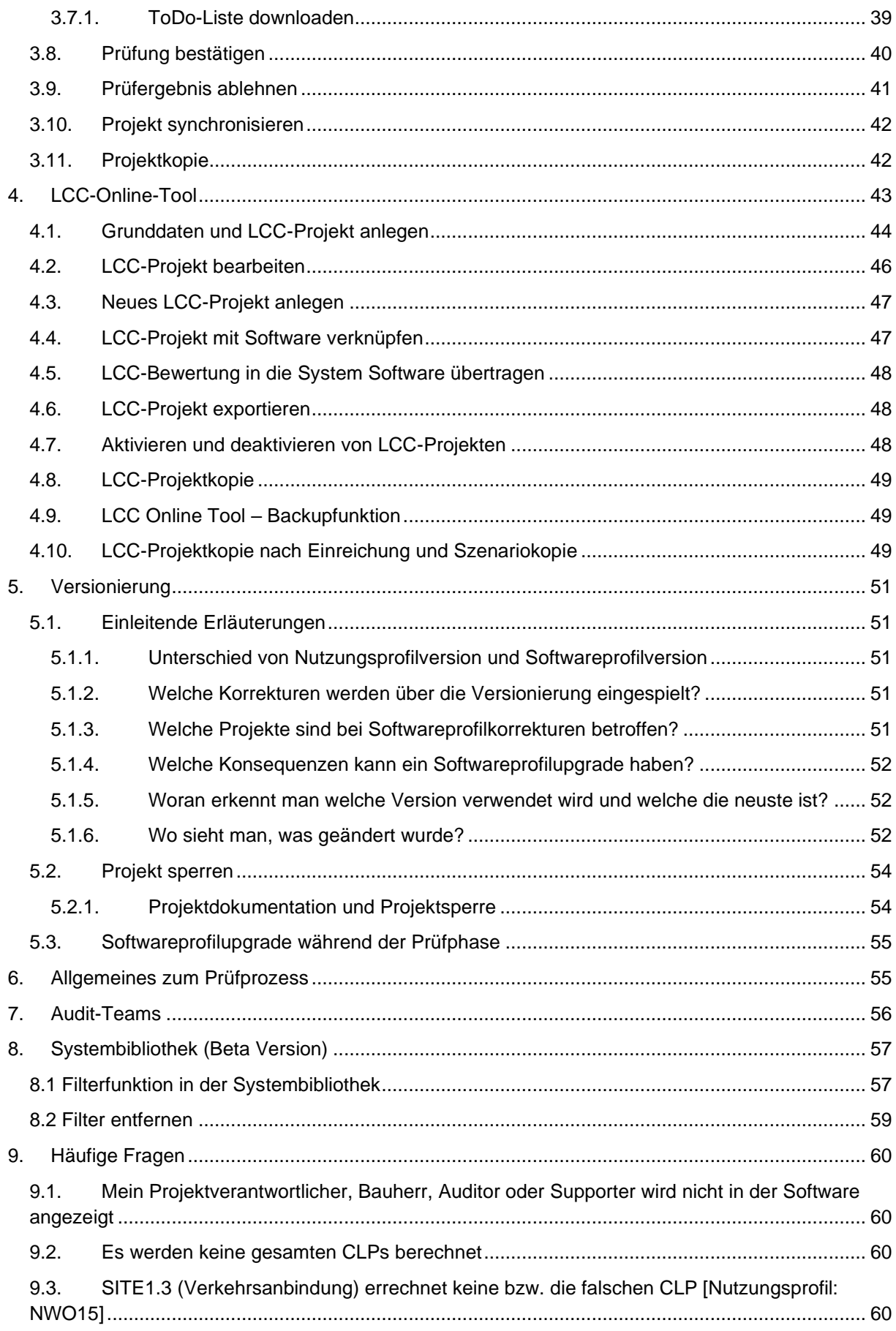

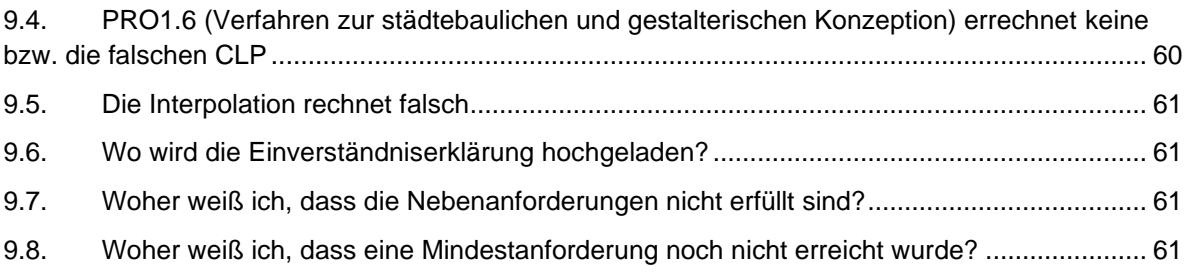

### **1. Die DGNB System Software finden**

<span id="page-4-0"></span>Die DGNB System Software ist eine Webapplikation, die sich mit jedem gängigen Browser und Betriebssystem verwenden lässt. Zu erreichen ist sie unter folgender Webadresse:

<https://software.dgnb.de/>

Die Software funktioniert auf allen gängigen Browsern, namentlich:

- Mozilla Firefox
- Google Chrome
- Microsoft Edge
- Apple Safari

#### <span id="page-4-1"></span>**1.1. Wichtige Hinweise zu Updates in der System Software**

Hinweise zu kürzlich veröffentlichten Updates oder anderen Hinweisen bezüglich der System Software finden Sie hier:

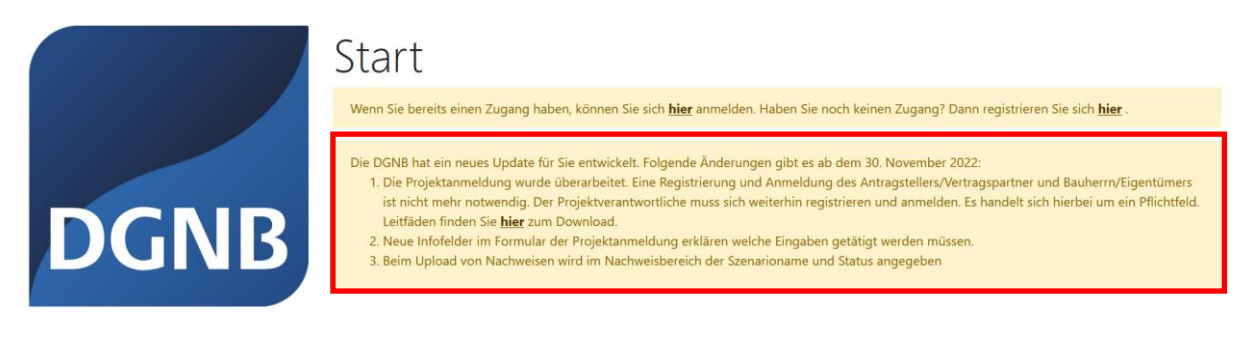

### <span id="page-5-0"></span>**2. Erste Schritte in der Software**

### <span id="page-5-1"></span>**2.1. Registrierung und Anmeldung**

Registrieren können Sie sich auf der Startseite rechts oben unter dem Menüpunkt "Registrieren"

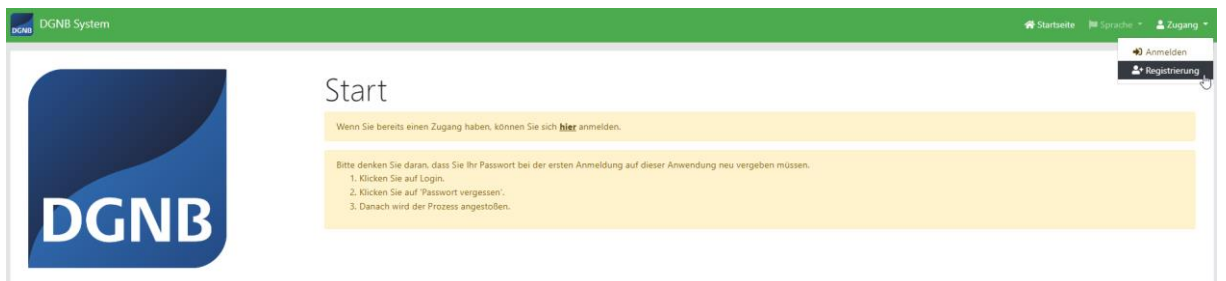

Anschließend erscheint folgendes Formular:

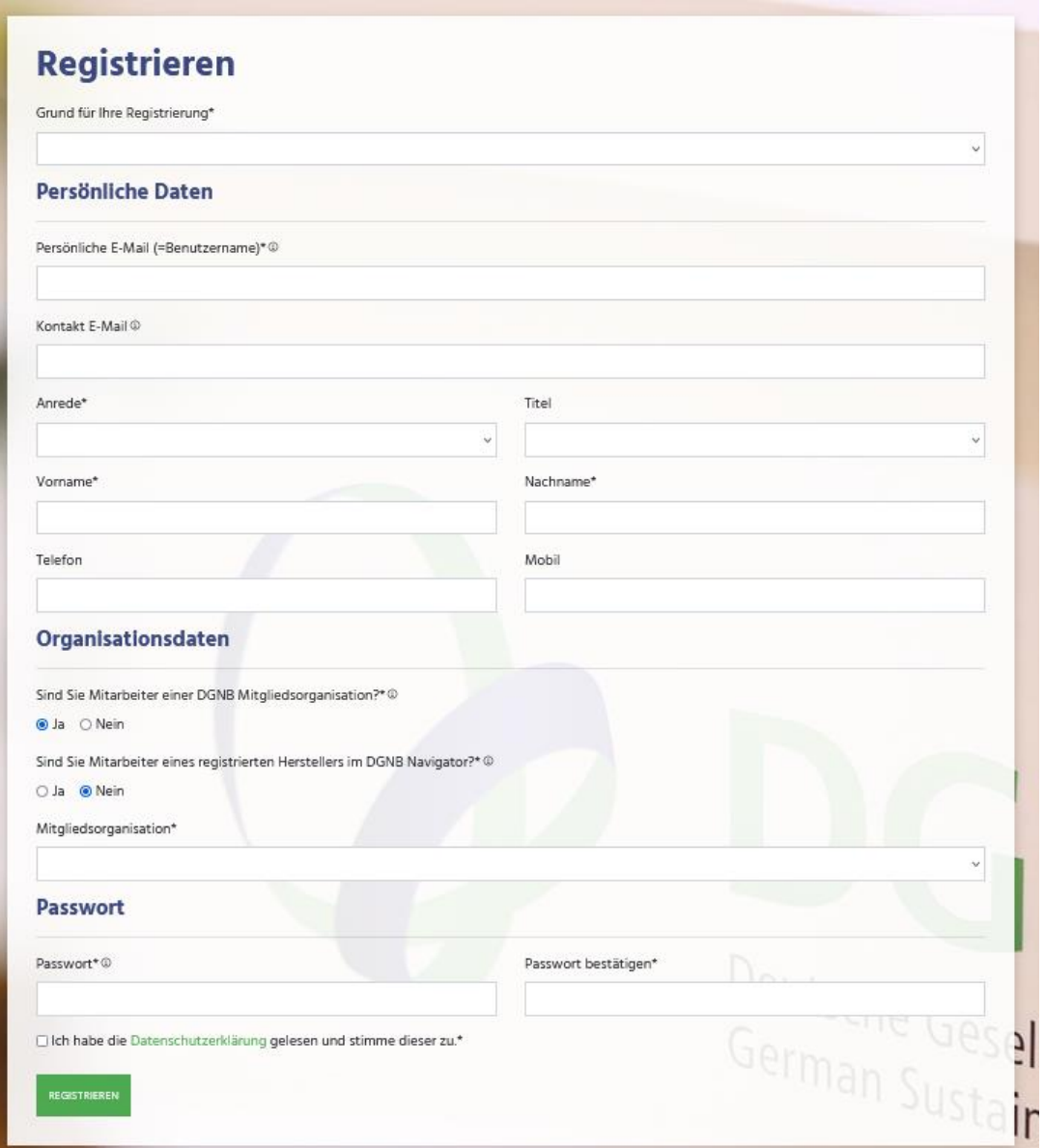

Dieses Formular muss ausgefüllt werden und dann abgeschickt werden. Sie erhalten eine E-Mail, um Ihre Registrierung zu bestätigen. Nach erfolgreicher Bestätigung können Sie sich in der Anwendung anmelden. Jede:r Nutzer bekommt vorerst die Rolle Gast.

Wenn Sie die Software starten, gelangen Sie zuerst auf den Anmeldebildschirm. Über anklicken von "Zugang" → "Anmelden" oder "hier" erreichen sie den Login-Bildschirm. Hier geben Sie Ihren Benutzernamen und Ihr Passwort ein und klicken anschließen auf Login bzw. drücken die Enter-Taste auf der Tastatur.

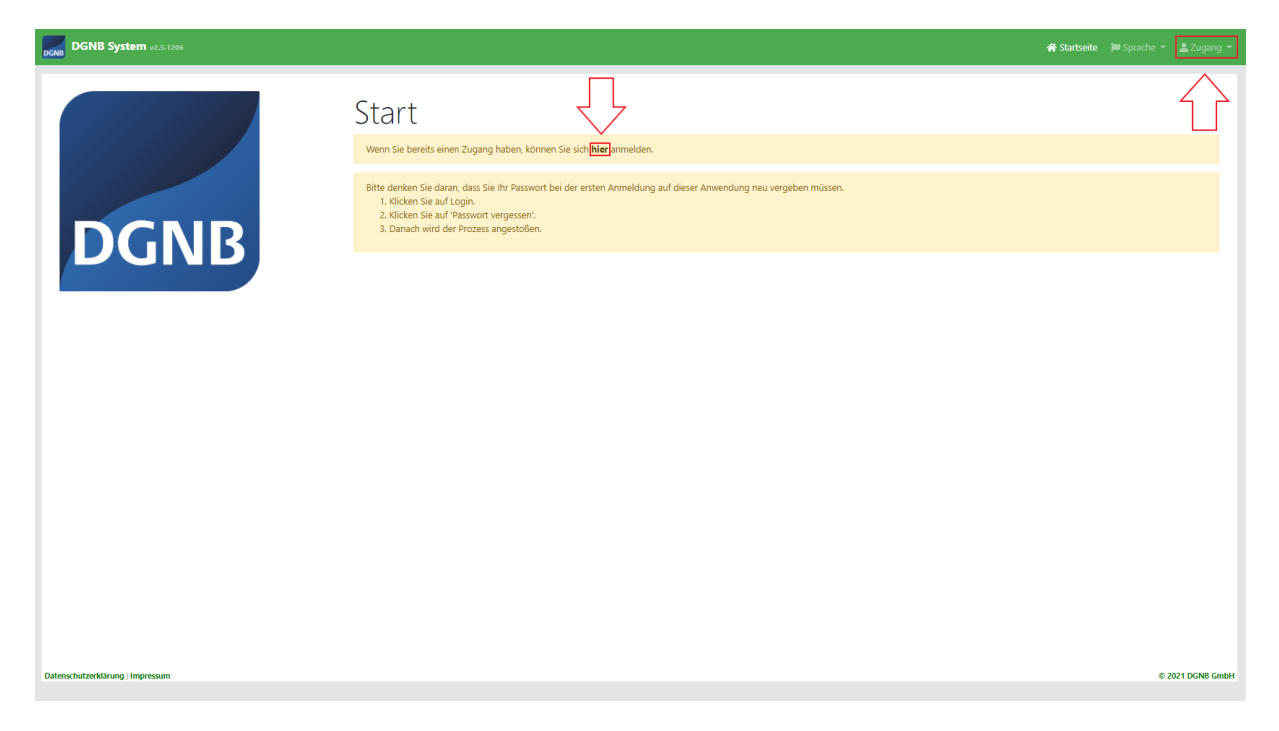

Verfügen Sie bereits über Log-In Daten für die Version 2.0 der Software, müssen Sie zunächst ein neues Passwort wählen, um ihren Account wieder nutzen zu können. Dafür befolgen Sie bitte diese Schritte:

1.) Rufen Sie den Login-Bildschirm wie zuvor beschrieben auf.

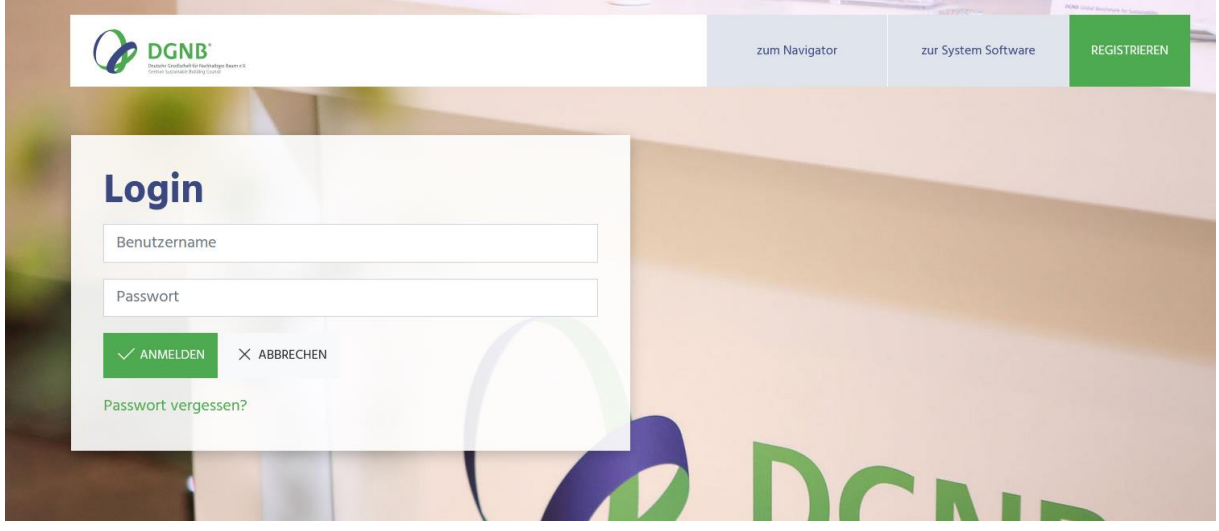

2.) Wählen Sie "Passwort vergessen?"

3.) Nach Eingabe Ihrer E-Mail-Adresse wird Ihnen eine E-Mail zugeschickt.

4.) Befolgen Sie die Angaben in der E-Mail und melden Sie sich mit Ihrem neu gewählten Passwort an.

#### **Beachten Sie, dass der Link in der E-Mail nur begrenzt, gültig ist, falls der Link ungültig wird, müssten Sie die E-Mail zur Passwortvergabe erneut über den oben beschriebenen Weg anfordern.**

Sind Sie der Hauptauditor eines Projekts und haben bereits Log-In Daten? Dann können Sie die Zugriffsberechtigungen auf das Projekt für Ihre Mitarbeiter:innen selbst anpassen. Ist der/die entsprechenden Mitarbeiter:in bereits in der Software registriert, wird er berechtigt auf das Projekt zuzugreifen. (Wie das funktioniert erklären wir im Kapitel: [7](#page-55-0) – [Audit-Teams\)](#page-55-0)

### <span id="page-7-0"></span>**2.2. Startbildschirm**

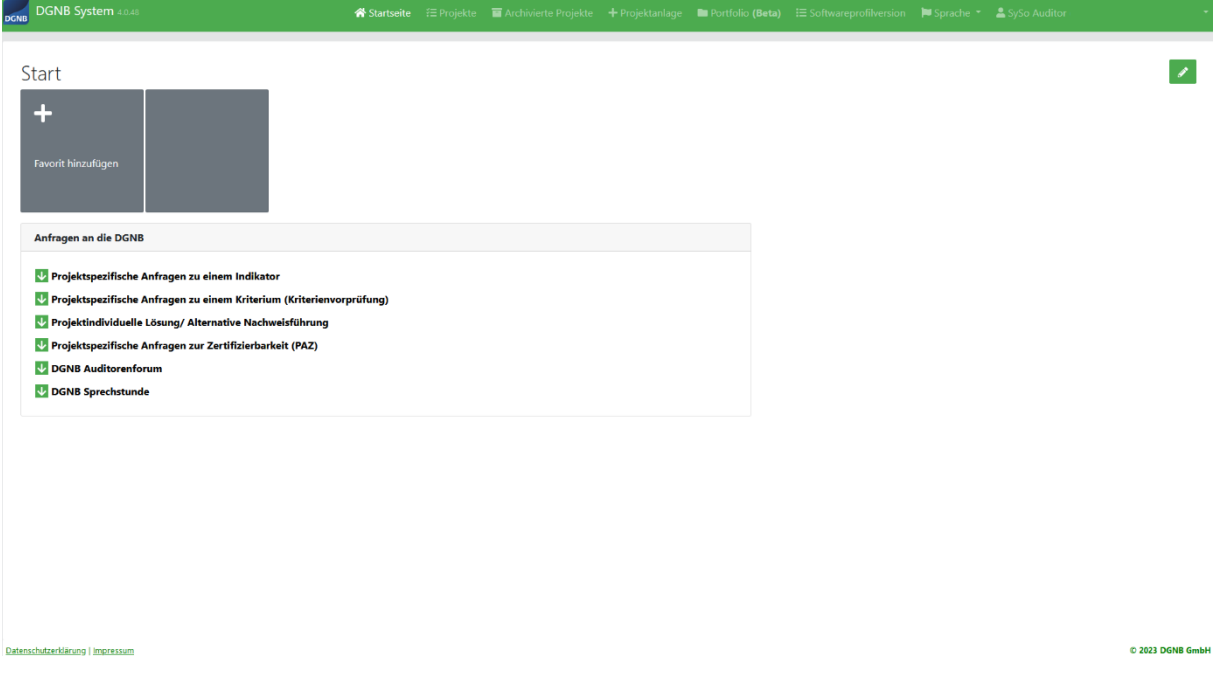

Auf dem Startbildschirm sehen Sie am oberen Rand mehrere Buttons:

Startseite Über diesen Button gelangen Sie zurück zur Startansicht, wie auf dem ersten Bild zu sehen ist.

#### <sup>₹</sup> Projekte

Über diesen Button öffnet sich eine Liste mit allen laufenden Projekten, auf die Sie Zugriff haben.

#### ∛∃ Archivierte Projekte

Über diesen Button öffnet sich eine Liste mit allen Projekten, die Sie bereits abgeschlossen haben und der Zertifizierungsprozess beendet ist. Nur die entsprechenden Hauptauditoren der Projekte können abgeschlossene Projekte öffnen.

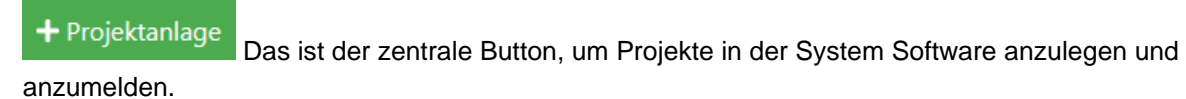

Sprache + Über diesen Button können Sie zwischen den Sprachen Deutsch und Englisch wählen und dadurch die Sprache der Software-Texte wählen.

Über diesen Button können Sie auf Funktionen zugreifen, welche die System SySo Auditor Software betreffen, wie die Dokumentation unter welchen sich die aktuellen Informationen und Hinweise zur Systemsoftware einsehen lassen. Unter AGBs können Sie Datenschutzinformationen und Nutzungsbedingungen der System Software finden.

#### **2.2.1. Favoriten-Projekte anlegen**

<span id="page-8-0"></span>Zusätzlich haben Sie die Möglichkeit über die Startseite Favoriten-Projekte anzulegen, damit Sie direkt Zugriff auf Ihre Projekte haben. Klicken Sie dazu auf "Favoriten hinzufügen".

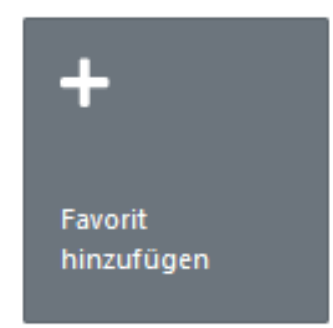

Es erscheint eine Liste mit allen Projekten auf, die Sie Zugriff haben. Um ein Projekt hinzuzufügen, klicken Sie einfach auf das Plus-Symbol neben dem Projektnamen.

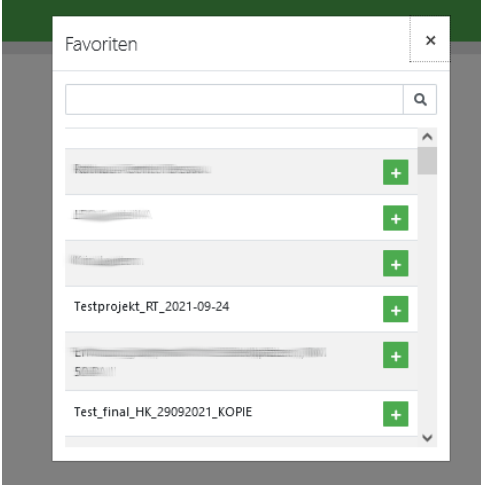

Das Projekt erscheint jetzt direkt auf der Startseite und lässt sich durch einen einfachen Klick sofort öffnen.

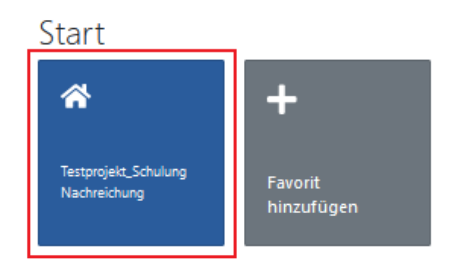

Um ein Projekt wieder zu entfernen, klicken Sie auf den Papierkorb direkt im Projekt und das Projekt wird von der Startseite entfernt.

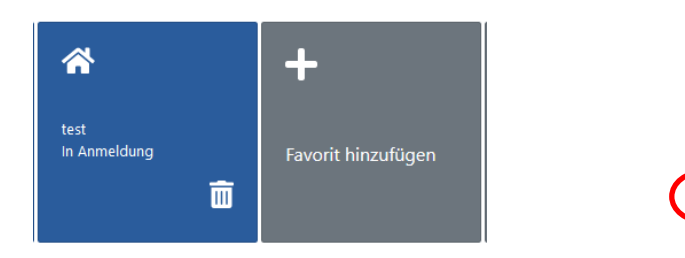

#### *2.2.1.1 Verschieben von Favoriten Projekten*

Seitdem der Version 5.2 der System Software haben Sie die Möglichkeit Ihre Favoritenprojekte nach Ihrem Belieben anzuordnen. Hierfür ziehen Sie das Projekt per Drag and Drop an die von Ihnen favorisierte Stelle.

#### **2.2.2. Anfragen an die DGNB**

<span id="page-9-0"></span>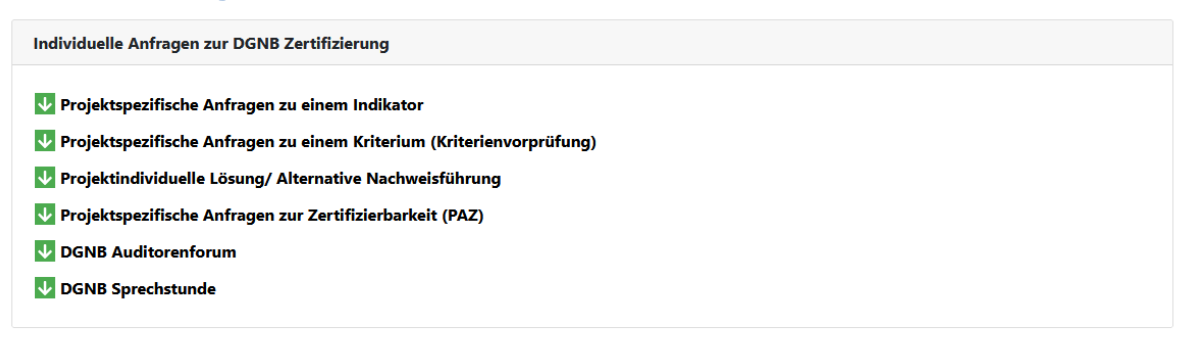

Zudem wird ein Panel mit wichtigen Hinweisen Rund um Individuelle Anfragen zur DGNB-Zertifizierung auf der Startseite angezeigt. Bitte lesen Sie die Hinweise vor Projektanmeldung aufmerksam durch.

Bitte lesen Sie die Hinweise zur Projektanmeldung VOR der Anmeldung Ihres Projektes.

### <span id="page-10-0"></span>**2.3. Anlage & Anmeldung von Projekten**

#### <span id="page-10-1"></span>**2.3.1. Projektanlage**

Die Anmeldung erfolgt über den Reiter "Projektanlage". Man kann Projekte nur anmelden, wenn man ein registrierter Benutzer in der System Software ist.

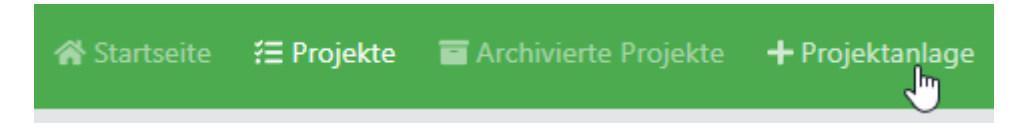

Bei der Projektanlage kann zwischen einer Anlage und einer Anmeldung entschieden werden. Es gibt also zwei verschiedene Wege ein Projekt anzumelden. Entweder man legt ein Projekt vorher an, ohne es offiziell anzumelden und meldet es zu einem späteren Zeitpunkt an, oder man meldet ein Projekt sofort an. Wichtig ist dabei zu beachten, dass eine Anmeldung kostenpflichtig ist.

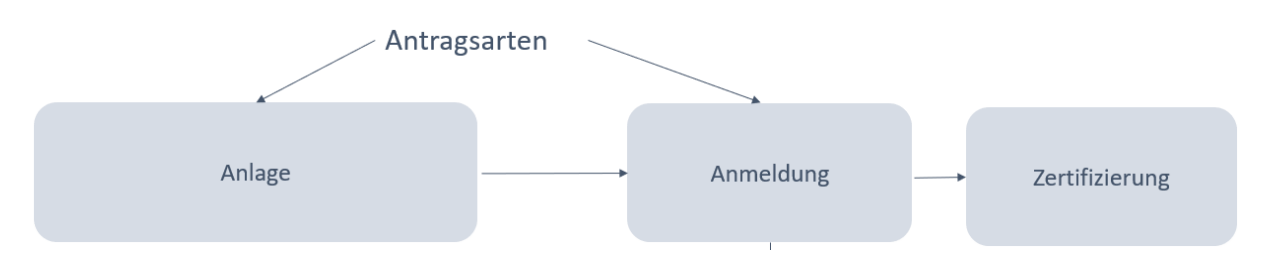

In der **Projektanlage** unterscheidet man zwischen dem Projektstatus "Neu" und "Projektentwurf". Das Projekt befindet sich im Status "Neu", wenn diesem kein passendes Nutzungsprofil zugewiesen werden konnte. Das Projekt befindet sich im Status "Projektentwurf", wenn ein Nutzungsprofil zugewiesen werden konnte, es aber noch nicht zur Zertifizierung angemeldet worden ist.

Im Status "Projektentwurf" kann man das Projekt wie gewohnt bearbeiten. Es braucht hierfür keinen DGNB-Auditor. Jeder kann in diesem Status Projekte anlegen und bearbeiten. Hierfür gibt es einen **Projektbesitzer**. Dieser hat alle Rechte über das Projekt, bis es ggfs. offizielle angemeldet wird. Für die Projektanmeldung wird ein **Projektverantwortlicher** verpflichtend.

In der Konsequenz kann man die sogenannten Quick-Check Projekte selbst anlegen, ohne dies bei der DGNB anfragen, zu müssen.

Die Projektanlage besteht aus 6 Schritten, um ein Projekt basierend auf den richtigen Parametern anzulegen:

- Anwendung
- Bauphase (bei Gebäuden)
- **Nutzung**
- Art der Zertifizierung
- Zertifikatart
- **Version**

Danach wird das passende Nutzungsprofil automatisch ausgewählt.

Anschließend muss dem Projekt noch einen Namen vergeben werden. Im nächsten Schritt kann entschieden werden, ob das Projekt angelegt oder angemeldet werden soll. **Eine Projektanmeldung führt immer zu einer Vertragserstellung und ist dementsprechend** 

**kostenpflichtig.**

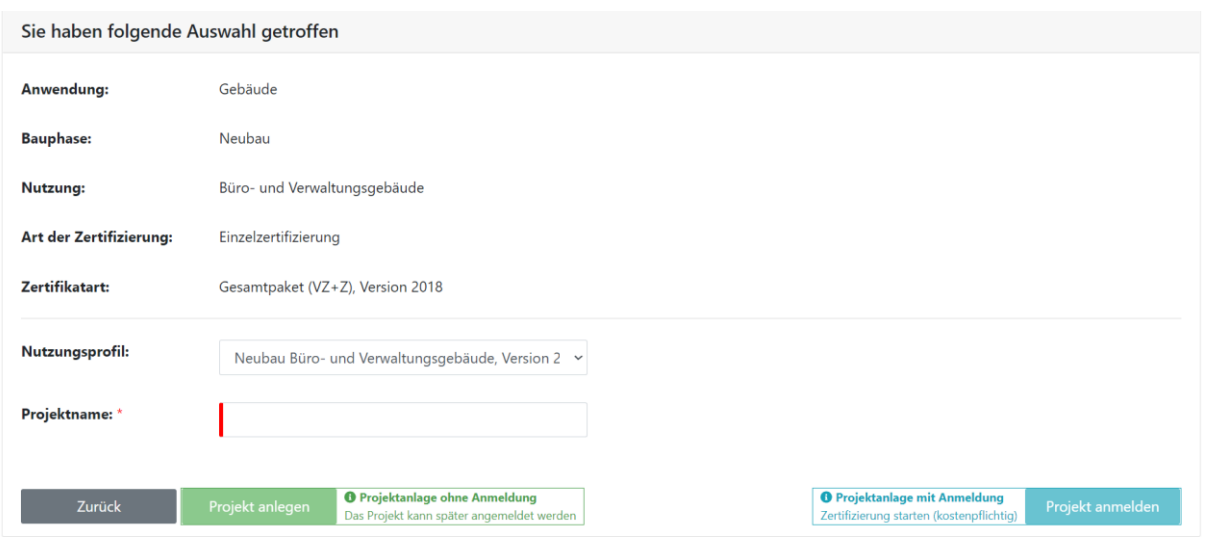

Bei "Projekt anlegen" wird das Projekt erzeugt und im Status "Neu" wird folgende Ansicht in der Projektübersicht angezeigt (hier ist noch kein Nutzungsprofil ausgewählt, was bei alten Projekten vorkommen kann):  $rac{1}{2}$ 

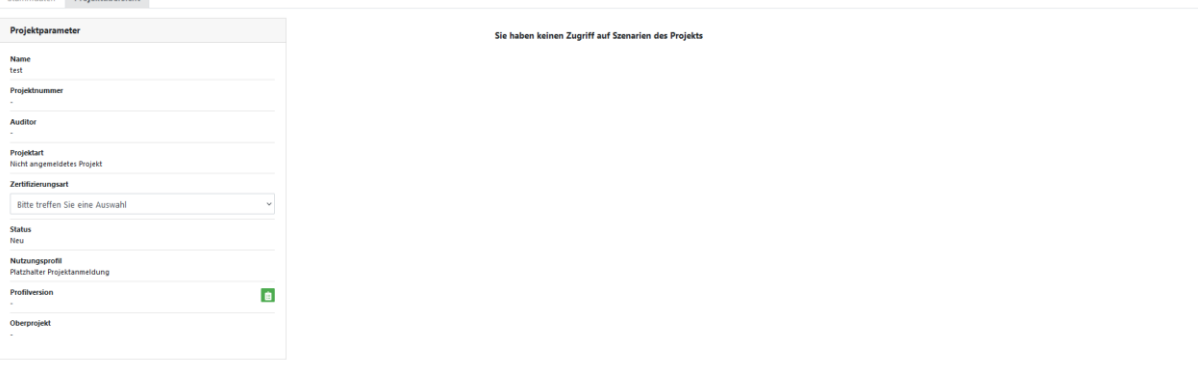

Im Projektstatus "Projektentwurf" wird die DGNB-Blume angezeigt und das Projekt kann als Projektbesitzer bearbeitet werden.

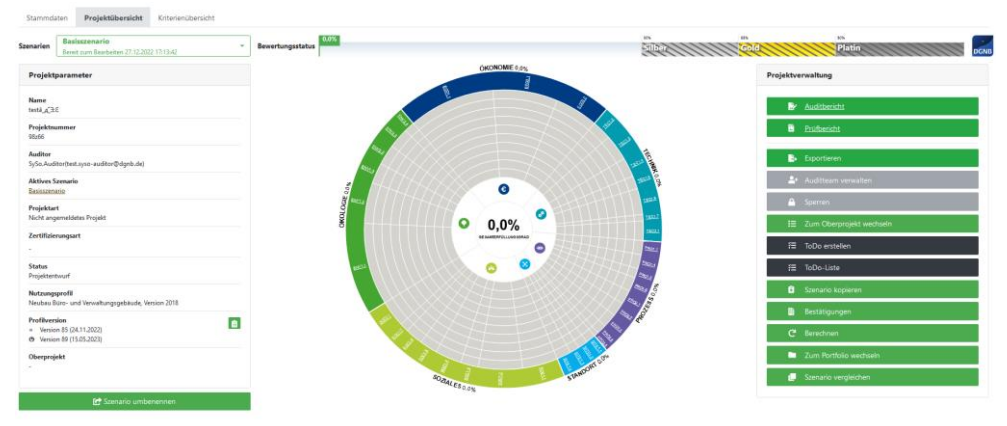

#### <span id="page-11-0"></span>**2.3.2. Projektanmeldung**

Wird das Projekt angemeldet, dann wird man gebeten die Projektdaten anzugeben. Dabei handelt es sich um Pflichtangaben, die für die Vertragserstellung relevant sind wie beispielsweise die Bruttogrundfläche BGF und die Nutzfläche NF. Es gibt optionale und verpflichtende Angaben. Verpflichtende Angaben sind mit einem roten Sternchen versehen:

Bruttogrundfläche BGF (in m<sup>2</sup>) \*

Bevor die Projektdaten ausgefüllt werden, ist es wichtig die Hinweise gründlich durchzulesen und entsprechend Folge zu leisten.

Projektanmeldung

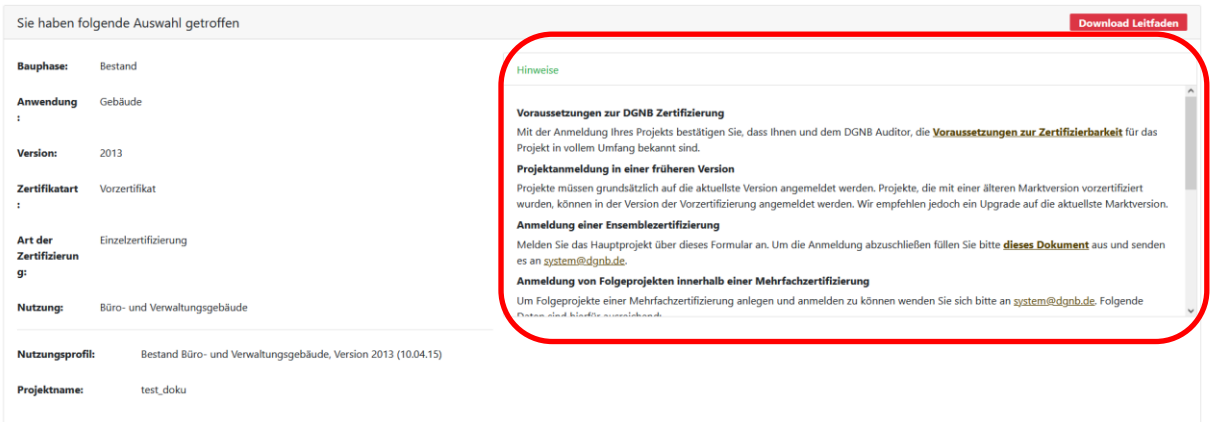

#### **WICHTIG:**

Die Angabe eines Projektverantwortlichen ist verpflichtend für eine Anmeldung. Als DGNB-Auditor kann man das Projekt auch im Namen des Antragstellers anmelden, **allerdings muss sich der Antragsteller VOR der Projektanmeldung in der Software registrieren und mind. einmal erfolgreich angemeldet haben.** Ansonsten ist die Person für die System Software nicht erkennbar. Angaben zum Projektverantwortlichen

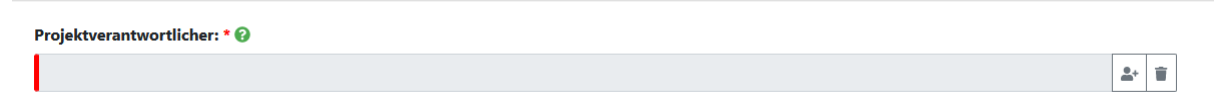

Für eine erfolgreiche Anmeldung müssen die E-Mailadressen der Projektbeteiligten (mit welchen sie sich bei der DGNB System Software registriert haben) bekannt sein. Projektbeteiligte werden mit den E-Mail-Adressen hinzugefügt.

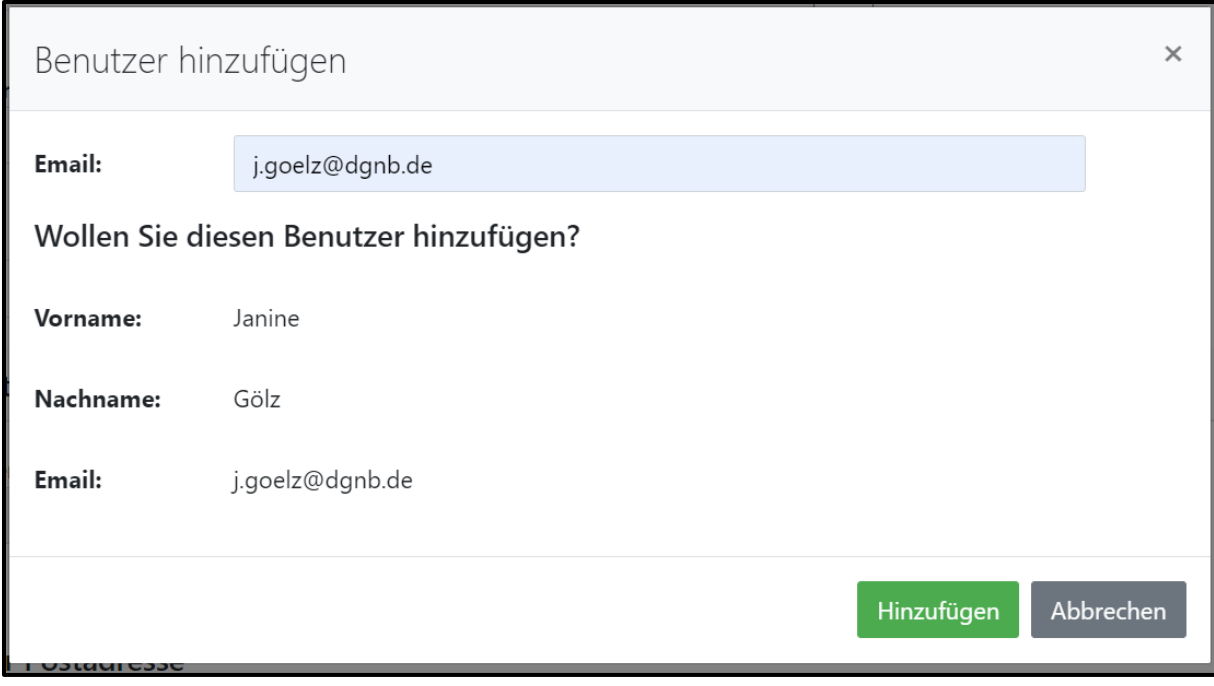

Dies gilt für die folgenden Projektbeteiligten:

- Auditor
- Auditor 2 (**nur für Quartiere**) optional
- Antragsteller/Vertragspartner
- Projektverantwortlicher

Sind alle Projektdaten vollständig ausgefüllt, kann die Projektanmeldung abgeschlossen werden.

Das Projekt wird geladen und man befindet sich im Reiter "Stammdaten". Hier finden Sie alle Basisdaten zum Projekt, die auch teilweise als Vertragsgrundlage gelten.

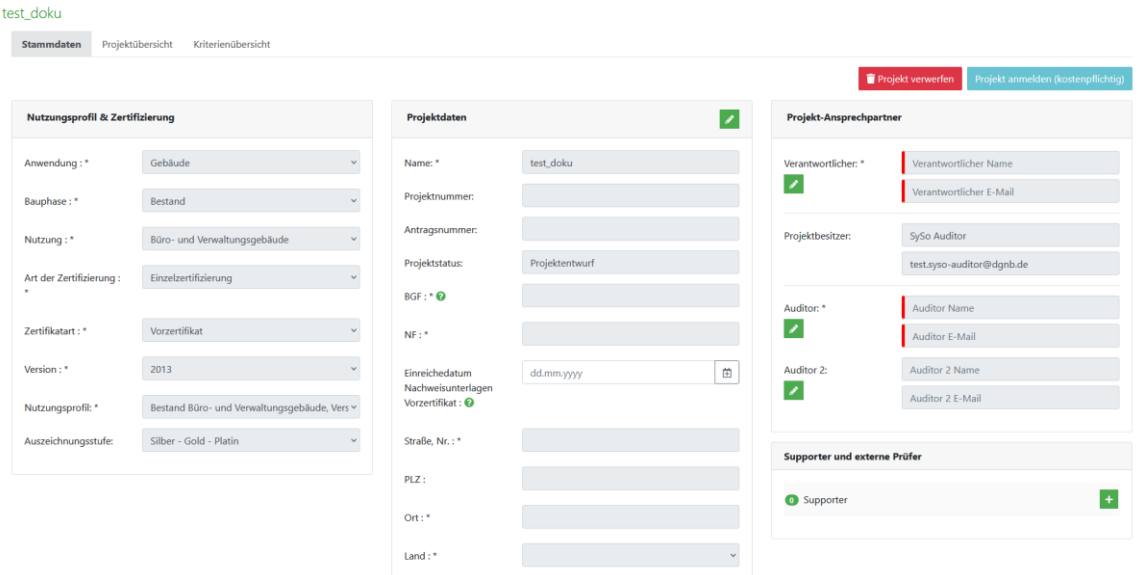

Das Projekt befindet sich dann im Status "in Anmeldung". Das bedeutet, dass die DGNB die Projektdaten prüft und eine Projektnummer vergibt. Wenn dieser Prozess abgeschlossen ist und die Zertifizierung gestartet wurde, dann erhält der Hauptauditor und der/die Projektbesitzer:in eine automatisch generierte Mail mit der Information, dass das Projekt erfolgreich angemeldet wurde und dass mit der Bearbeitung gestartet werden kann. Der Projektstatus ändert sich automatisch zu "Bereit zu Bearbeiten".

Die Projektanmeldung wird erst kostenpflichtig, wenn der Vertrag unterzeichnet wurde.

#### **2.3.3. Verkürzte Nutzungsprofile**

<span id="page-14-0"></span>Nicht alle Nutzungsprofile sind vollumfänglich in der System Software vorhanden. Für einige Profile, wie beispielsweise die Anwendung "Quartiere" stellt die DGNB verkürzte Nutzungsprofile zur Verfügung. In den verkürzten Nutzungsprofilen finden Sie keine vollumfänglichen Fragenkatalog, sondern die CLP-Eingabe auf Kriterienebene. Unter "Allgemeine Angaben" finden Sie zum einen Downloads – hier wird eine ZIP-Datei zur Verfügung gestellt, damit die Gewichtungstabelle und Kriterienkataloge heruntergeladen werden können.

In der Kriterienliste kann man die Erfüllungsgrade auf Kriterienebene eingeben und somit das Projekt in die Prüfung zur DGNB weiterschalten. Dies ist nicht verpflichtend, aber wird empfohlen. Laden Sie die Nachweise zum Projekt bitte unter Downloads hoch, bestenfalls gesammelt und in Ordnern strukturiert als ZIP-Datei. Der weitere Zertifizierungsprozess läuft wie bei gewöhnlichen Projekten ab. Die Gewichtungstabelle und das Prüftool wird auch bei verkürzten Profilen weiterhin verwendet und im Nachweisbereich zur Verfügung gestellt.

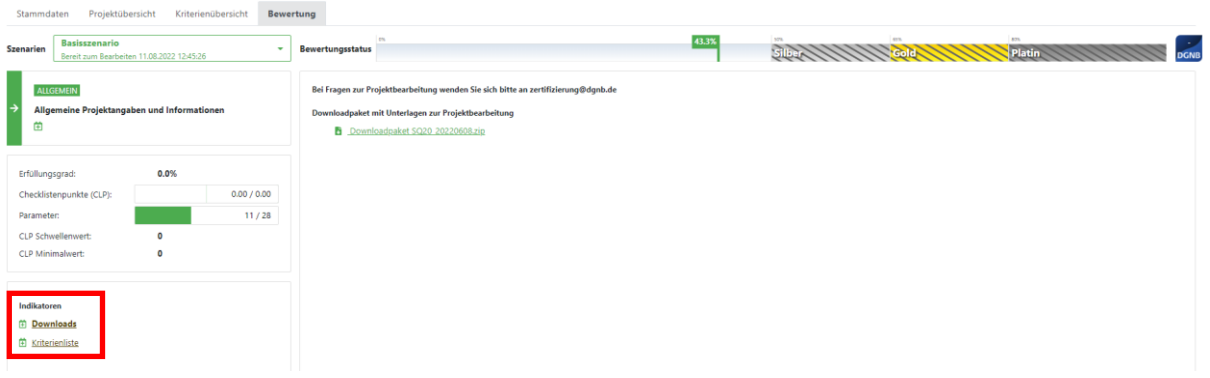

#### **2.3.4. Anmeldung Folgeprojekt einer Mehrfachzertifizierung**

<span id="page-14-1"></span>Bitte melden Sie sich immer bei der DGNB, um Folgeprojekte einer Mehrfachzertifizierung anzulegen und anzumelden. Ansprechperson ist Andrea Schwitalla, [a.schwitalla@dgnb.de](mailto:a.schwitalla@dgnb.de).

Außerdem kann nur der Hauptauditor des Basiszertifikats (BZ) Projekte kopieren. Hierbei kann es aber sein, dass das BZ nicht auf dem aktuellen Stand ist. Daher ist es wichtig, sich vor Anmeldung und Projektkopie bei der DGNB zu melden.

#### **2.4. Verwaltung von Projekten**

<span id="page-14-2"></span>In der DGNB System Software werden Projekt-Audit als auch administrative Tätigkeiten über den Browser durchgeführt. Administrative Tätigkeiten beinhalten die Teamverwaltung, die über den Button "Auditteam verwalten" auf der Startseite des Projekts ausgewählt werden kann.

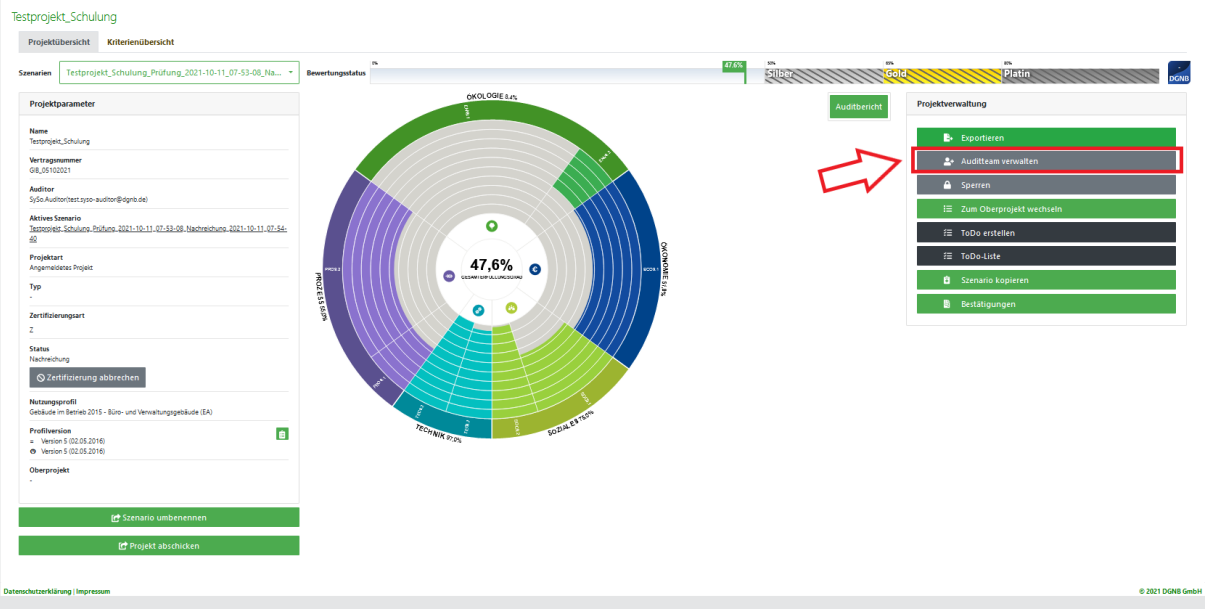

### <span id="page-15-0"></span>**2.5. Die Hauptfenster des Projekts**

### Projektübersicht Kriterienübersicht **STATISTICS** Platin Proje ct NBV15 2 nummer<br>ect NBV15.2 **Aktives St**  $\bullet$  $\bullet$ 19,2% O **O** Ō  $\blacksquare$ **C** Szenario umben

#### <span id="page-15-1"></span>**2.5.1. Projektübersicht**

Wenn Sie ein Projekt öffnen, gelangen Sie immer in die Projektübersicht. Hier bekommen Sie einen schnellen Überblick über Ihr Projekt, können das Projekt zur Prüfung an die DGNB schicken oder sich die Projektdokumentation bzw. die Einverständniserklärung als PDF herunterladen. Detailliertere Beschreibungen zu den einzelnen Buttons sind, den Themen entsprechend, an anderer Stelle dieser Anleitung zu finden.

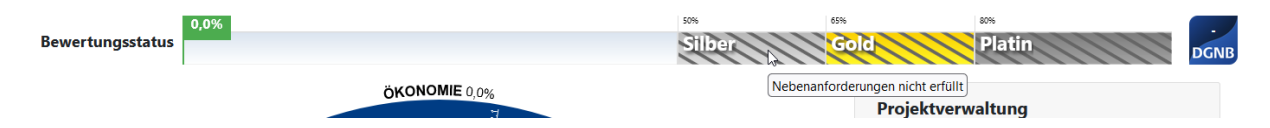

Auf der oberen rechten Seite der Übersicht befindet sich die Bewertungsstatusleiste am oberen Rand der Projektübersicht, welche laufend aktualisiert wird und Ihnen den Bewertungsstatus Ihres Projektes anzeigt. Des Weiteren wird die Auszeichnung, welche durch das nicht Erfüllen der Nebenanforderung nicht mehr erreicht, werden kann, in der Bewertungsstatusleiste mit einer Schraffur hinterlegt. Bewegen Sie den Mauszeiger über die Schraffur erhalten Sie die Anzeige: "Nebenanforderungen nicht erfüllt".

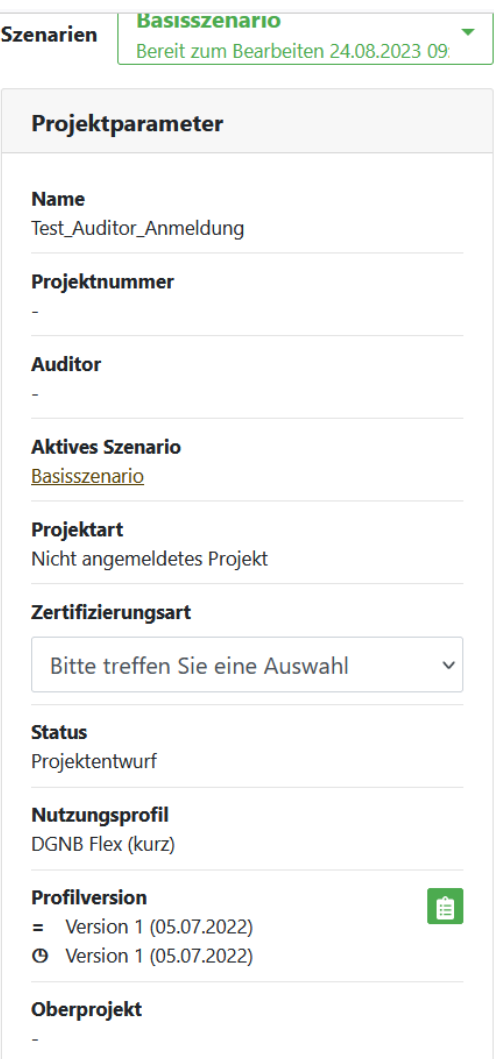

Auf der linken Seite der Projektübersicht sehen Sie die Basisdaten des Projekts wie das verwendete Nutzungsprofil, den Projektnamen und dessen Projektnummer, den Status, in dem sich das Projekt befindet, oder den/die Hauptauditor:in das Projekt.

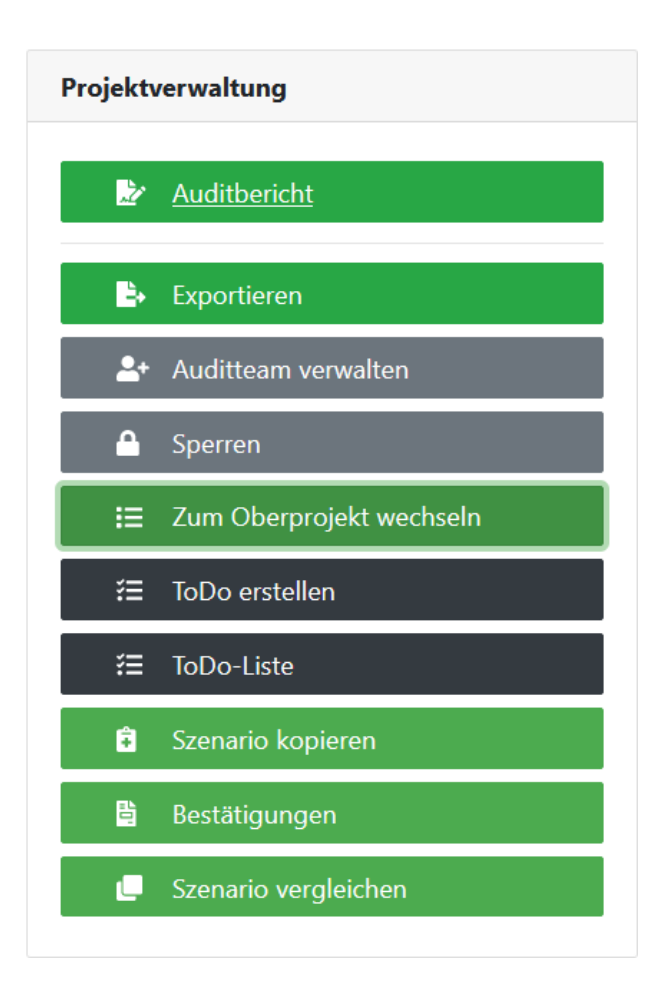

Auf der rechten Seite der Projektübersicht wird Ihnen die Projektverwaltung angezeigt. Hier haben Sie u.a. die Möglichkeit den Auditbericht herunterzuladen, das Projekt zu sperren oder ToDos zu erstellen. Eine ausführliche Beschreibung der Funktionen, gibt es an anderen Stellen des Leitfadens.

Zentral befindet sich ein Kreisdiagramm (genannt DGNB-Blume), welches einen schnellen Überblick über den Bearbeitungsstand des Projekts gibt. In der Mitte der Grafik finden Sie den erreichten Gesamterfüllungsgrad des Projekts, dieser wird bei Änderungen laufend aktualisiert.

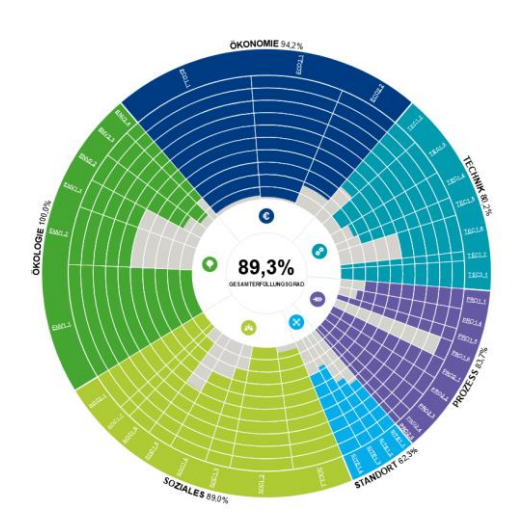

### <span id="page-18-0"></span>**2.5.2. Kriterienübersicht**

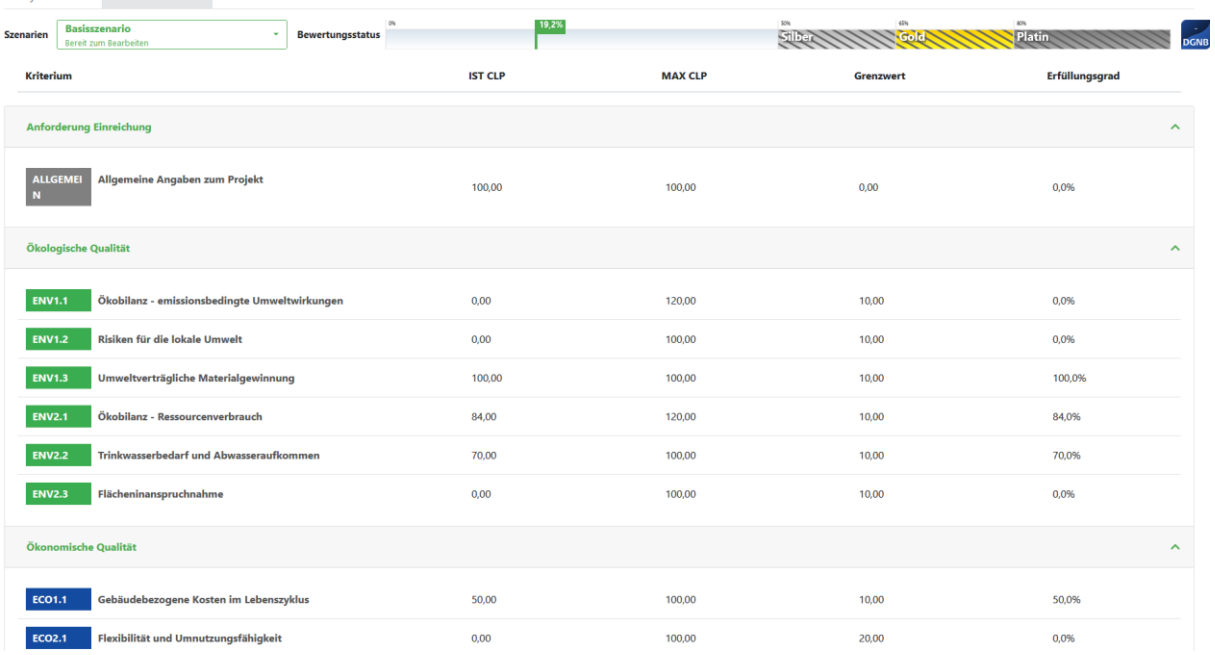

Neben dem Reiter Projektübersicht, befindet sich der Reiter Kriterienübersicht. Hier finden Sie eine Liste mit allen Kriterien des Nutzungsprofils, Informationen zu den erreichten Punkten, maximal erreichbaren Punkten, Grenzwerten und den Erfüllungsgrad des Kriteriums. Mit einem Klick auf den Kriteriennamen öffnen Sie das entsprechende Kriterium.

#### **2.5.3. Bewertung**

<span id="page-18-1"></span>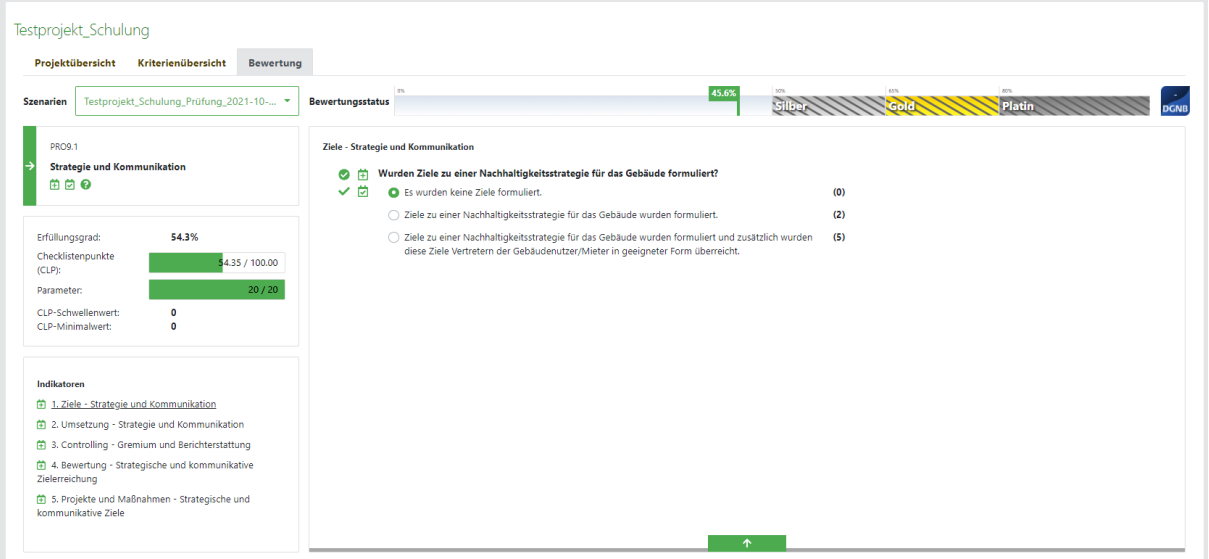

Die Ansicht eines einzelnen Kriteriums zeigt Ihnen auf der linken Seite diverse allgemeine Informationen zum Kriterium. Hier wird Name und Bezeichnung des Kriteriums (oben links) und eine Auflistung der Indikatoren (unten links) angezeigt. Der mittlere Kasten auf der linken Seite enthält den Erfüllungsgrad des Gesamtkriteriums, die vergebenen Punkte des Gesamtkriteriums und eine Leiste zum Anzeigen der bereits bearbeiteten Parameter. Zusätzlich werden der CLP-Schwellenwert und der CLP-Minimalwert (wenn vorhanden) angegeben.

<span id="page-19-0"></span>Das Klicken auf einen der Indikatoren öffnet das Feld zum Bearbeiten der Parameterantworten.

### **3. Projekt bearbeiten**

### <span id="page-19-1"></span>**3.1. Allgemeine Informationen**

Kriterien sollten immer vollständig bearbeitet werden, bevor sie zur Prüfung eingereicht werden. In einigen ausgewiesenen Indikatoren ist es zwingend notwendig alle Parameterantworten auszufüllen, damit eine Berechnung der Checklistenpunkte möglich ist. Wird bei einem Parameter keine Antwort gegeben wird dieser automatisch mit einer Bewertung von 0 Punkten angesetzt.

### **3.2. Öffnen eines Kriteriums**

<span id="page-19-2"></span>Wie bereits in Kapitel 2.5.2. [\(Kriterienübersicht\)](#page-18-0) beschrieben, können Sie die Kriterien über die Kriterienübersicht öffnen. Neben dieser Variante gibt es noch zwei weitere Wege, wie Kriterien geöffnet werden können.

1. Es ist möglich in der Projektübersicht auf den Namen des Kriteriums zu klicken. Die Kriterien, die in die Gesamtbewertung einfließen sind im Kreisdiagramm dargestellt. Am Rand des Diagramms steht das Kriterienkürzel und mit einem Klick darauf, öffnet sich das Kriterium. Kriterien, die nicht in die Gesamtbewertung einfließen bzw. übergeordnete Kriterien sind in der Kriterienübersicht oder in der Seitenleiste unter dem Reiter Bewertung zu finden.

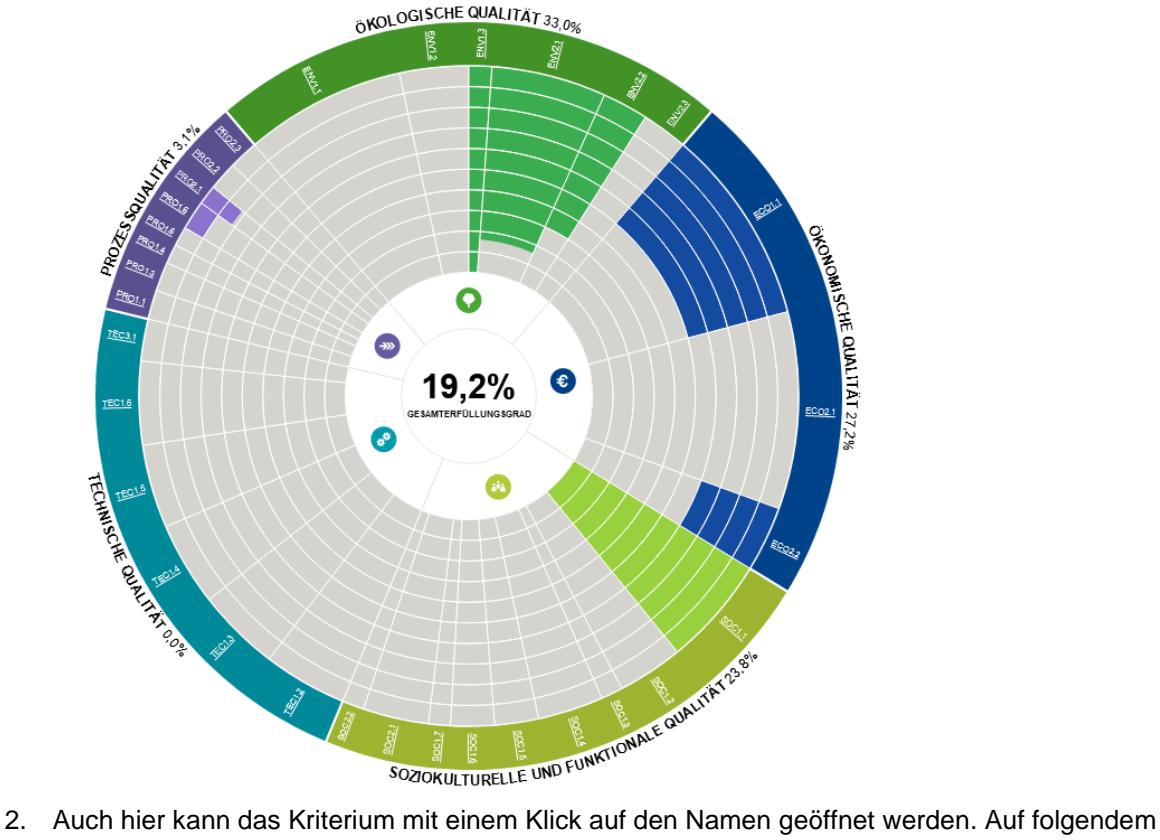

Bild sind die Kriteriennamen zum besseren Verständnis nochmals markiert.

Die Seitenleiste im Reiter "Bewertung" öffnen Sie durch einen Klick auf das Pfeil-Symbol. Diese befindet sich am oberen linken Rand der Bewertungsansicht. Daraufhin öffnet sich folgende Leiste, in welcher Sie zwischen den einzelnen Kriterien navigieren können.

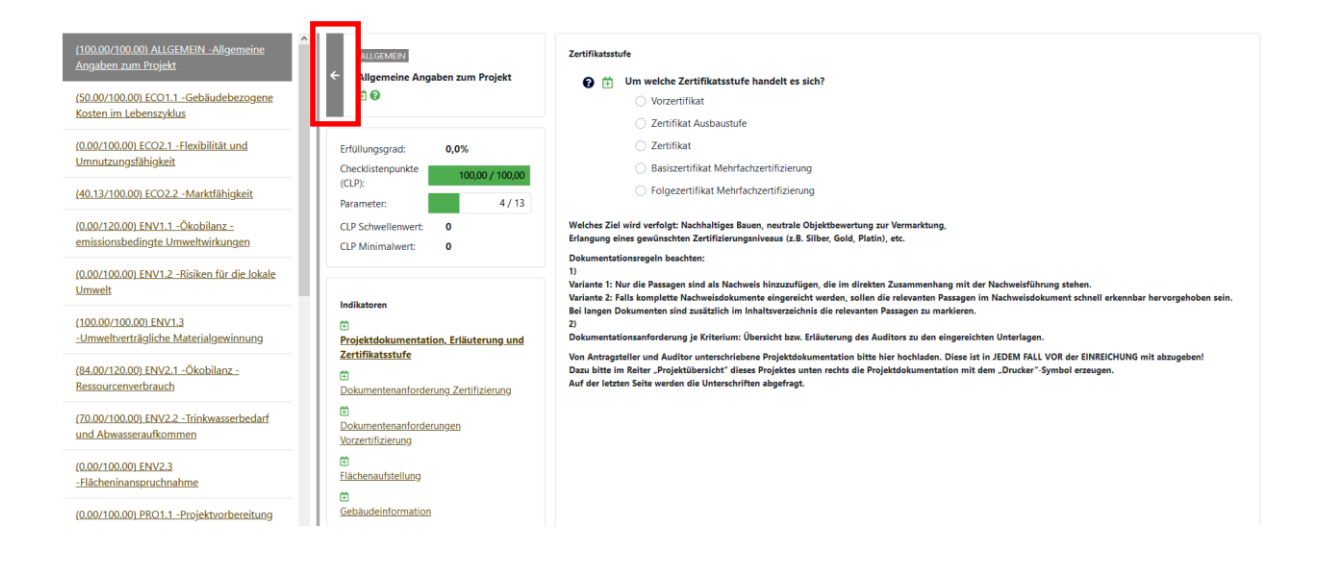

### <span id="page-20-0"></span>**3.3. Kriterien bearbeiten**

#### <span id="page-20-1"></span>**3.3.1. Typen von Fragenstellungen**

Der erste Fragentyp gibt Ihnen die Antworten vor, Sie müssen lediglich die für sich passende Antwort anklicken. Es ist nicht möglich mehr als eine Antwort zu geben.

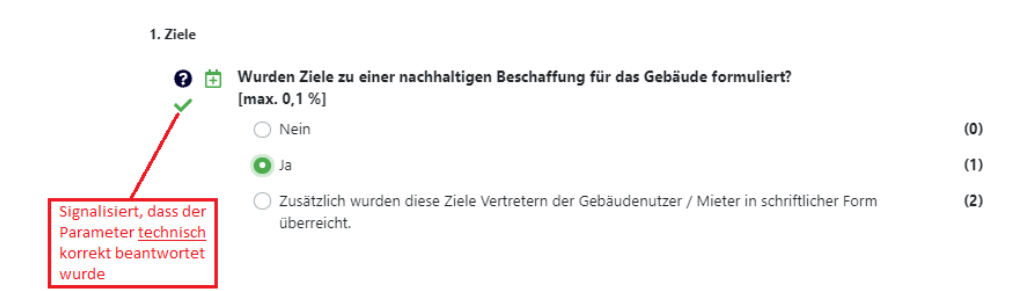

Beim zweiten Fragentyp können Sie einen numerischen Wert eingeben.

#### 1. Flächeneffizienz

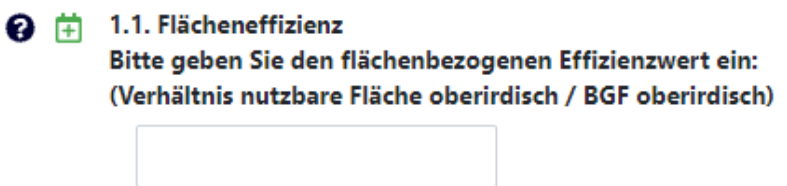

**3.3.2. Fehlermeldungen bei der Werteingabe** 

<span id="page-20-2"></span>Folgende Fehler können bei der Eingabe von numerischen Parameterantworten auftreten:

"Bitte geben Sie einen numerischen Wert ein"

Hier könnten die Fehlerursachen liegen:

• Es wurde ein **Buchstabe statt** einer **Zahl** verwendet 1. Flächeneffizienz

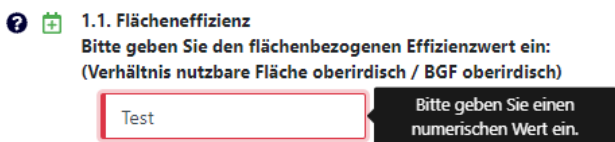

• Es wurde ein **Punkt statt** einem **Komma** bei Dezimalzahlen verwendet

1. Flächeneffizienz

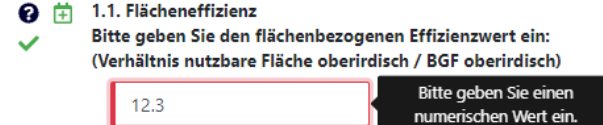

• Es wurde ein anderes nicht erlaubtes Sonderzeichen verwendet

1. Flächeneffizienz

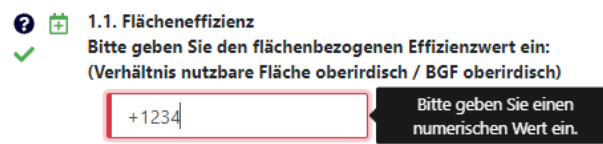

• Es wurde ein Leerzeichen in der Parameterantwort verwendet

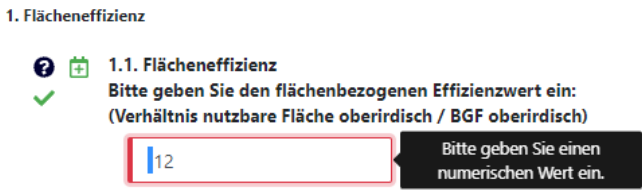

#### "Maximale Nachkommastellen: X"

Hier wurden zu viele Nachkommastellen angegeben, die Fehlermeldung gibt an wie viele Nachkommastellen zulässig sind:

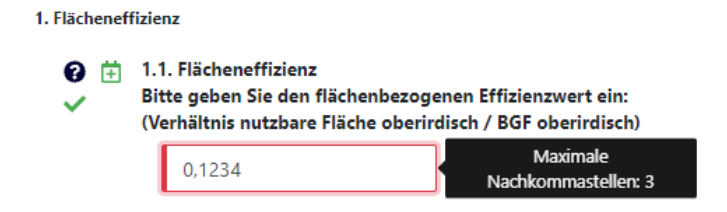

#### "Max: XX"

Der eingegebene Wert ist größer als der Parameter es zulässt, die Fehlermeldung gibt an, was der maximal zulässige Wert ist.

<sup>9</sup> <sup>#</sup> INNOVATIONSRAUM:

Konzeptuelle Darstellung alternativer Ansätze, die darstellen, dass die vertikale Erschließung eine gute Umnutzbarkeit ermöglicht. Vergeben Sie sich Punkte für innovative Lösungen im Indikator "Vertikale Erschließung" und weisen diese bitte gesondert nach (max. 10 Punkte).

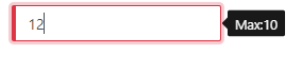

**3.3.3. Excel-Berechnungstools**

<span id="page-22-0"></span>In den Kriterien:

- ECO1.1 "Gebäudebezogene Kosten über den Lebenszyklus"
- ENV1.1 "Ökobilanz Vergleichsrechnung"
- ENV1.3 "Verantwortungsbewusste Ressourcengewinnung"
- ENV2.2 "Trinkwasserbedarf und Abwasseraufkommen"
- ENV2.4 "Biotopflächenqualität"
- SOC1.3 "Akustischer Komfort"
- TEC1.6 "Recyclingfreundlichkeit"

sind Excel-Tools hinterlegt, die zur Bearbeitung genutzt werden. Die Tools sind in den Kriterien verlinkt.

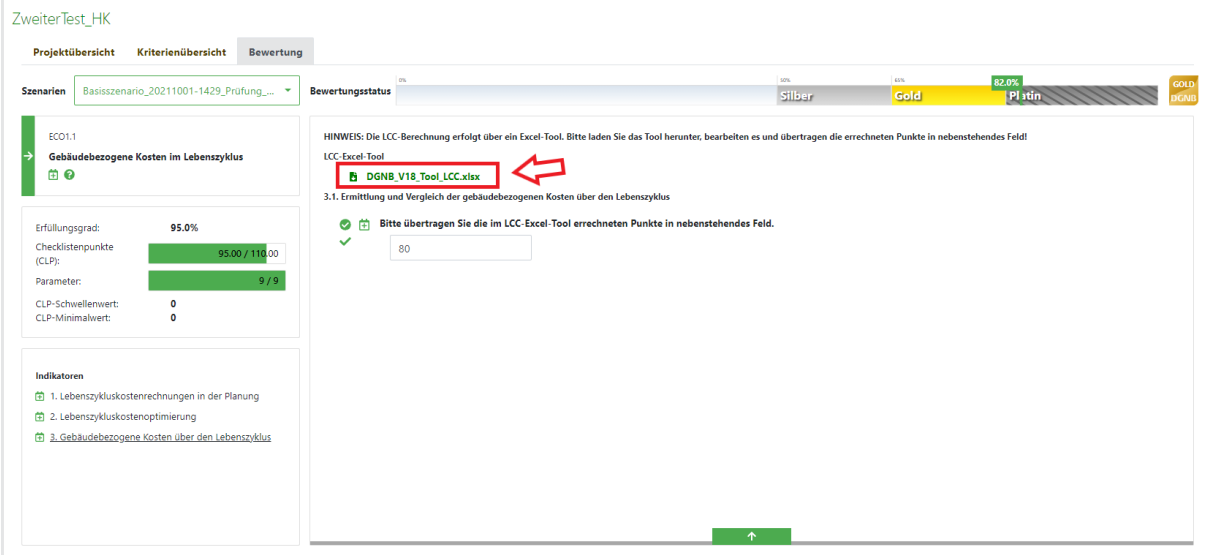

Klicken Sie auf den Namen des Tools (in grüner Schrift) und laden Sie sich die Excel-Datei herunter. Wenn Sie nun die Excel-Datei ausfüllen, wird in der Excel-Datei ein Punktewert berechnet, den Sie bitte in das numerische Feld in der Software übertragen. Laden Sie bitte das ausgefüllte Excel-Tool auch im Nachweisbereich hoch.

#### **3.3.4. Erreichte Checklistenpunkte (CLP) im Kriterium**

<span id="page-23-0"></span>Innerhalb der Kriterien finden Sie auf der linken Seite einen Abschnitt, der Ihnen die erreichten Punkte eines Kriteriums anzeigt.

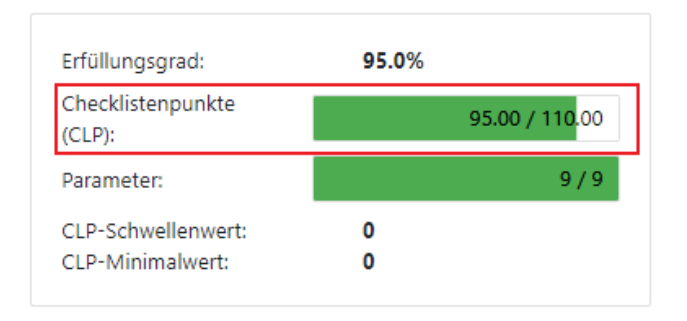

**Checklistenpunkte CLP**: Zeigt die Punkte innerhalb eines Kriteriums. Aufgrund von Abhängigkeiten der Antworten untereinander ist es oft nicht möglich diese Punkte einzeln aus der Formel herauszurechnen, d.h. es können in einigen Kriterien keine Punkte angezeigt werden, wenn nicht alle Fragen des Kriteriums beantwortet sind.

**CLP-Schwellenwert**: Die hier angezeigten Punkte müssen im Kriterium mindestens erreicht werden, damit das Kriterium in die Gesamtbewertung einfließt. Werden die Punkte nicht erreicht wird das Kriterium mit 0% bewertet.

**CLP-Minimalwert**: Die hier angezeigten Punkte müssen im Kriterium mindestens erreicht werden, damit das Gesamtprojekt zertifiziert werden kann. Bei Kriterien, die einen Minimalwert besitzen handelt es sich um sogenannte KO-Kriterien.

#### **3.3.5. ToDos (Notizen) schreiben und die ToDo-Liste**

<span id="page-23-1"></span>Sie können in jedem Kriterium zum Kriterium selbst, zu den Indikatoren und zu den Parametern ein ToDo schreiben. Es gibt zwei Möglichkeiten ToDos zu schreiben:

- 1) Über die Projektverwaltung in der Projektübersicht: Klicken Sie hier einfach auf das "ToDo Erstellen"
- 2) Oder alternativ direkt beim Parameter: Klicken Sie dazu einfach auf das  $\Box$  Symbol und es öffnet sich ein neues Fenster, indem das ToDo geschrieben werden kann.

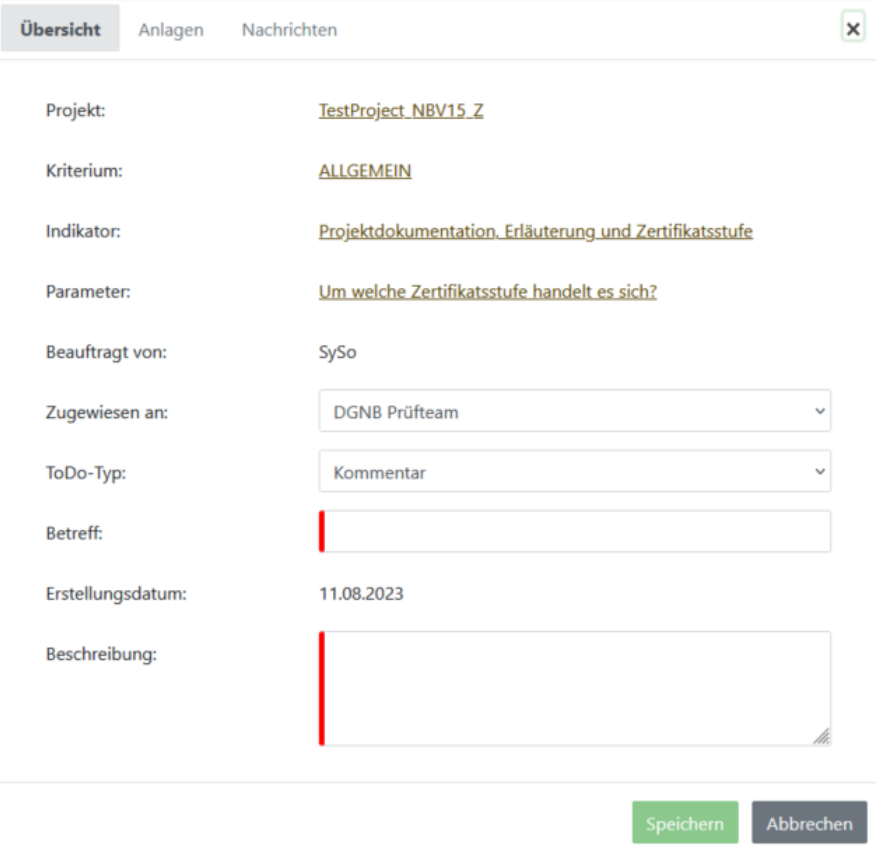

- **Beauftragt von**: Dies kann nicht geändert werden und ist abhängig mit welchen Log-In-Daten man sich in der Software angemeldet hat.
- **Zugewiesen an**: Hier wird festgelegt an wen der Kommentar gerichtet ist. Ist der Kommentar der Prüfgruppe zugewiesen wird dieser, nachdem das Projekt eingereicht wurde, von unseren Prüfern bearbeitet. Sie können den Kommentar aber auch sich selbst, einem Ihrer Mitarbeiter oder Ihrem Audit-Team zuweisen.

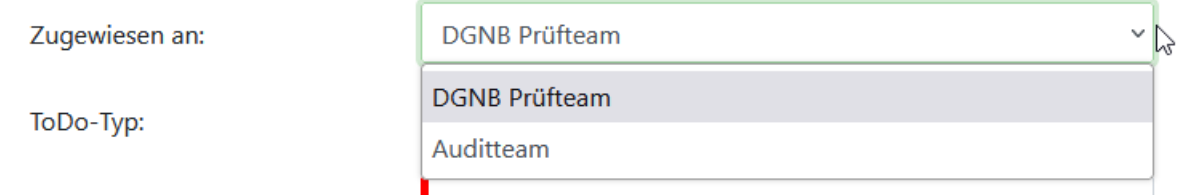

- *Grundsätzlich gilt, dass ein ToDo nur von der Person oder Gruppe gesehen und bearbeitet werden kann, an die es zugewiesen ist*. Soll mehr als eine Person das ToDo sehen können, müssen die entsprechenden Personen dem Audit-Team hinzugefügt werden. Alle Personen in diesem Team haben dann Zugriff auf das ToDo.
- **ToDo Typ**: Hier legen Sie fest, ob es ein Kommentar oder eine Planänderung ist. In der Praxis wird meist Kommentar verwendet, aber natürlich ist dies individuell.
- **Betreff**: Dies ist ein Pflichtfeld und muss ausgefüllt werden, da sich der Kommentar sonst nicht speichern lässt. Verwenden Sie im Idealfall einen Betreff der das Thema kurz und klar zusammenfasst. Dieses Feld lässt sich nicht von Auditoren bearbeiten, wenn das ToDo von einem Prüfer

beauftragt wurde!

• **Erstellungsdatum**: Dies kann nicht geändert werden und es ist immer das Datum zum Zeitpunkt der Kommentarerstellung eingetragen.

• **Beschreibung**: Hier gehört eine Beschreibung der Frage, des Problems oder der Anmerkung hinein. Dies hier ist ebenfalls ein Pflichtfeld und muss ausgefüllt werden. Dieses Feld lässt sich nicht von Auditoren bearbeiten, wenn das ToDo von einem Prüfer beauftragt wurde!

Um Dokumente im Kommentar hochzuladen oder ergänzende Anmerkungen hinzuzufügen, muss es zunächst, wie oben beschrieben, angelegt werden. Ist das ToDo angelegt können Sie es durch einen

Klick auf das Ø Symbol wieder öffnen. Dieses Symbol erscheint nur, wenn ein Kommentar geschrieben wurde. Es bleibt auch bestehen, wenn das ToDo seit der Erstellung wieder in den Status geschlossen gesetzt wurde. In diesem Fall muss im Dialogfeld nach dem Öffnen des ToDos über das

Symbol, ein Check Mark in der Box "geschlossen" gesetzt werden, um das ToDo wieder sichtbar zu machen.

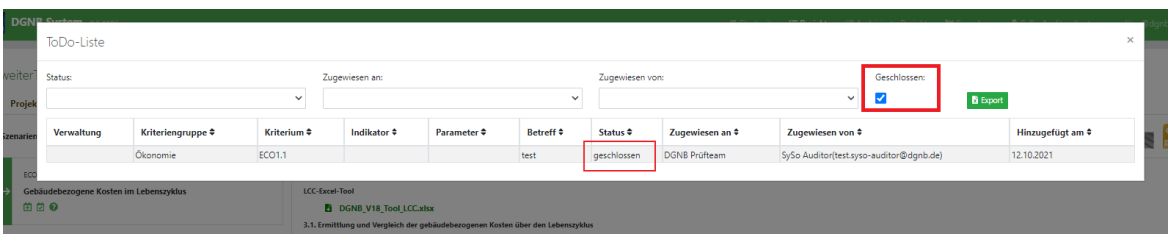

Der Kommentar hat, nachdem er angelegt wurde, weitere Reiter, mit denen man zum Upload- und Notizbereich wechseln kann, sowie ein ToDo-Status Feld

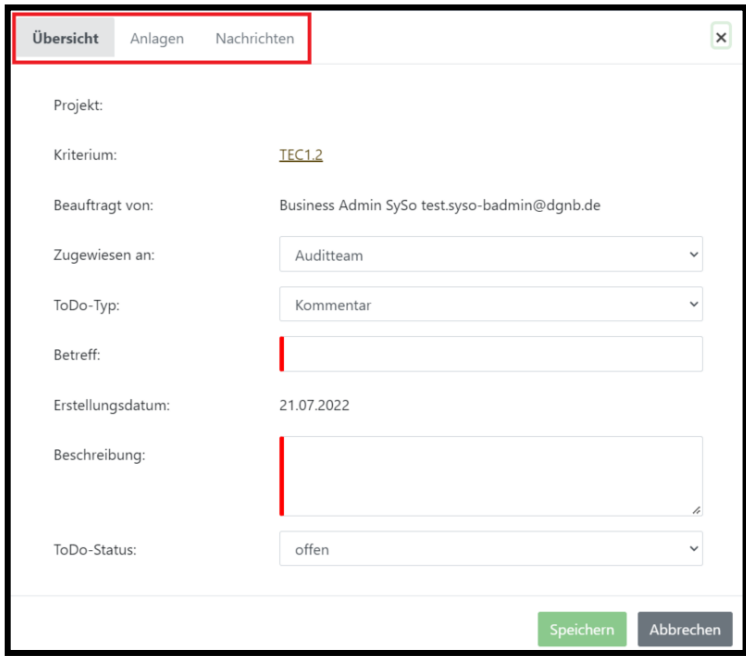

Im Reiter "Anlagen" können Dateien im Kommentar hochgeladen werden. Diese Anlagendokumente liegen dann nur im ToDo selbst und werde in keinem der Nachweisbereiche in der Software zu finden sein.

Wurde das ToDo ausgefüllt und wurde auf Speichern geklickt, dann erscheint die Möglichkeit zusätzlich zu "Anlagen" auch "Nachweise" hochzuladen. Dies funktioniert analog, wie in Kapitel 3.3.4. beschrieben.

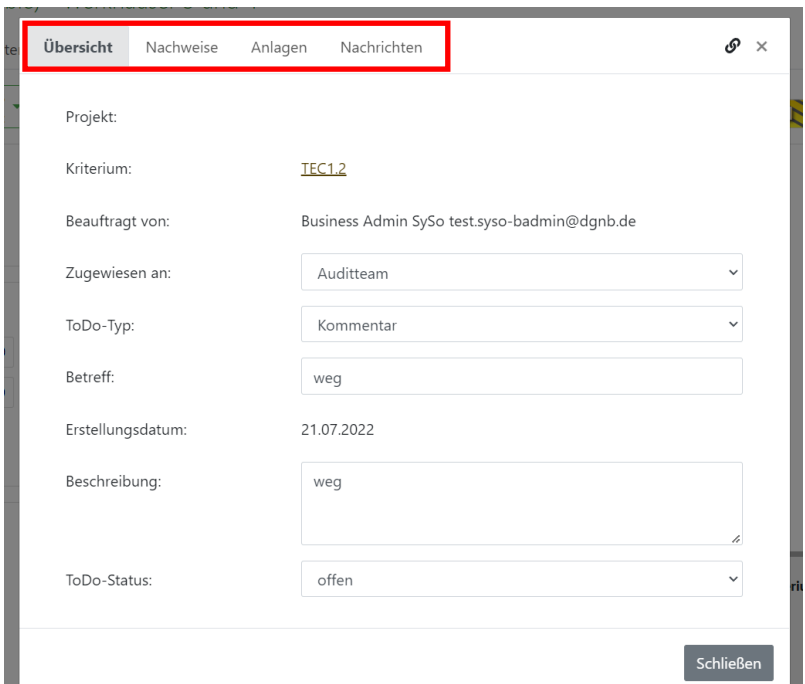

Je nachdem für welches Kriterium oder auch für welchen Indikator das ToDo erstellt wurde, werden die Nachweise nach dem Upload auch im jeweiligen Nachweisbereich inkl. der Zuordnung im Nachweisbereich zu finden sein.

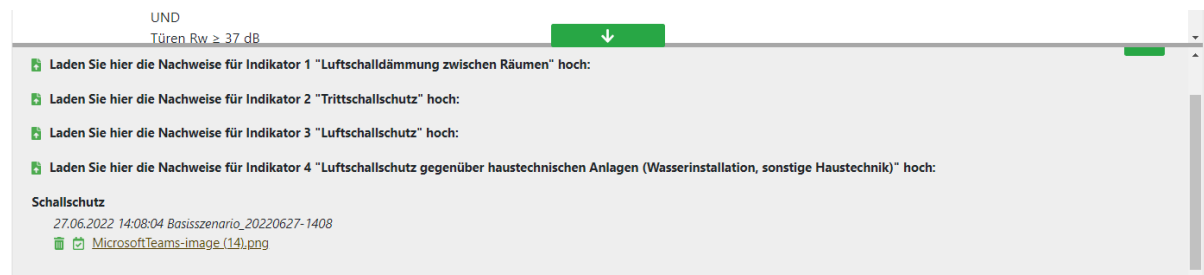

Im Reiter "Nachrichten" können weitere Anmerkungen zum Kommentar geschrieben werden. Tragen Sie einfach Ihren Text in das rechte Textfeld ein und klicken danach auf "Nachricht senden" – der gespeicherte Text wird in das darüber liegende Textfeld übertragen. Beachten Sie, dass einmal geschrieben Notizen nicht mehr nachbearbeitet werden können. In diesem Reiter antworten Sie auch auf Kommentare die Prüfer Ihnen zugewiesen haben bzw. die Prüfer schreiben Ihre Antworten auf evtl. gestellte Fragen hinein. Nachrichten können von allen Nutzern, welche das ToDo sehen können, eingesehen werden.

In der Aufgaben-Status Liste gibt es folgende Status:

- **Offen**: Das ToDo befindet sich, auf Seite des Auditors, in Bearbeitung. Prüfer verwenden diesen Status nicht, außer bei der Zuweisung eines Kommentars an den Auditor.
- **Fertig**: Das ToDo wurde vom Auditor fertig bearbeitet.
- **Abgeschlossen**: Das ToDo ist sowohl vom Auditor als auch von den Prüfern komplett bearbeitet und abgeschlossen, d.h. an diesem ToDo muss nichts mehr getan werden.

Die in einem Projekt geschriebenen ToDos können über die ToDo-Liste eingesehen werden. Um Die ToDo-Liste zu öffnen, klicken Sie in der Projektübersicht unter Projektverwaltung auf

- es öffnet sich ein neues Fenster.

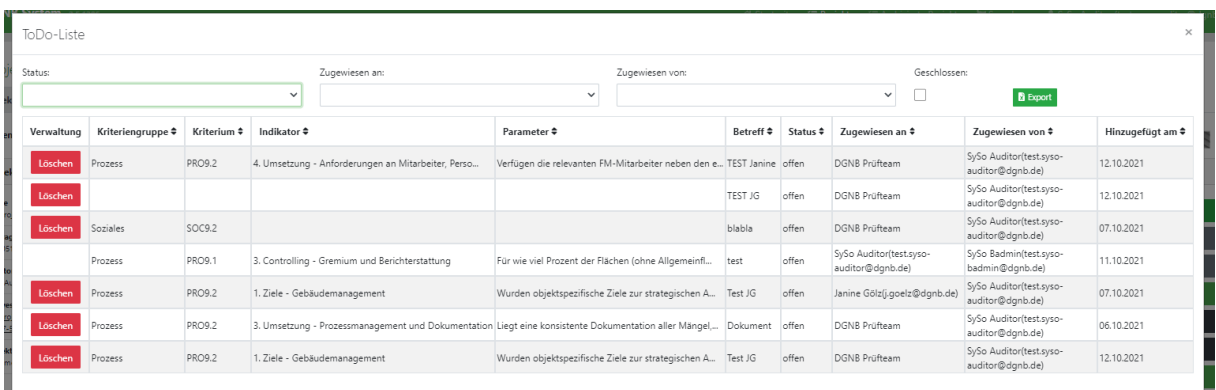

In diesem Fenster sind alle ToDos aufgelistet, die im Projekt geschrieben wurden. Nur der Hauptauditor sieht grundsätzlich alle ToDos im Status offen und fertig, andere Personen sehen unter Umständen nicht alle ToDos, z.B. wenn das ToDo nicht an sie adressiert ist.

An der Oberseite gibt es mehrere Filtereinstellungen für ToDos. Sie können sich die Filter einstellen wie Sie sie. Die CheckBox "Geschlossen" kann angeklickt werden und daraufhin werden ToDos angezeigt, die sich im Status "geschlossen" befinden. Diese ToDos sind sowohl vom Auditor als auch von den Prüfern komplett bearbeitet und geprüft und werden für den weiteren Projektverlauf in der Regel nicht mehr benötigt. Zu Dokumentationszwecken, lassen sie sich dennoch noch aufrufen.

Des Weiteren können die ToDos nach ihren Kategorien z.B. Kriteriengruppe, Indikator, Betreff, Status usw. geordnet werden, durch Verwendung  $\div$  des -Symbols.

ToDos lassen sich per Doppelklick öffnen.

 $\equiv$  ToDo-Liste

#### **3.3.6. Nachweisedokumente hochladen**

<span id="page-27-0"></span>Am unteren Rand der Kriterien gibt es einen Bereich für den Upload von Nachweisdokumenten.

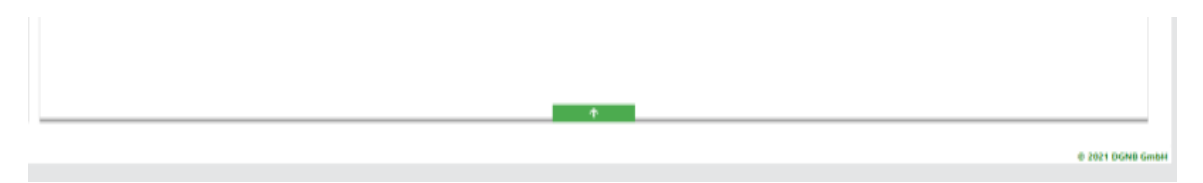

Um einen Nachweis hochzuladen, klicken Sie auf das B Symbol und es öffnet sich folgendes Pop-Up.

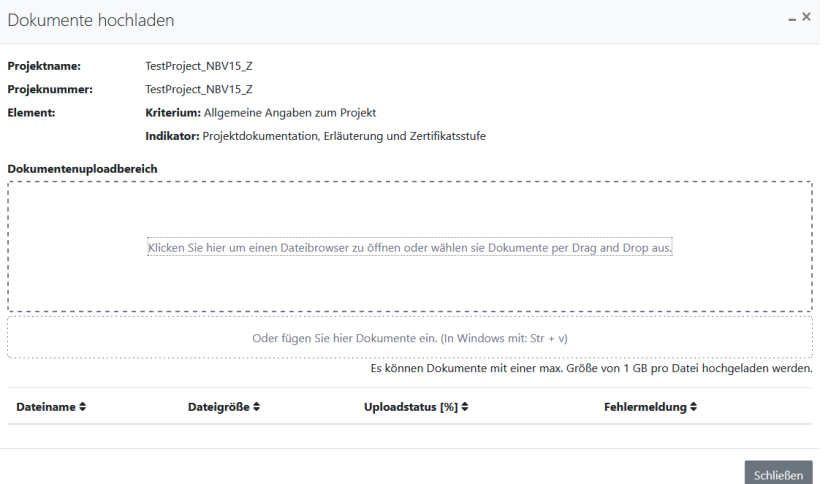

Sie können nun entweder per Drag-And-Drop eine oder auch mehrere Dateien einfach in das Feld "Dokumentenuploadbereich" ziehen, diese werden dann in der Software hochgeladen. Wenn Sie mit der Maus in das Feld "Drop files to upload" klicken, erscheint der typische Dialog, bei dem Sie eine einzelne Datei auswählen können, um diese hochzuladen.

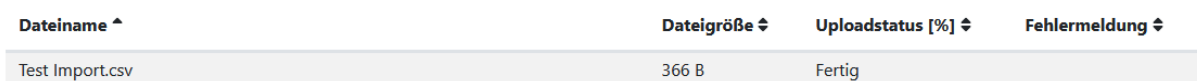

Sie erkennen einen erfolgreichen Upload an dem Uploadstatus "Fertig".

Damit die hochgeladenen Dateien in der Software auch angezeigt werden, klicken Sie auf das Symbol.

#### <span id="page-28-0"></span>**3.3.7. Hilfe bei der Kriterienbearbeitung**

In den Kriterien gibt es **B**uttons. Wenn Sie daraufklicken, bekommen Sie eine genauere Beschreibung zu dem entsprechenden Punkt.

#### <span id="page-28-1"></span>**3.3.8. Referenz- / Prüfsymbole und Statushaken**

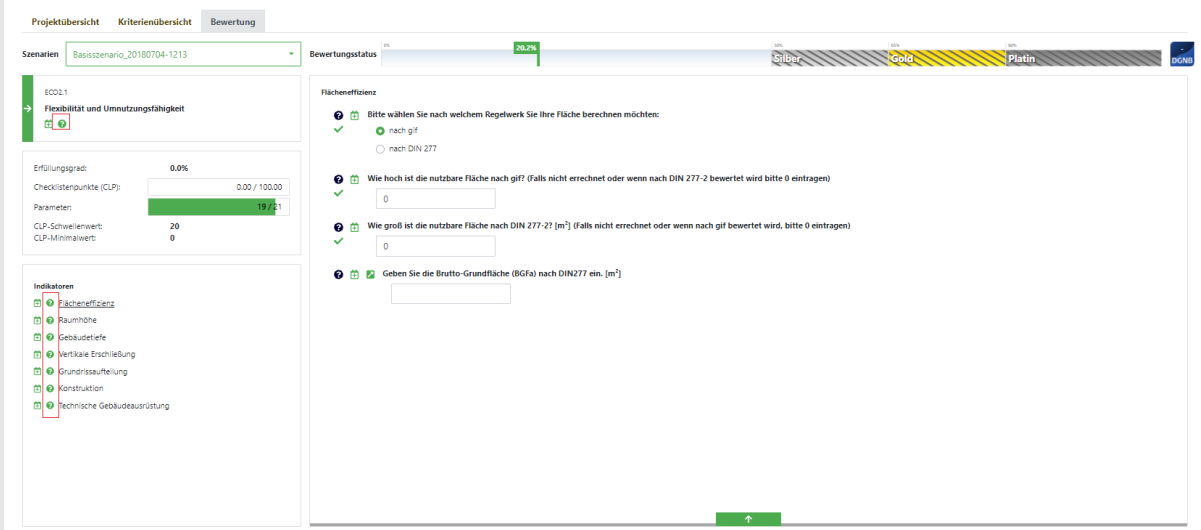

Links neben den einzelnen Fragen gibt es diverse Symbole, welche im Folgenden erklärt werden.

 $\blacktriangleright$  zeigt an, ob eine Frage beantwortet ist.

Dies sind Prüfsymbole und können nur von den Prüfern gesetzt werden.

- $\bullet$  = noch nicht geprüft
	- = Antwort ist geprüft und wurde akzeptiert
	- = Antwort ist geprüft, aber es fehlen Nachweise bzw. sind unzureichend

↗ Dies ist das Referenzsymbol. Ein referenzierter Parameter wird in mehreren Kriterien (oder an mehreren Stellen in einem Kriterium) benötigt. Damit die Antwort nicht mehrfach eingegeben werden muss ist der Parameter referenziert, d.h. Sie tragen einmal die Antwort ein und diese Antwort wird bei allen referenzierten Parametern angezeigt. Um zu sehen, wo der Parameter referenziert wurde, klicken Sie auf ihn. Es öffnet sich ein Fenster mit einer Liste, wo der Parameter noch auftaucht. Wenn Sie auf einen der Listeneinträge klicken, werden Sie sofort zum entsprechend referenzierten Parameters weitergeleitet.

### **3.4. Pre-Assessment Funktionen**

<span id="page-29-0"></span>Innerhalb eines Projektes und auf Kriterienebene kann man die Kriterienschätzung (de)aktivieren. Das heißt man muss nicht den gesamten Fragenkatalog beantworten, sondern man gibt den Schätzwert der zu erreichenden CLPs an. Dies ist nur im Status "Projektentwurf" und "In Anmeldung" **möglich.** Im folgenden Screenshot ist die Kriterienschätzung rot markiert.

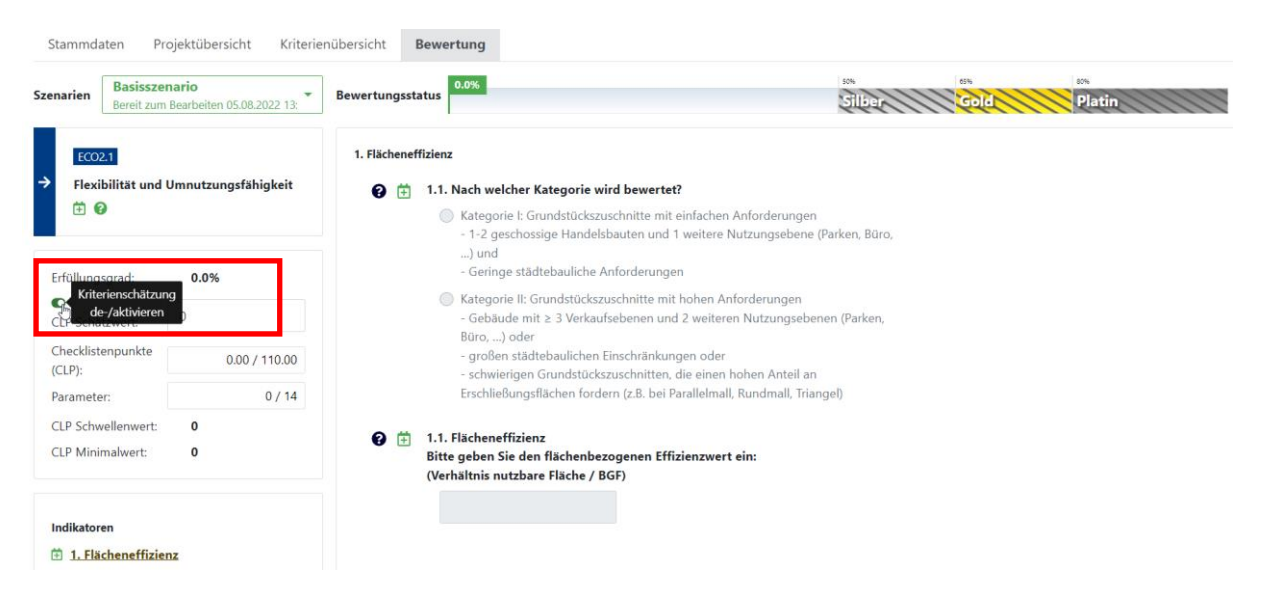

Ist die Kriterienschätzung aktiviert, kann man dies an den roten Flags sehen, welche in der Kriterienliste und auch in der Blume gesetzt werden.

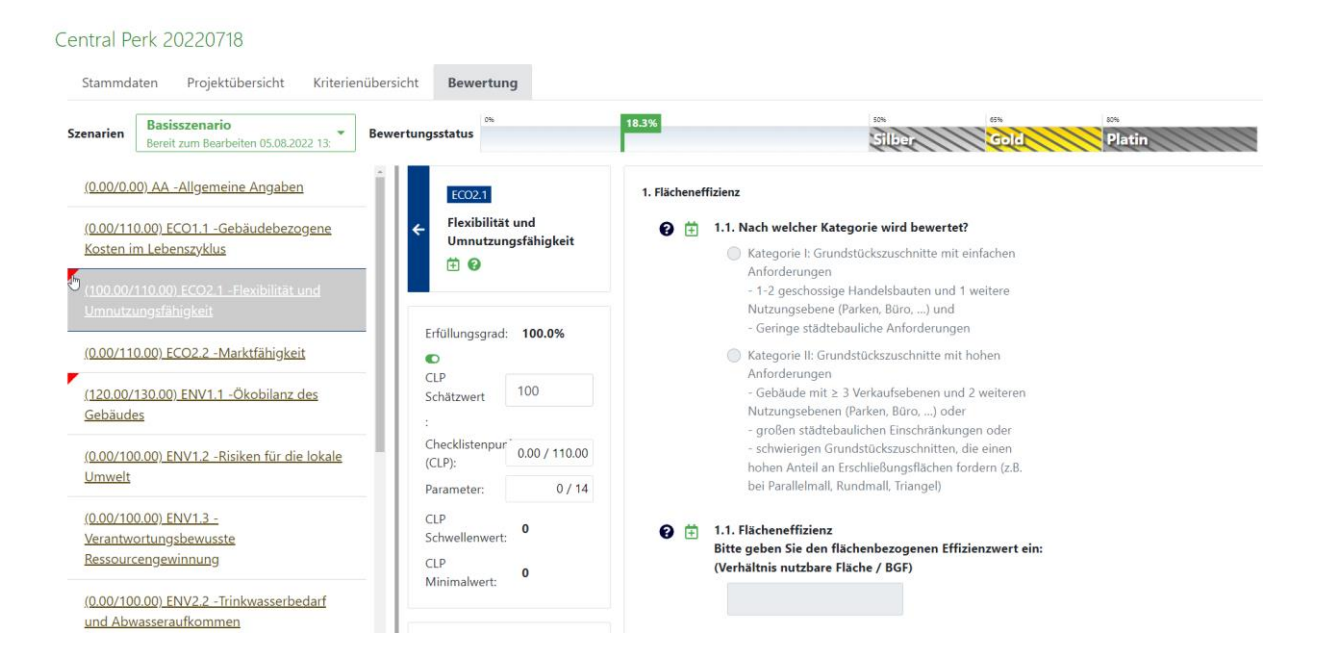

### <span id="page-30-0"></span>**3.5. Szenarien**

Mit Szenarien können Sie sich z.B. eine alternative Bewertung des Projekts erstellen. Auch beim Wechsel in andere Projektphasen (z.B. von Prüfung in Nachreichung) wird für die neue Phase immer automatisch ein neues Szenario erstellt.

Allgemein kann man immer nur ein Szenario einreichen. Ist ein Szenario eingereicht worden, dann werden alle anderen Szenarien zur Bearbeitung gesperrt, d.h. sie werden in einer roten Schriftfarbe angezeigt und man hat nur lesenden Zugriff.

#### **3.5.1. Szenarienliste und Szenarienauswahl**

<span id="page-30-1"></span>Oben links finden Sie in jedem der Hauptfenster (Projektübersicht, Kriterienübersicht, Bewertung) eine Drop-Down-Liste mit allen Szenarien, die im Projekt erstellt wurden.

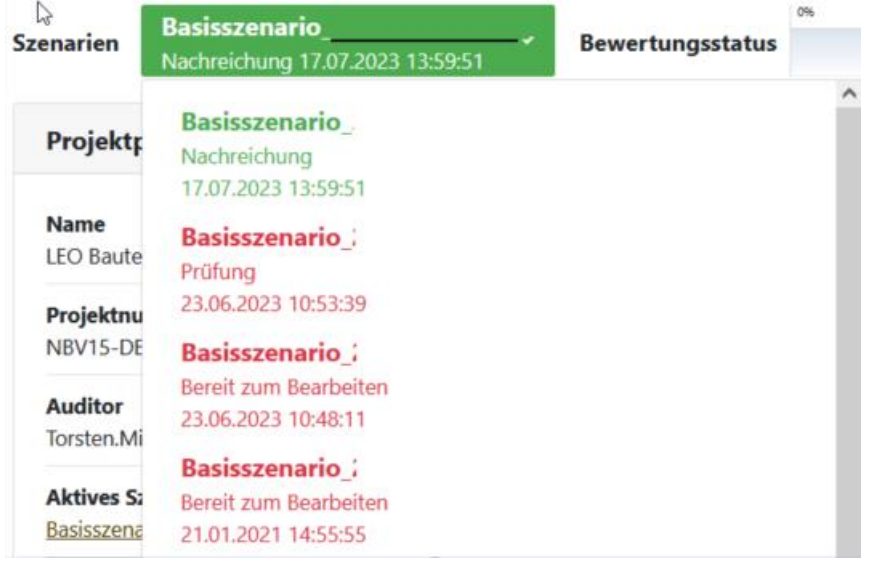

Zu Beginn eines Projekts ist immer nur ein Szenario vorhanden – das Basisszenario. Sie können entweder mit diesem Szenario arbeiten oder sich ein eigenes Szenario erstellen. Welches Szenario aktuell ausgewählt ist, erkennen Sie oben rechts an der Szenarienliste.

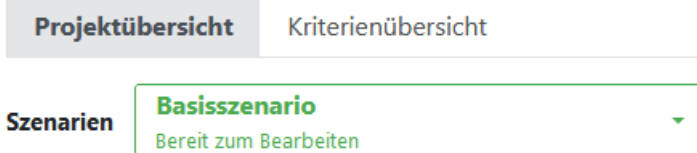

Die Farben, mit der die Szenariennamen dargestellt werden, sagen etwas über die Bearbeitbarkeit aus:

- Ist ein Szenario in einer grünen Schrift, dann kann dieses Szenario bearbeitet werden und es ist möglich, dieses Szenario zur Prüfung an die DGNB zu schicken.
- Ist ein Szenario in einer roten Schrift, dann kann dieses Szenario nicht bearbeitet werden. Es ist möglich es zu öffnen und anzuschauen, jedoch sind Änderungen nicht möglich. Ein rotes Szenario kann auch nicht zur Prüfung an die DGNB geschickt werden.

Mit **Können Sie der Standen Sie den Namen des Szenarios ändern.** Können Sie den Namen des Szenarios ändern.

Mit kann ein Szenario gelöscht werden. Dies ist nur möglich, wenn ein Szenario eine grüne Schriftfarbe hat und es sich nicht um das aktuell verwendete Szenario handelt. In der Praxis heißt das, dass die meisten Szenarien nicht gelöscht werden können, sondern es sind in der Regel von Ihnen, zu Testzwecken, erstellte Szenarien.

#### **3.5.2. Szenario erstellen**

<span id="page-31-0"></span>Wenn Sie ein neues Szenario erstellen wollen, klicken Sie auf der rechten Seite der Projektübersicht in der "Projektverwaltung" auf das **State Burgerschafte von der Symbol.** Ein neues Szenario ist immer eine Kopie des aktuell ausgewählten Szenarios.

In Ihrem Browser öffnet sich ein extra Fenster, in welchem Sie auswählen können, welche Eigenschaften des zu aktiven Szenarios Sie übernehmen möchten. Tragen Sie den Namen des zu erstellenden Szenarios ein, wählen Sie die gewünschten Checkboxes aus und klicken auf "Kopieren". Das neue angelegt Szenario sollte nun in der Szenarien-Liste auftauchen.

Die Checkbox-Optionen besagen:

- **Nachweise kopieren**: kopiert alle Nachweise in das neue Szenario, die in den Kriterien hochgeladen wurden (nicht die Nachweise aus den ToDos!)
- **ToDos kopieren**: kopiert alle ToDos, inkl. der Nachweise in den ToDos, in das neue Szenario
- **Antworten kopieren**: kopiert alle gegebenen Antworte aus den Kriterien
- **Prüfsymbole kopieren**: kopiert alle Prüfsymbole der von den Prüfern geprüften Parameterantworten

#### Szenario kopieren

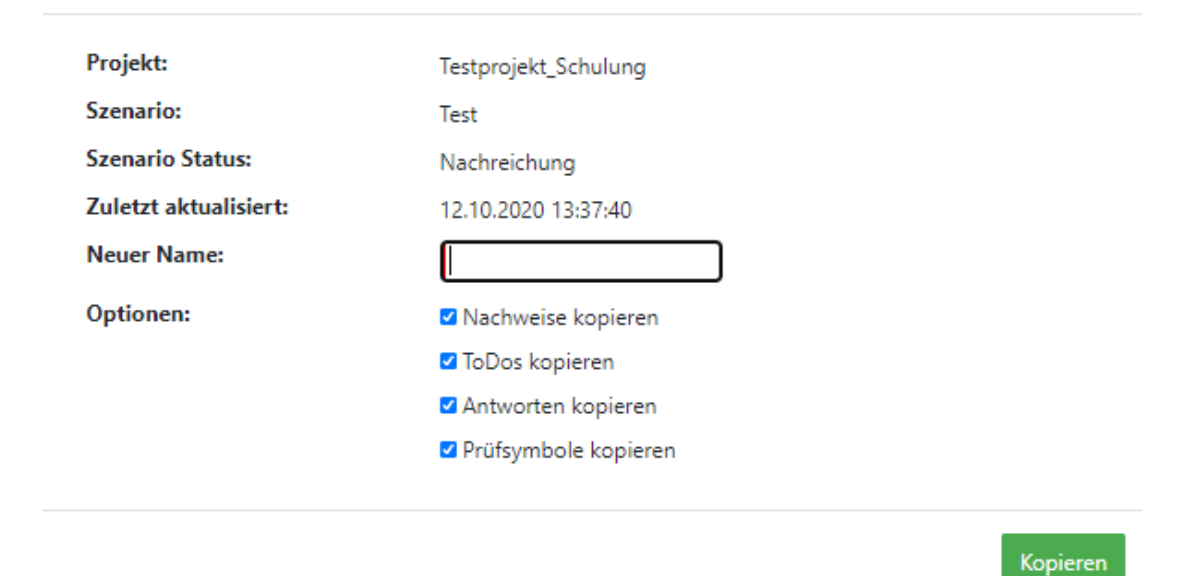

#### **3.5.3. Szenarienvergleich**

<span id="page-32-0"></span>Über den Button "Szenario vergleichen" unter "Projektverwaltung" steht die Funktion bereit, um

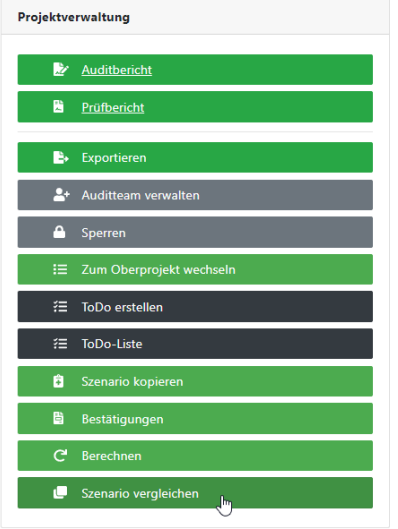

Szenarien übersichtlich nebeneinander zu stellen und Erfüllungsgrade miteinander zu vergleichen.

Folgendes Fenster öffnet sich und Sie können auf der rechten Seite das zu vergleichende Szenario auswählen:

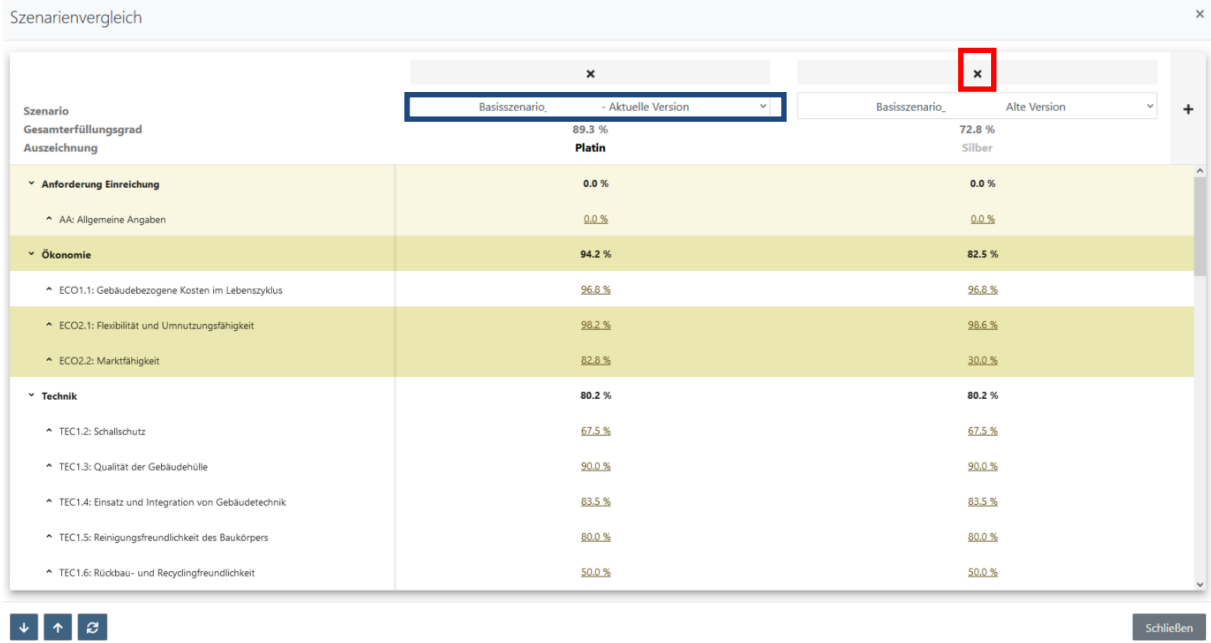

Weisen die Szenarien innerhalb eines Projektes unterschiedliche Erfüllungsgrade auf, so wird dies gelb markiert. Über das PLUS-Zeichen im oberen rechten Bereich kann man bis zu 7 Szenarien hinzufügen und miteinander vergleichen. Über das Drop-Down Menu (blau markiert) kann man die Szenarioauswahl tätigen. Über das x-Zeichen über dem Szenarionamen kann man das Szenario aus dem Vergleich entfernen.

### **3.6. Projekt einreichen**

<span id="page-33-0"></span>Das Projekt muss an die DGNB geschickt werden, damit die Prüfung beginnen kann. Bevor Sie das Projekt das erste Mal an die DGNB schicken, muss der Hauptauditor eine Projektdokumentation erzeugen und diese selbst und vom Bauherrn unterschreiben lassen. Um eine Projektdokumentation zu erzeugen, klicken Sie unter Bestätigungen auf Projektdokumentation und die diese wird automatisch heruntergeladen.

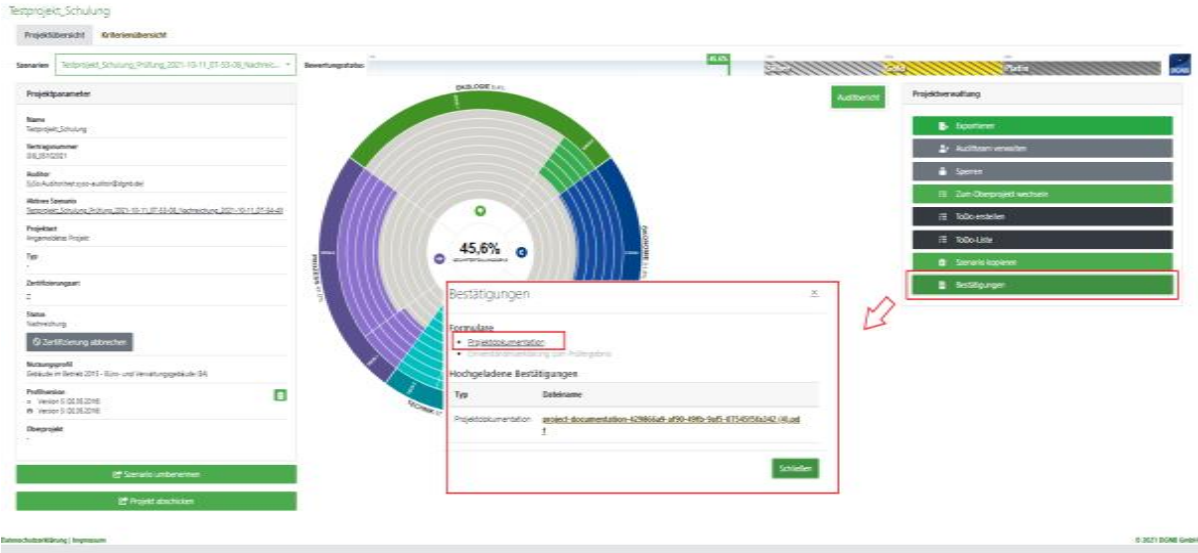

Wenn Sie die Projektdokumentation erzeugen, stellen Sie bitte sicher, dass niemand mehr etwas am Projekt ändert. Sollten Unterschiede zwischen der eingereichten Projektdokumentation und der digitalen Variante des Projekts bestehen, wird die Projektdokumentation nicht anerkannt und muss neu erzeugt und unterschrieben werden.

**Achten Sie zudem darauf, dass Sie die Projektdokumentation vom richtigen Szenario erzeugen. Es wird immer die Dokumentation des Szenarios erzeugt, welches in der Projektübersicht oben links angewählt ist.**

Sobald Sie mit der Bearbeitung des Projekts fertig sind, klicken Sie auf "Projekt einreichen" unten links in der Projektübersicht. **Achten Sie darauf, dass das korrekte Szenario ausgewählt ist.**

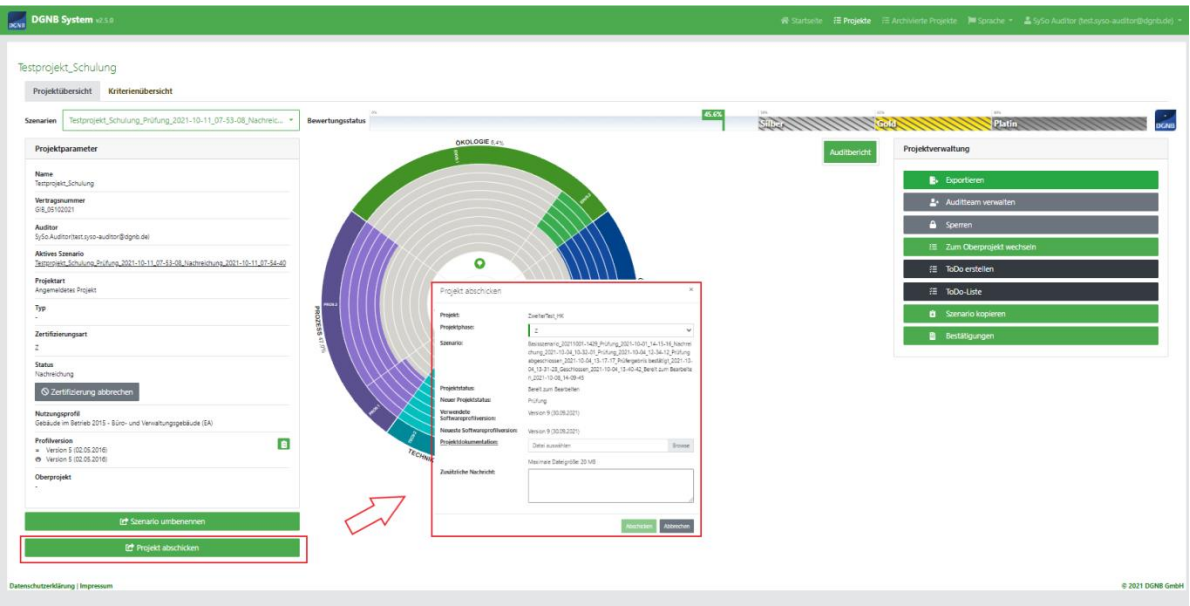

Zunächst öffnet sich der Audit-Bericht mitsamt Fehlermeldung und Warnungen, welche zunächst bearbeitet oder quittiert werden müssen, damit sich das Einreichungs-Fenster öffnet.

Wenn Sie ein Projekt zum ersten Mal einreichen, erscheint nach dem Klick auf "Projekt abschicken" ein Fenster, in dem die notwendigen Angaben getätigt werden müssen. Zunächst muss eine Zertifizierungsart gewählt werden:

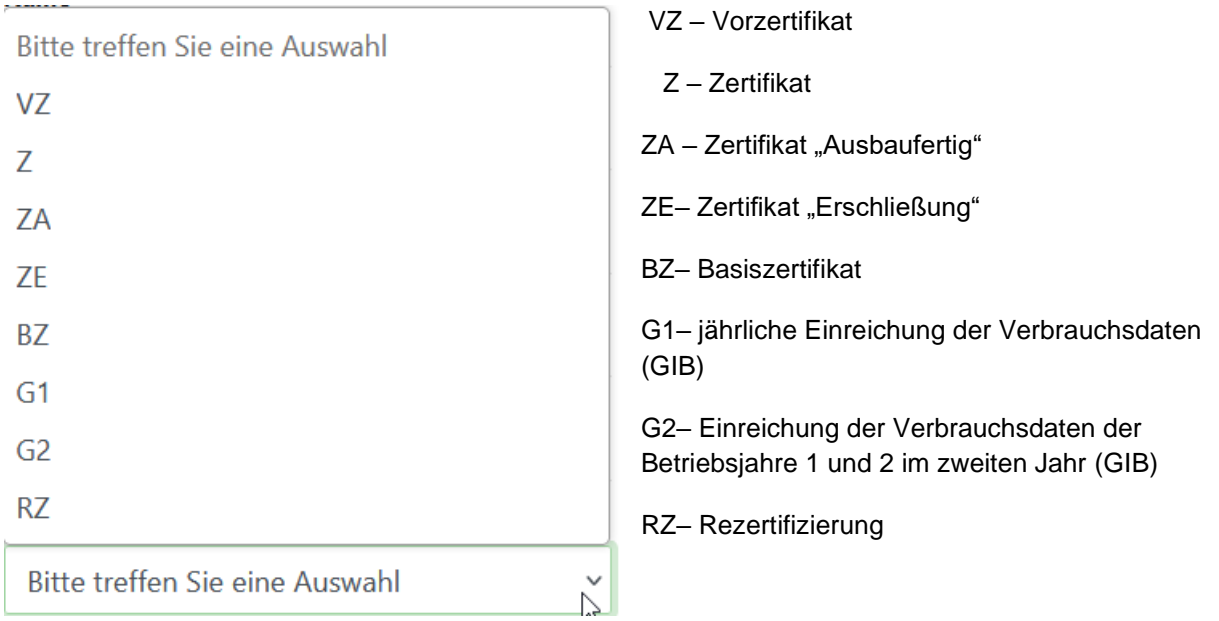

Des Weiteren muss die unterschriebene Projektdokumentation des aktuellen Projektstatus hochgeladen werden. Diese kann auch über einen Klick auf die Schrift "Projektdokumentation" im Einreichungs-Fenster heruntergeladen werden.

Sie können eine Nachricht direkt an den/die Prüfer:in senden, indem Sie eine Nachricht im Textfeld "Zusätzliche Nachricht" schreiben. Abschließend müssen Sie auf "Abschicken" drücken, um das Projekt zu Prüfung einzureichen.

Solange sich ein Projekt in Prüfung befindet, ist es nicht möglich dieses zu bearbeiten.

#### **3.6.1. Auditbericht (Kontrollbericht)**

<span id="page-35-0"></span>Der Auditbericht ist in erster Linie dazu da, Sie bei der Projektbearbeitung zu unterstützen. Den Auditbericht finden Sie unter Projektübersicht "Projektverwaltung".

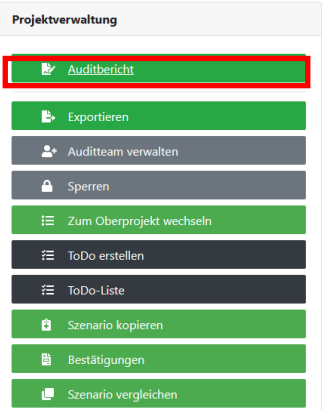

Die hier angezeigten Inhalte dienen dazu, Ihnen eine Hilfestellung zu bieten, wo ggf. Daten fehlen. Da Projekte teils sehr individuell sind, müssen nicht zwangsläufig alle Warnungen bearbeitet werden, aber Sie sollten dennoch prüfen, dass nichts prüfungsrelevantes offen ist. Lediglich die Fehlermeldungen müssen Sie bearbeiten, da das Projekt sonst nicht geprüft werden kann

Sollten nicht alle Anforderungen bei der Einreichung erfüllt sein, öffnet sich automatisch ein neues Fenster, indem die "Fehler" aufgelistet sind. Dieser Audit-Bericht (Kontrollbericht) darf keine Fehler enthalten, damit ein Projekt eingereicht werden kann.

Warnungen können quittiert werden, um das Projekt trotz Warnungen einzureichen.

Fehlermeldung (müssen in jedem Fall bearbeitet werden):

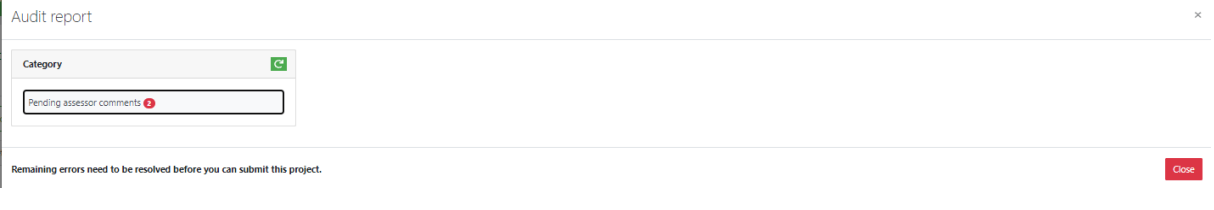

Warnungen (müssen nicht zwangsweise bearbeitet werden):

Audit report

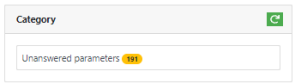

#### Fehlerloser Audit-Bericht:

Audit renort

Natürlich können Sie diesen Fehlerbericht auch manuell öffnen und bereits vor der Einreichung prüfen, ob alle Anforderungen erfüllt sind. Klicken Sie hierzu auf "Kontrollbericht" in der Projektübersicht.

All reports are without errors

Im Projektstatus "Bereit zum Bearbeiten" gibt es 3 verschiedene Warnungskategorien<sup>64</sup>:

- "**Unbeantwortete Parameter**" Zu einen oder mehreren Parametern wurde keine technisch korrekte Antwort gegeben.
- "**Nachweisbereich ohne Nachweise**"
- "**Nicht erfüllt Nebenanforderung**" Eine der Hauptkriterien erfüllt nicht den nötigen Mindesterfüllungsgrad, um die durch den Gesamterfüllungsgrad erreichte Bewertung zu validieren. Durch das Öffnen der Fehlermeldung erhalten Sie Informationen darüber, um welche Kriteriengruppe es sich handelt und weiter Details

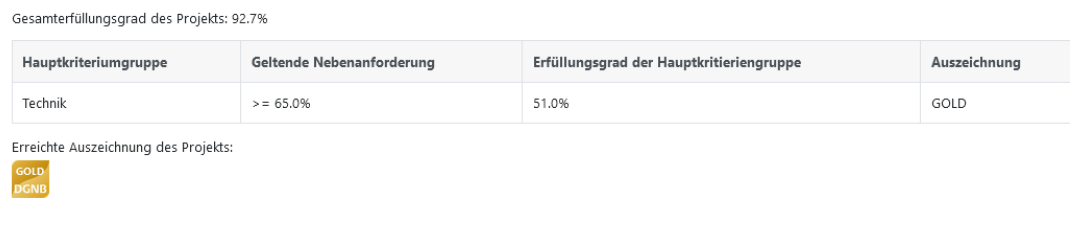

Und zwei mögliche Fehlerkategorie<sup>2</sup>

- "**Mindestanforderungen nicht erfüllt"**  Eine der Mindestanforderungen wurde nicht erfüllt, d.h. das Projekt ist nicht zertifizierbar.
- "**Parameter, die beantwortet werden müssen**" Einige Parameter müssen ausgefüllt werden, damit das Projekt zertifizierbar ist. In diesem Fall fehlt bei einem oder mehreren dieser Parameter eine technisch Korrekte Antwort

Klicken Sie im Fehlerbericht auf einen Eintrag, so wechselt das Hauptfenster der Software zum entsprechenden Kriterium, der Frage im Kriterium oder zum ToDo. Ein Fehler in diesem Beriecht verschwindet nicht automatisch, wenn dieser behoben wird. Um zu sehen welche Einträge bereits

verschwunden sind klicken Sie entweder auf oder schließen und öffnen Sie den Fehlerbericht.

Wenn das Projekt eingereicht wurde und Sie es von unseren Prüfern zurückerhalten, existieren 5

mögliche Warnungskategorien 64 :

- "**Unbeantwortete Parameter**" Zu einen oder mehreren Parametern wurde keine technisch korrekte Antwort gegeben.
- "**Nachweisbereich ohne Nachweise**"
- "**Nicht erfüllt Nebenanforderung**" Eine der Hauptkriterien erfüllt nicht den nötigen Mindesterfüllungsgrad, um die durch den Gesamterfüllungsgrad erreichte Bewertung zu validieren. Durch das Öffnen der Fehlermeldung erhalten Sie Informationen darüber, um

welche Kriteriengruppe es sich handelt und weiter Details

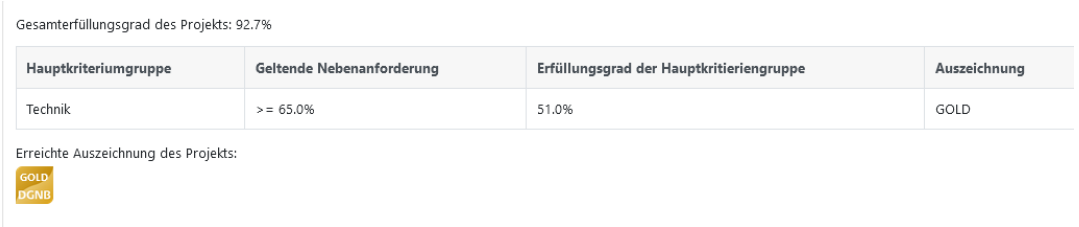

Und drei mögliche Fehlerkategorie<sup>2</sup>:

- "**Mindestanforderungen nicht erfüllt"**  Eine der Mindestanforderungen wurde nicht erfüllt, d.h. das Projekt ist nicht zertifizierbar.
- "**Parameter, die beantwortet werden müssen**" Einige Parameter müssen ausgefüllt werden, damit das Projekt zertifizierbar ist. In diesem Fall fehlt bei einem oder mehreren dieser Parameter eine technisch korrekte Antwort
- "**Unbearbeitete Prüfer-ToDos**" Es befinden sich einer oder mehrere Prüferkommentare im Status ..offen".

#### **3.7. Nachreichung bearbeiten**

<span id="page-37-0"></span>Nachdem die Prüfer Ihr eingereichtes Projekt geprüft haben, wird es zu Ihnen zurückgeschickt und für Sie zur Bearbeitung wieder freigeschalten. Sie erhalten eine E-Mail, sobald Sie am Projekt weiterarbeiten können.

Um zu sehen, wo die Prüfer eine Nachbesserung verlangen, öffnen Sie am besten die ToDo-Liste (weiteres zu ToDos finden Sie in Kapitel 3.3.5), indem Sie in der Projektübersicht rechts auf

€ ToDo-Liste

klicken. Es öffnet sich ein neues Fenster in dem alle

ToDos, nach Kriterien geordnet, aufgelistet sind. Ein Doppelklick auf einen Listeneintrag öffnet das ToDo.

Alternativ können ToDos und Kommentare direkt im jeweiligen Indikator bzw. Kriterium geöffnet werden.

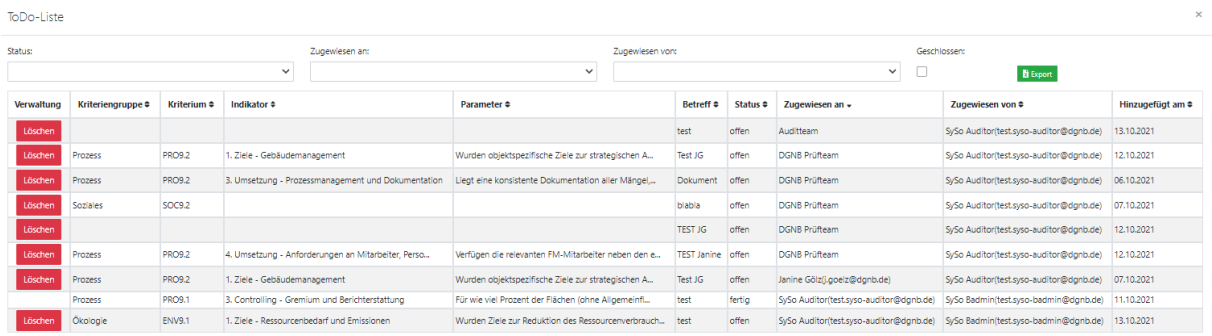

In der Regel werden in den ToDos weitere Nachweisdokumente oder Erläuterungen verlangt. Wenn Dokumente verlangt werden, laden Sie diese direkt im ToDo (im Reiter "Nachweise") hoch, Erläuterungen können auch im Reiter "Nachrichten" eingetragen werden. Haben Sie ein ToDo fertig bearbeitet, stellen Sie den Status auf "fertig", daran erkennen die Prüfer, dass Sie diesen Punkt nachprüfen können.

Nachdem Sie alle ToDos bearbeitet haben, wird das Projekt wieder an die Prüfer geschickt. Klicken Sie hierzu wieder auf "Projekt absenden" links unten in der Projektübersicht. Achten Sie darauf, dass die von Ihnen bearbeitet, ToDos im Status "fertig" sind. Unter Umständen erscheint wieder der Auditbericht wie in Kapitel 3.5.1. beschrieben ist, diese gilt es wieder abzuarbeiten.

**WICHTIG:** Wenn Sie ein ToDo von einem Prüfer bekommen, d.h. bei "Beauftragt von" steht ein DGNB-Prüfer, dann ändern Sie nicht das Feld "Zugewiesen an". Sollten Sie in diesem Fall das ToDo der DGNB-Prüfgruppe zuweisen haben, könnte es vorkommen, dass Sie keinen Zugriff mehr auf das ToDo, da die Software es als internen Prüferkommentar erkennt. Sollte es dennoch passieren können Sie sich gerne bei [software@dgnb.de](mailto:software@dgnb.de) melden und wir setzen die Zuweisung wieder zurück.

#### **3.7.1. ToDo-Liste downloaden**

<span id="page-38-0"></span>Sie können die ToDo-Liste an zwei unterschiedlichen Stellen herunterladen, ja nachdem wo Sie die ToDos herunterladen, ändert sich der Inhalt der Datei.

In der Notizliste selbst gibt es einen Exportbutton, der nur die ToDos ausgibt, welche in der ToDo-Liste zu sehen sind. Dabei werden ggf. eingestellte Filter berücksichtigt. Des Weiteren werden nur die Grundinformationen der ToDos ausgegeben, hochgeladene Dateien und weitere Notizen fehlen.

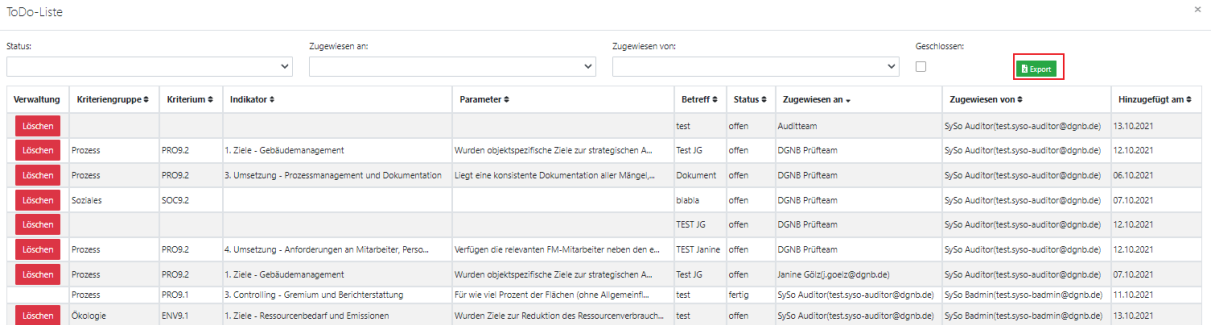

Um alle ToDos mit detaillierteren Informationen (hochgeladene Dateien, ergänzende Notizen)

herunterzuladen, klicken Sie auf **in der Provision auf in der Projektübersicht und dann** 

auf **Beinghame ToDo-Excel**. Es ist zu beachten, dass nur der Hauptauditor auf alle ToDos Zugriff hat. Sollte eine andere Person die ToDos exportieren, ist es möglich, dass nicht alle ToDos ausgegeben werden, z.B. wenn ein Prüfer ein ToDo explizit nur dem Hauptauditor zugewiesen hat, wird dieses ToDo nur exportiert, wenn der Hauptauditor den Download durchführt.

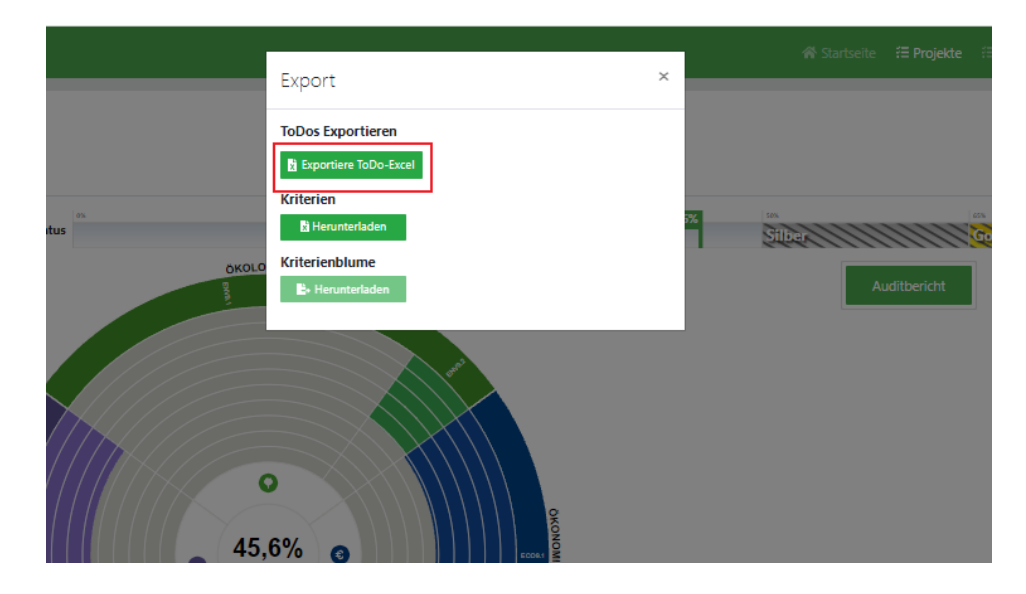

### **3.8. Prüfung bestätigen**

<span id="page-39-0"></span>Nachdem ein Projekt komplett geprüft ist, erhalten Sie es im Status "Prüfung abgeschlossen" zurück. Zu diesem Zeitpunkt ist am Projekt selbst nichts mehr zu tun. Ihre letzte Aufgabe ist es die Einverständniserklärung zum Prüfergebnis zu erzeugen und diese unterschrieben im Projekt hochzuladen. Die Einverständniserklärung muss vom Hauptauditor und von Bauherr/Antragsteller unterschrieben werden. Achten Sie auch hier darauf, dass Sie die Einverständniserklärung vom korrekten Szenario erzeugen.

Um die Einverständniserklärung zu erzeugen, klicken Sie in der Projektübersicht rechts auf den

**Den** Bestätigungen Button. Im sich öffnenden Fenster können Sie, durch einen Klick auf "Einverständniserklärung zum Prüfergebnis", die Einverständniserklärung herunterladen, dies kann unter Umständen mehrere Minuten dauern.

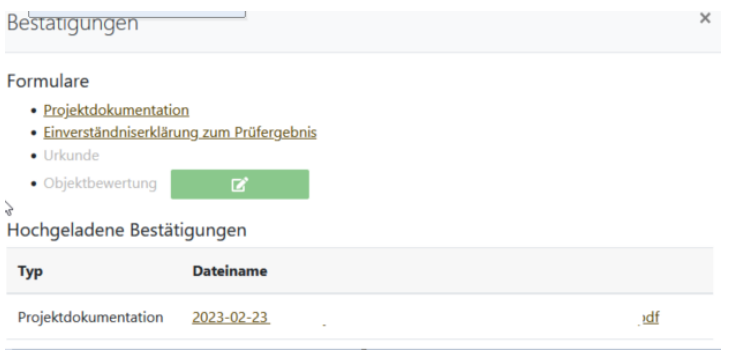

Alternative kann die Einverständniserklärung auch im Dialogfeld für die Projekteinreichung, durch einen Klick auf "Einverständniserklärung", heruntergeladen werden.

Die unterschriebene Einverständniserklärung wird im Zuge der letzten Projekteinreichung hochgeladen. Klicken Sie auf "Projekt einreichen" links unten in der Projektübersicht. Es öffnet sich ein Dialogfenster und hier gibt es nun ein zusätzliches Feld, in dem die Einverständniserklärung hochgeladen wird.

### Projekt abschicken

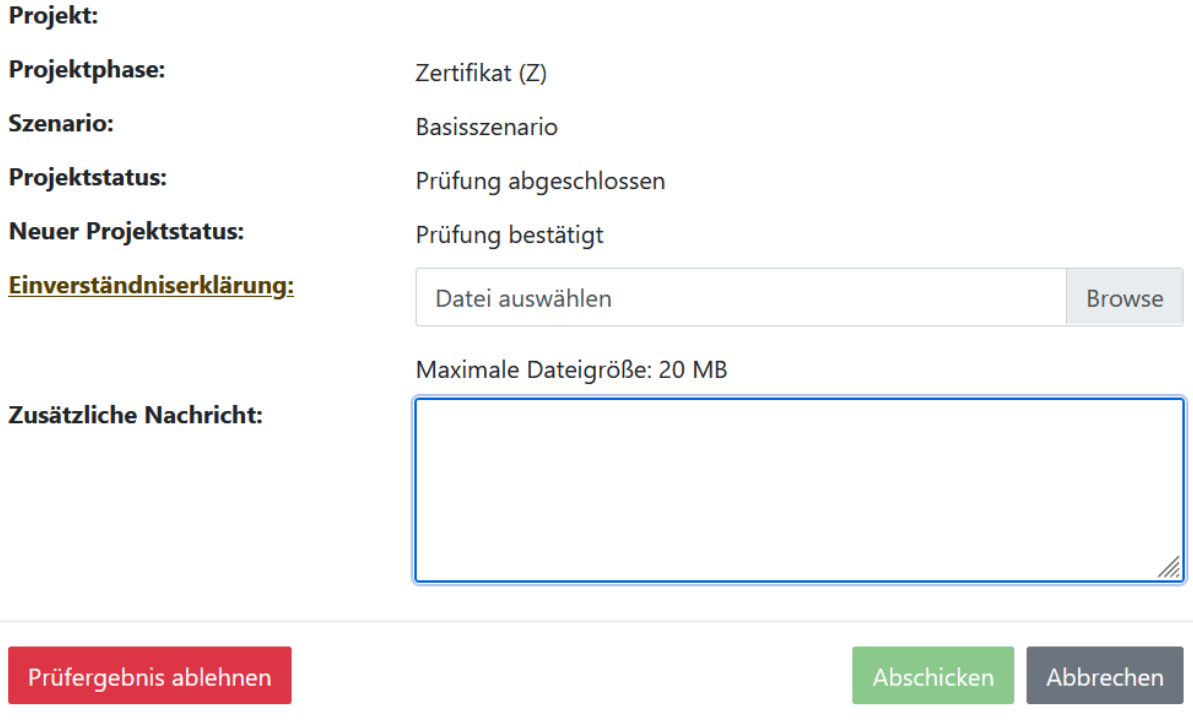

Sollte dieses Uploadfeld leer bleiben, so lässt sich das Projekt nicht einreichen. Nachdem die Einverständniserklärung hochgeladen wurde, klicken Sie auf Abschicken.

Das Projekt ist nun komplett geprüft und das Prüfergebnis wurde bestätigt. Die DGNB erstellt nun die Urkunde und lässt die Zertifizierungsplakette anfertigen.

#### **3.9. Prüfergebnis ablehnen**

<span id="page-40-0"></span>Alternative dazu das Prüfergebnis zu bestätigen, kann das Prüfergebnis auch abgelehnt werden.

Dafür muss im oben beschriebenen Prozess keine Einverständniserklärung hochgeladen werde, sondern anstatt "Abschicken" der "Prüfergebnis ablehnen" Button gewählt werden.

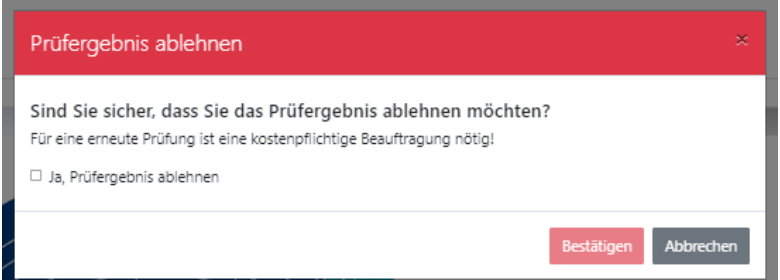

**WICHTIG:** Soll das Projekt erneut geprüft werden, nachdem das Prüfergebnis abgelehnt wurde, wird eine kostenpflichtige Beauftragung der DGNB nötig, um den entsprechenden Prozess fortzusetzen.

### **3.10. Projekt synchronisieren**

<span id="page-41-0"></span>Üblicherweise wird das Projekt automatisch aktualisiert und neue Antworten direkt in die Berechnung der Erfüllungsgrade integriert. Sollten jedoch Nachweise hochgeladen oder ToDos bearbeitet worden sein, kann es sein, dass der **Ford –Button genutzt werden muss, um die Änderungen sichtbar zu** machen. Sollten Sie sich unsicher sein, ob eine Änderung korrekt übernommen wurde, hilft das neu laden der Website, um Änderungen zu synchronisieren.

### **3.11. Projektkopie**

<span id="page-41-1"></span>Projekte können in jedem Projektstatus kopiert werden. Über die Projektliste kann man Projekte

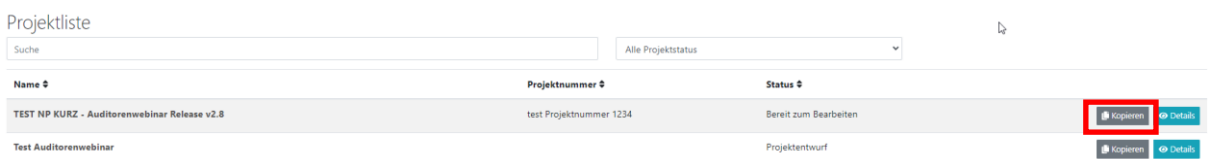

suchen und finden und dann über den Button "kopieren" (rot markiert) kopieren.

Folgende Maske erscheint nach dem Klick auf "kopieren" und Sie können die gewünscht Auswahl treffen.

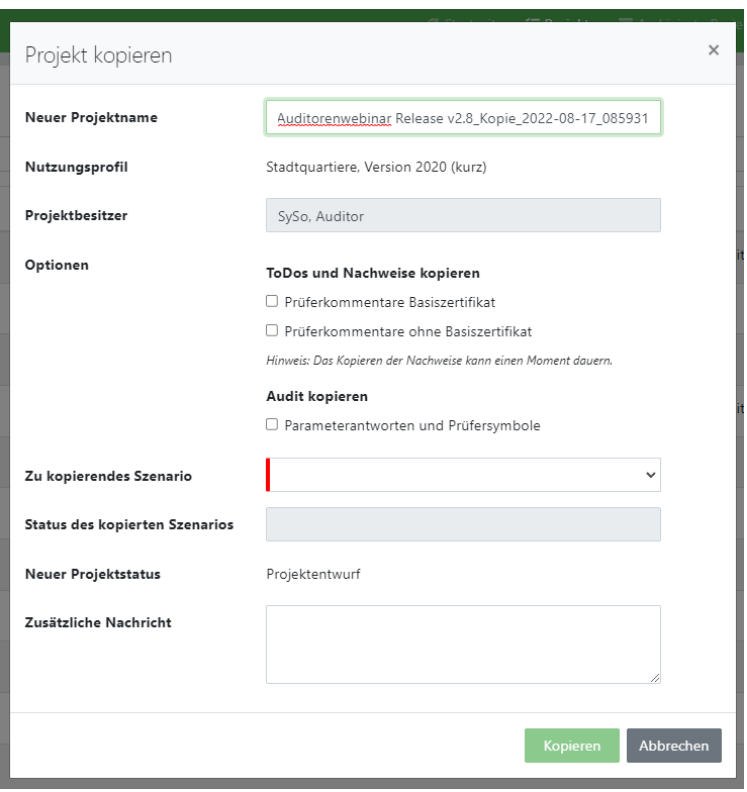

Das fertig kopierte Projekt befindet sich dann im Status "Projektentwurf" und kann, falls gewünscht, angemeldet werden.

### <span id="page-42-0"></span>**4. LCC-Online-Tool**

Das Kriterium ECO1.1 (Lebenszykluskosten) funktioniert anders als die anderen Kriterien. Hier gibt es einen Link zu einem gesonderten Online-Tool für die Lebenszykluskostenberechnung. Dies gilt **NICHT** für die Version 2018 und 2023.

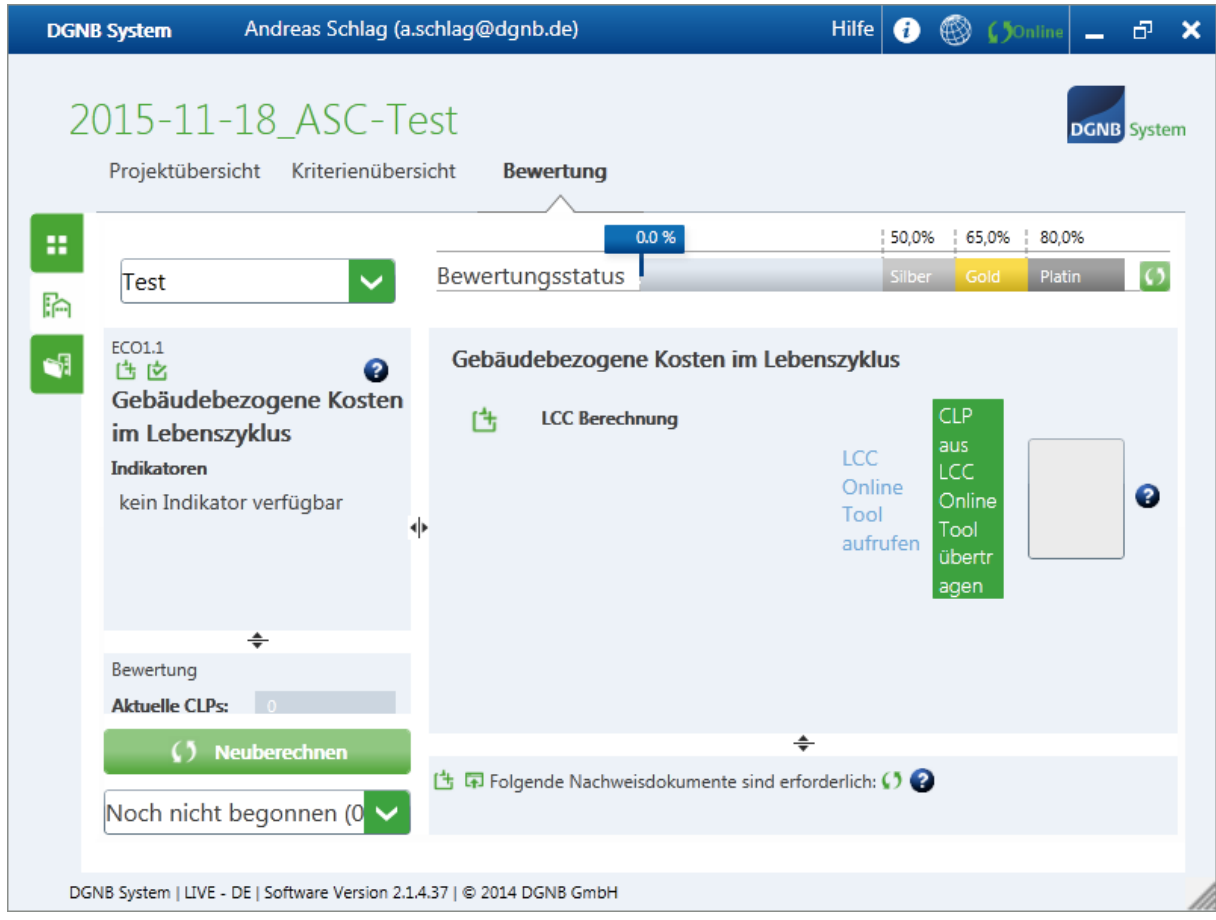

Klicken Sie auf "LCC Online Tool aufrufen" – Ihr Browser wird gestartet und das LCC-Tool geladen.

### **4.1. Grunddaten und LCC-Projekt anlegen**

<span id="page-43-0"></span>Bevor die eigentliche Berechnung vorgenommen werden kann, müssen die Grunddaten eingegeben werden. Füllen Sie dazu alle Felder aus und klicken anschließend auf Speichern.

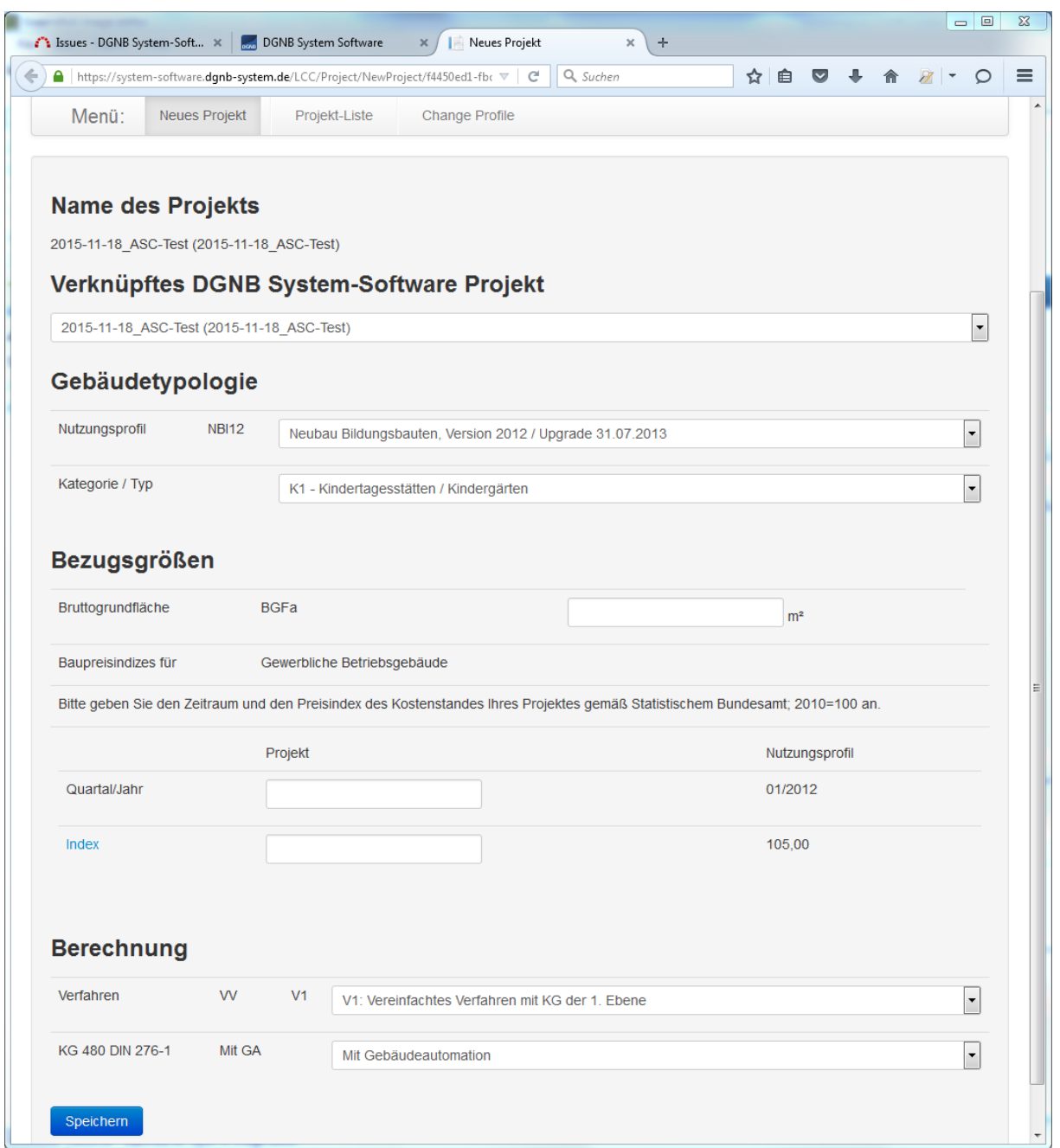

- **Name des Projekts**: Hier kann der Name für das LCC-Projekt eingegeben werden. Wird das Projekt von der Software aus neu angelegt wird initial der Name des Softwareprojekts eingetragen. Dieser Name lässt sich danach jederzeit ändern.
- **Verknüpftes DGNB-System-Software Projekt**: In dem ersten Feld muss das Software-Projekt ausgewählt werden, mit dem das LCC-Projekt verknüpft werden soll. Es werden alle Softwareprojekte angezeigt, bei denen man der Hauptauditor ist. Neben den Projektnamen und der Vertragsnummer wird zusätzlich der Projektstatus angezeigt.

LCC-Projekte können nur mit Software-Projekte im Status "Bereit zum Bearbeiten" und "Nachreichung" verknüpft werden. Nach Eingabe der Grunddaten, speichern und Wiederaufruf des Projekts erscheint ein 2.Feld.

## Verknüpftes DGNB System-Software Projekt und Scenario

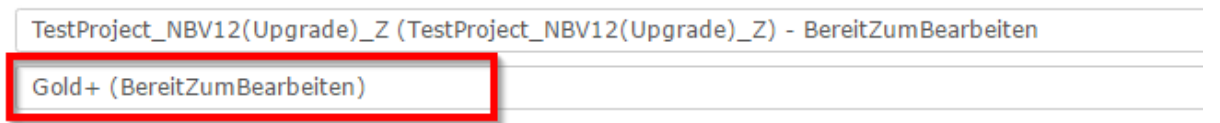

In diesem Feld muss das Szenario des Software-Projekts ausgewählt werden. Erst nach Eingabe beider Felder ist das LCC-Projekt mit dem Software-Projekt verknüpft.

- **Gebäudetopologie**: Wählen Sie hier das Nutzungsprofil und die Kategorie/Typ Ihres Projekts aus.
- **Bezugsgrößen**: Geben Sie hier die Bezugsfläche (je nach Nutzungsprofil BGFa, BRI oder WOF) des Gebäudes, den Fertigstellungszeitraum und den Preisindex an. Wenn Sie auf das Wort "Index" klicken, werden Sie auf die Webseite des Statistischen Bundesamts weitergeleitet, auf der Sie den Index entnehmen können.
- **Berechnung**: Wählen Sie hier aus welches Verfahren Sie zur Berechnung verwenden wollen und ob es mit oder ohne Gebäudeautomation berechnet werden soll.
	- o **Vereinfachtes Verfahren V1:** Hier sind die Kosten der KG 300 und KG 400 auf der ersten Ebene darzustellen. Für die KG 400 sind zudem %-Sätze für Wartung/Inspektion und Instandhaltung anzunehmen, die in der Erläuterung plausibel nachzuweisen sind.
	- o **Vereinfachtes Verfahren V2:** Hier sind die Kosten der KG 300 auf der ersten Ebene und die Kosten der KG 400 auf der zweiten Ebene darzustellen. Die Nutzungsdauern der einzelnen Kostengruppen sind, wie im Kriterium beschrieben, hinterlegt. Einzig für die KG 420 und KG 430 sind die Nutzungsdauern einzutragen.
	- o **Detailliertes Verfahren V3:** In diesem Verfahren sind die Kosten der KG 300 detailliert, d.h. auf der dritten Ebene zu erfassen. Das detaillierte Verfahren kann nur vollständig angewendet werden, d.h. soll die KG 320 detailliert betrachtet werden, muss die gesamte KG 300 detailliert abgebildet werden. Die bauteilspezifischen Nutzungsdauern sind jeweils anzugeben. Über den Button "Hinzufügen" kann jeweils eine neue Zeile hinzugefügt werden. Die Kosten der KG 400 sind auf der zweiten Ebene, jedoch detaillierter als in "V2" zu erfassen.
	- o **Detailliertes Verfahren V4:** In diesem Verfahren sind die Kosten der KG 300 und KG 400 detailliert, d.h. auf der dritten Ebene zu erfassen. Das detaillierte Verfahren kann nur vollständig angewendet werden, d.h. soll die KG 320 detailliert betrachtet werden, muss die gesamte KG 300 detailliert abgebildet werden. Die bauteilspezifischen Nutzungsdauern sind jeweils anzugeben. Über den Button "Hinzufügen" kann jeweils eine neue Zeile hinzugefügt werden.

Hinweis: Die Felder "Verfahren" und "Gebäudeautomation" können auch nachträglich noch bearbeitet werden. Nach Änderung der Felder wird automatisch ein neues Projekt erzeugt und das ursprüngliche Projekt als Backup gesichert (siehe Abschnitt "LCC Online Tool – Backupfunktion"), um zu verhindern, dass eingegebene Daten unter "Baukonstruktion" oder "Technische Anlagen" verloren gehen. Angaben unter "Ver- & Entsorgung" und "Reinigung" werden unverändert übernommen.

### **4.2. LCC-Projekt bearbeiten**

<span id="page-45-0"></span>Nachdem Sie gespeichert haben werden Sie auf die LCC-Projekt Übersicht weitergeleitet. Wählen Sie hier Ihr eben angelegtes Projekt aus, indem Sie auf den Namen klicken, um es zu bearbeiten.

Sie können auch über die Suchfunktion Ihr Projekt auswählen. Der eingegebene Suchstring wird in den Spalten "Project" und "Cert" gesucht. Sie können auch Teilstrings, z.B. die Projektnummer eingeben.

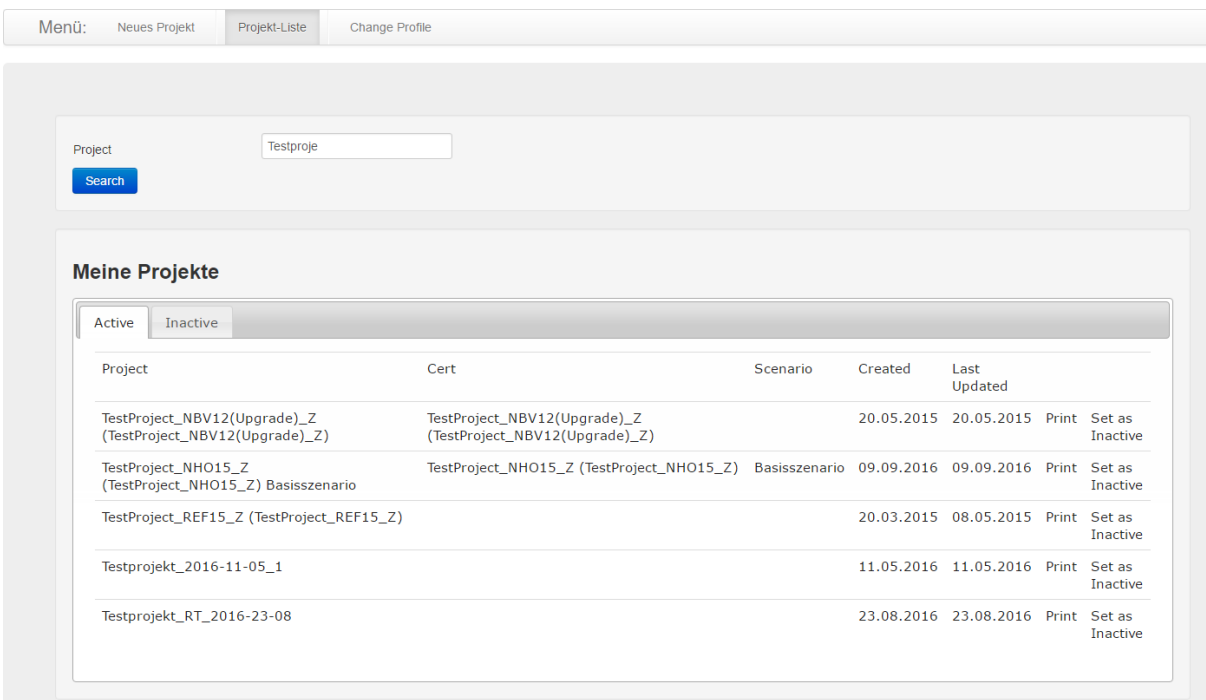

Sie werden zurück auf die Startseite "Grunddaten" Ihres Projekts geleitet. Dort müssen Sie zusätzlich das Szenario des Software-Projekts auswählen, um die Verknüpfung mit dem Software-Projekt zu finalisieren.

Diesmal haben Sie am oberen Rand mehrere Reiter, in denen Sie die eigentlichen Werte eintragen.

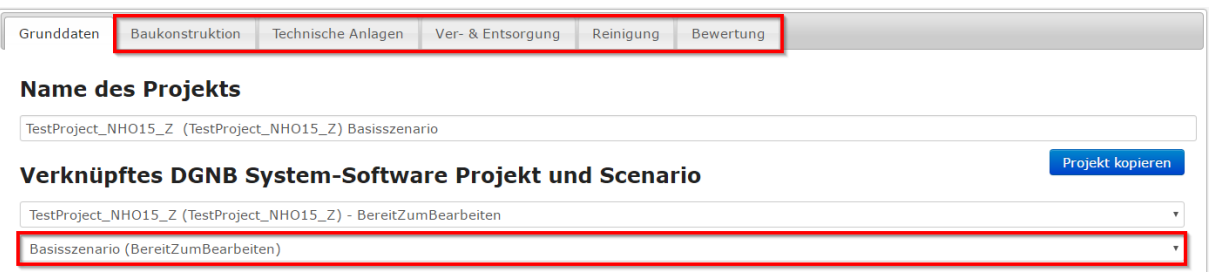

Im Reiter "Baukonstruktion" sind die Herstellkostender Baukonstruktion nach DIN 276-1 in Abhängigkeit des gewählten Verfahrens auf der ersten bis dritten Ebene einzugeben.

Im Reiter "Technische Anlagen" sind die Herstellkosten Technische Anlagen nach DIN 276-1 in Abhängigkeit des gewählten Verfahrens auf der ersten bis dritten Ebene einzugeben. Zudem sind ggf. Nutzungsdauern gem. Kriterium bzw. Leitfaden Nachhaltiges Bauen einzutragen.

Im Reiter "Ver- & Entsorgung" sind die Betriebskosten nach DIN 18960 anzugeben. Angaben für Trinkwasser, Abwasser und Niederschlag sind aus den Ergebnissen des Kriteriums ENV2.2 zu übernehmen. Der Energie- und Strombedarf ist aus dem EnEV-Nachweis zu übertragen.

Im Reiter "Reinigung" sind die Flächen (in m<sup>2</sup>) der zu reinigenden Oberflächen anzugeben. Die Berechnung mit den korrekten Verrechnungssätzen (€/m²a) findet im Tool statt. Bei Bedarf können bisher nicht abgebildete Flächen hinzugefügt werden.

Im letzten Reiter "Bewertung" finden Sie eine Zusammenfassung der Lebenszykluskostenberechnung und die erreichten Punkte in diesem Kriterium.

Haben Sie das LCC-Projekt fertig bearbeitet wechseln Sie wieder zum Client und klicken auf "CLP aus LCC Online Tool übertragen" um die errechneten Punkte in die Software zu übernehmen.

### **4.3. Neues LCC-Projekt anlegen**

<span id="page-46-0"></span>Um ein neues LCC-Projekt anzulegen, z.B. wenn Sie verschiedene Varianten ausprobieren möchten, klicken Sie auf "Neues Projekt" im Menü am oberen Rand.

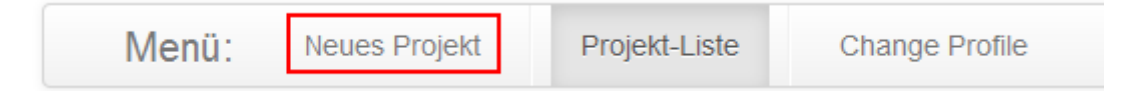

Sie müssen hier wieder zuerst die Grunddaten des LCC-Projekts eingeben und diese speichern. Über die Projektliste öffnen Sie das Projekt und können es nun im Detail bearbeiten.

### <span id="page-46-1"></span>**4.4. LCC-Projekt mit Software verknüpfen**

Sollten Sie mehrere LCC-Projekte haben, müssen Sie das Projekt, welches Sie verwenden möchten, mit Ihrem Projekt in der Software verknüpfen. Öffnen Sie die Projektliste – hier sehen Sie alle Ihre LCC-Projekte und welches LCC-Projekt mir welchem Software-Projekt verknüpft ist.

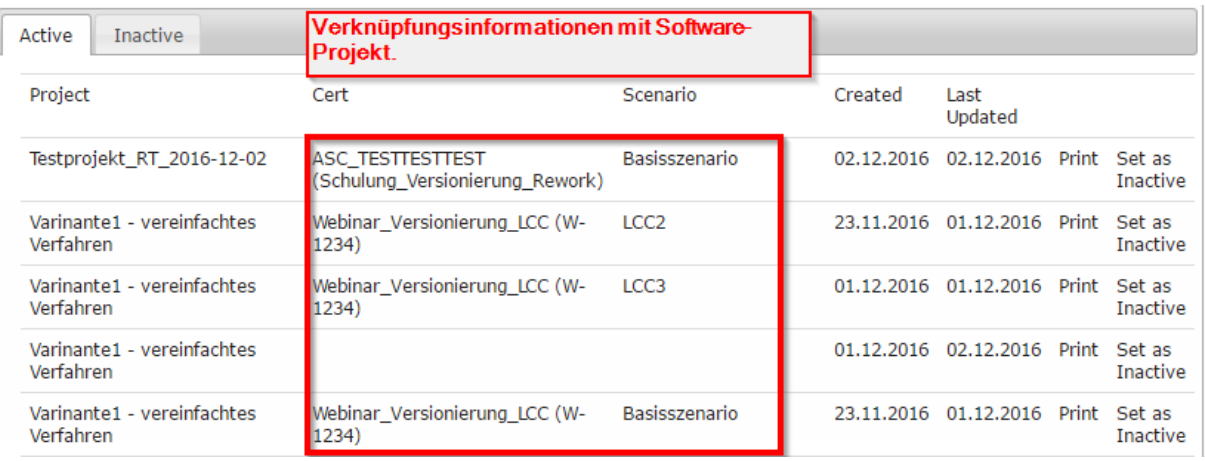

Um ein anderes LCC-Projekt mit der Software zu verknüpfen, wählen Sie ein neues LCC-Projekt aus und wählen aus der Drop down Liste das gewünschte Software-Projekt und das entsprechende Szenario aus. Es erscheint eine Sicherheitsabfrage, dass das Software-Projekt bereits mit einem anderen LCC-Projekt verknüpft ist. Bestätigen Sie, wird das neue LCC-Projekt mit dem Software-Projekt verknüpft.

### **4.5. LCC-Bewertung in die System Software übertragen**

<span id="page-47-0"></span>Nachdem Sie die LCC-Bewertung im LCC Online-Tool vorgenommen und gespeichert haben, erhalten Sie, wie gewohnt das Ergebnis der Bewertung unter dem gleichnamigen Reiter. Anschließend klicken Sie in der DGNB System Software im Kriterium ECO 1.1 - Gebäudebezogene Kosten im Lebenszyklus auf den Button "CLP aus LCC Online-Tool übertragen" und Sie erhalten Ihre Bewertung in der DGNB System Software.

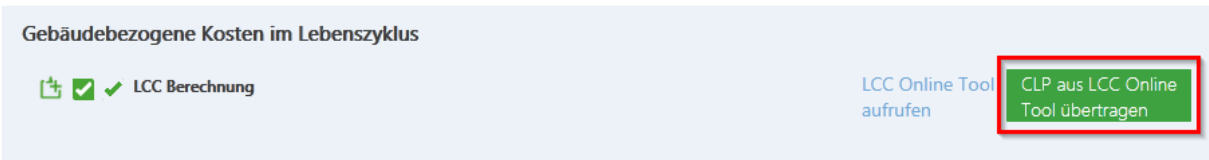

### **4.6. LCC-Projekt exportieren**

<span id="page-47-1"></span>Sie können sich in der Projektliste Ihre LCC-Projekte als PDF-Datei exportieren. Klicken Sie dazu einfach auf "Print" rechts neben dem Projektnamen.

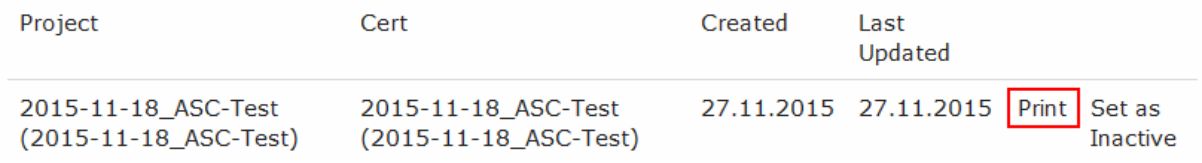

### **4.7. Aktivieren und deaktivieren von LCC-Projekten**

<span id="page-47-2"></span>Einmal erstellte LCC-Projekte lassen sich nicht löschen. Man kann Sie inaktiv schalten, damit sie nicht in der Projektliste auftauchen und sich verknüpfen lassen. Klicken Sie zum Deaktivieren eines LCC-Projekts einfach auf "Set as Inactive" und das LCC-Projekt wird deaktiviert.

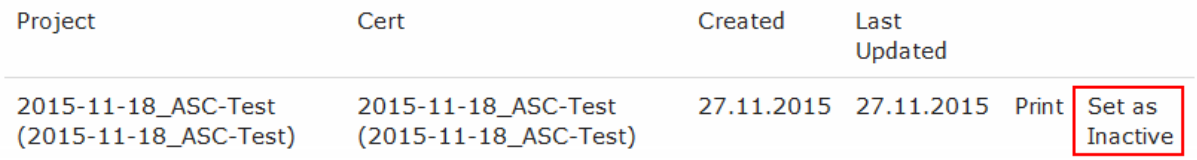

Um ein deaktiviertes Projekt wieder zu aktivieren, wechseln Sie in den Reiter "Inactive" und klicken hier auf "Set as Active".

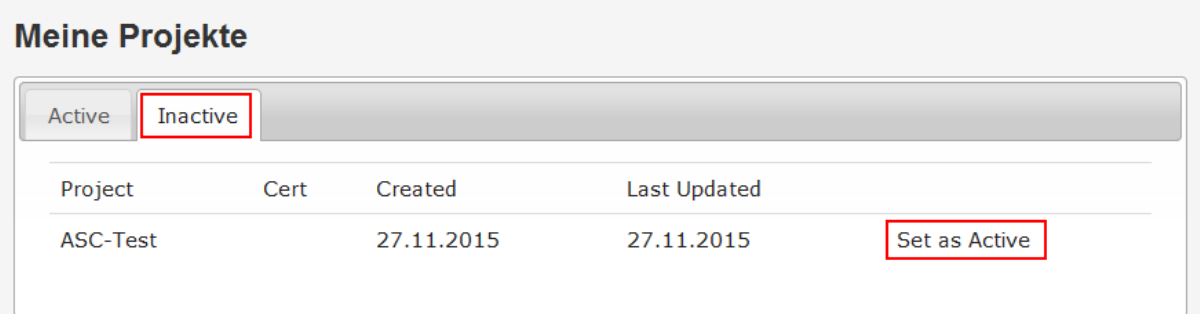

### **4.8. LCC-Projektkopie**

<span id="page-48-0"></span>Über den Button "Projekt kopieren" wird eine Kopie des Projekts erzeugt. Falls das Quellprojekt mit einem DGNB System Software Projekt verknüpft sein sollte, bleibt diese Verknüpfung erhalten. Die Projektkopie wird nicht automatisch verknüpft.

Der Meldetext zeigt den Namen des kopierten Projekts an und per Klick auf diesen Namen kann direkt zur Kopie gewechselt werden.

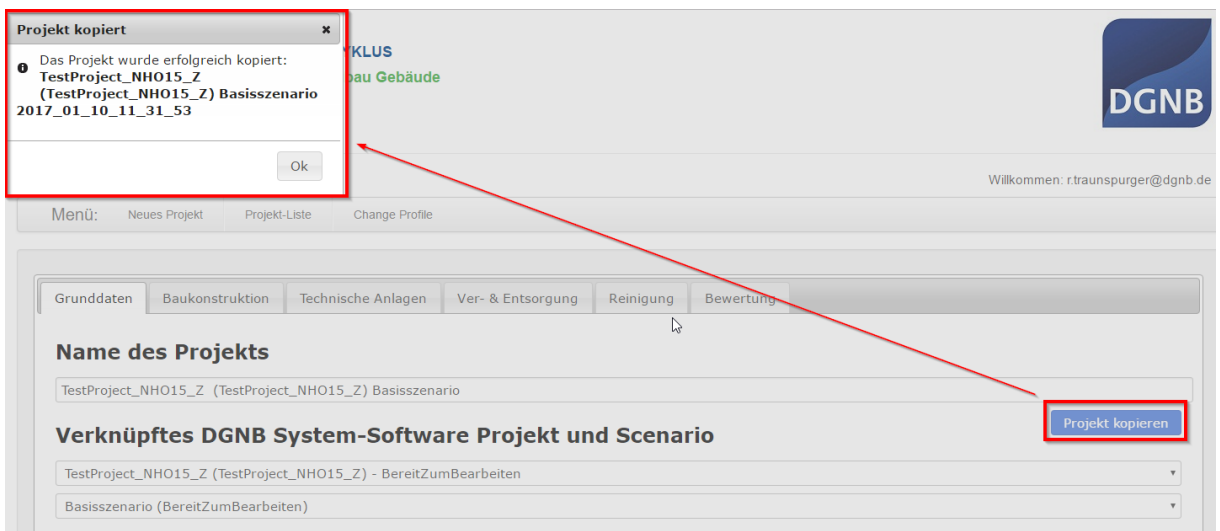

### **4.9. LCC Online Tool – Backupfunktion**

<span id="page-48-1"></span>Bei Änderung der Einträge in folgenden 2 Feldern wird automatisch das ursprüngliche Projekt unter Projektname\_JJJJ\_MM\_TT\_hh\_mm\_ss kopiert:

- Auswahl Verfahren (V1-V4)
- Auswahl KG 480 DIN 276-1 (mit / ohne Gebäudeautomation)

#### **Berechnung**

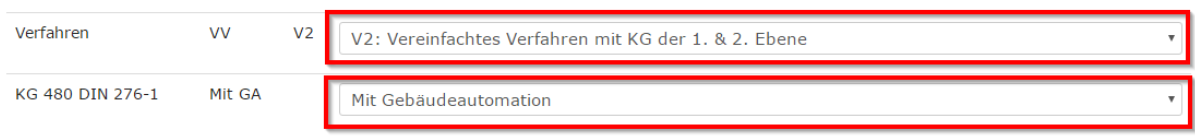

Das geänderte Projekt bleibt mit dem System Software Projekt verknüpft.

### <span id="page-48-2"></span>**4.10. LCC-Projektkopie nach Einreichung und Szenariokopie**

Wird in der DGNB System Software ein neues Szenario erzeugt, wird das mit dem Ausgangszenario verknüpfte LCC-Projekt mitkopiert.

Werden in der Software-Projekte zur Prüfung bzw. zur Nachreichung eingereicht, wird in der Software stets ein neues Szenario erzeugt und auch das ursprüngliche LCC-Projekt mitkopiert.

In beiden Fällen müssen folgende Schritte in der Software durchgeführt werden, um die Verknüpfung zum LCC-Projekt zu finalisieren:

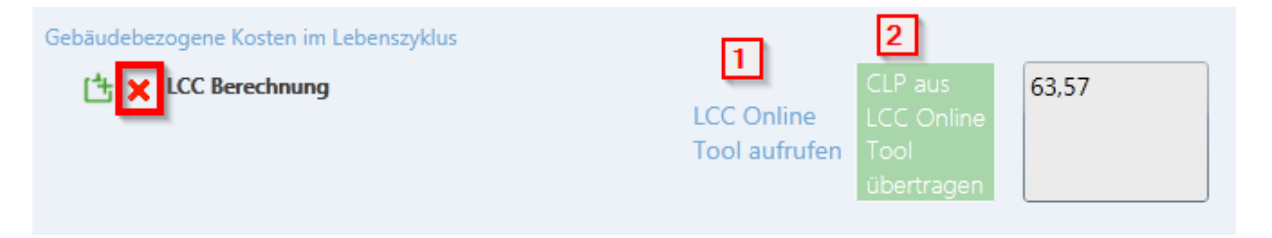

- 1. Klick auf "LCC Online Tool aufrufen": Das kopierte LCC-Projekt wird im Browser angezeigt
- 2. Klick auf "CLP aus LCC Online Tool übertragen": Der rote Statushaken des Parameters wechselt in einen grünen Haken, was die Voraussetzung ist, um ein Projekt einreichen zu können.

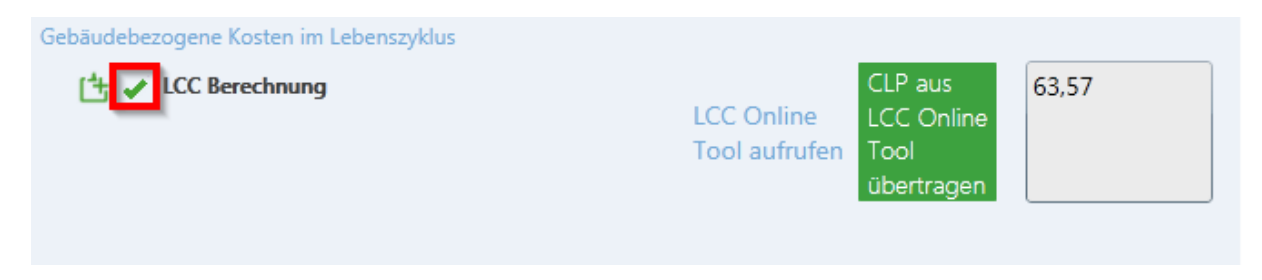

### <span id="page-50-0"></span>**5. Versionierung**

Die Funktion der Versionierung hat den Zweck Korrekturen in den Nutzungsprofilen einfacher einspielen zu können und die Datensicherheit zu verbessern. Für Auditoren ergeben sich hierdurch einige Änderungen und neue Funktionalitäten bei der Bearbeitung von Projekten.

### <span id="page-50-1"></span>5.1. **Einleitende Erläuterungen**

#### <span id="page-50-2"></span>**5.1.1. Unterschied von Nutzungsprofilversion und Softwareprofilversion**

- Die Nutzungsprofilversion (z.B. Neubau Büro- und Verwaltungsgebäude 2015) ist das bekannte Nutzungsprofil. Dies ist die Basis für den Fragenkatalog und die Berechnungslogik, wie sie in die Software übertragen werden. Innerhalb einer Nutzungsprofilversion gibt es keine bewertungsverändernden Anpassungen, sondern wenn, dann nur ergänzende Definitionen und/oder Rechtschreib- und Grammatikkorrekturen. Sollte es bewertungsverändernde Anpassungen geben wird eine neue Version des Nutzungsprofil entwickelt.
- Die Softwareprofilversion ist die Version des Nutzungsprofils wie es in der Software umgesetzt wurde. Sollten sich die Checklistenpunkte nach einem Upgrade geändert haben, dann nur, weil die Berechnung in der Software nicht mit dem Nutzungsprofil übereingestimmt hat.

#### <span id="page-50-3"></span>**5.1.2. Welche Korrekturen werden über die Versionierung eingespielt?**

- Korrekturen an Texten wie z.B. Rechtschreib- und Grammatikfehler
- Ergänzende Definitionen, die nicht bewertungsverändernd sind
- Korrekturen an den Berechnungen der Checklistenpunkte, wenn diese nicht wie im Kriterium beschrieben rechnen.

#### **5.1.3. Welche Projekte sind bei Softwareprofilkorrekturen betroffen?**

<span id="page-50-4"></span>Wenn ein Projekt erstellt wird, dann läuft es auf der in diesem Moment aktuellen Software-Nutzungsprofilversion. Updates der Software-Nutzungsprofilversion werden nie automatisch auf ein Softwareprojekt angewandt, ein Update muss immer explizit vom Hauptauditor durchgeführt werden.

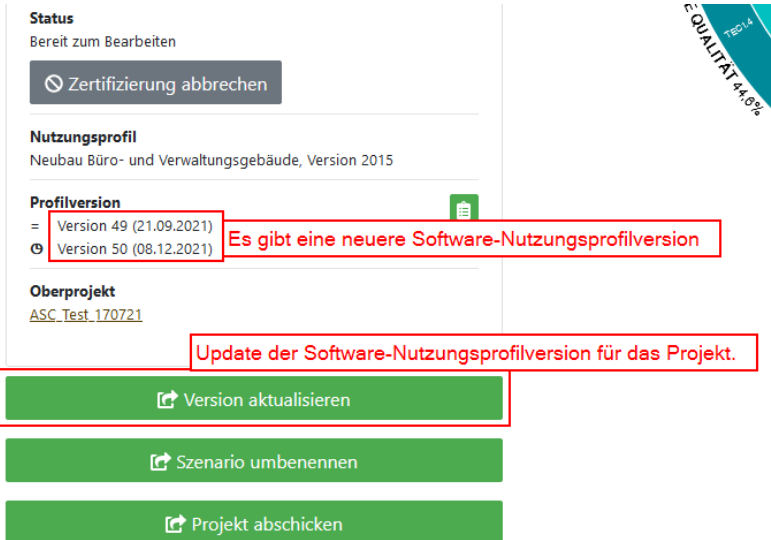

Grundsätzlich hat die verwendete Softwareprofilversion im Projekt keinen Einfluss auf die Prüfung eines Projekts.

#### <span id="page-51-0"></span>**5.1.4. Welche Konsequenzen kann ein Softwareprofilupgrade haben?**

- Textliche Änderungen, z.B. Rechtschreibung, Grammatik, Satzbau
- Ergänzende Definitionen
- Andere Berechnung der CLP dies ist nur der Fall, wenn die Software nicht so rechnet wie in der Methode des gedruckten Nutzungsprofils beschrieben, geänderte Rechenregeln würden zu einer neuen Nutzungsprofilversion führen.

#### <span id="page-51-1"></span>**5.1.5. Woran erkennt man welche Version verwendet wird und welche die neuste ist?**

In der Projektübersicht wird am linken Rand die verwendete und neuste Softwareprofilversion angezeigt. Das Datum in Klammern zeigt, wann die Version veröffentlich wurde.

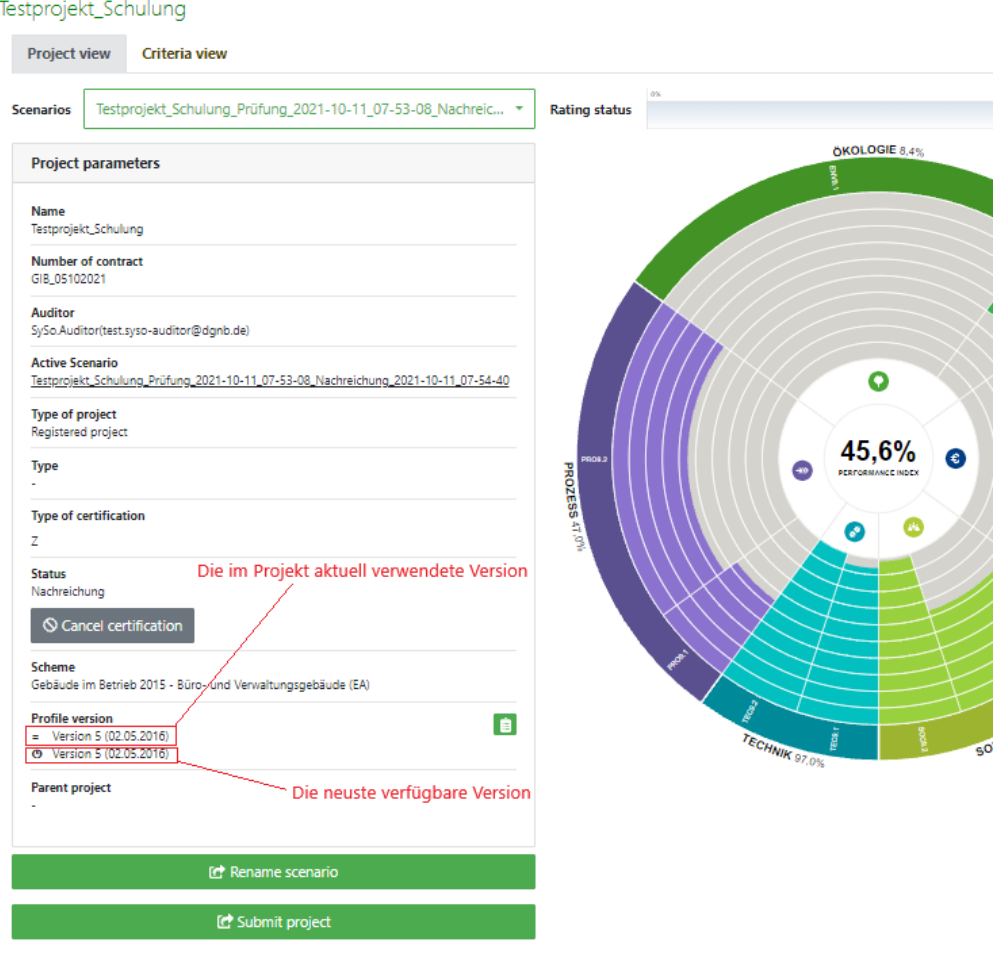

Privacy Policy | Imprint

#### **5.1.6. Wo sieht man, was geändert wurde?**

<span id="page-51-2"></span>Sollte es ein Softwareprofilupgrade gegeben haben, dann wird beim Öffnen des Projekts ein Change-Log Fenster geöffnet, in dem alle Änderungen zur vorherigen Version aufgelistet sind. In diesem Fenster gibt es auch einen Link zu einer Übersicht über alle Änderungen, die in einem Nutzungsprofil vorgenommen wurden.

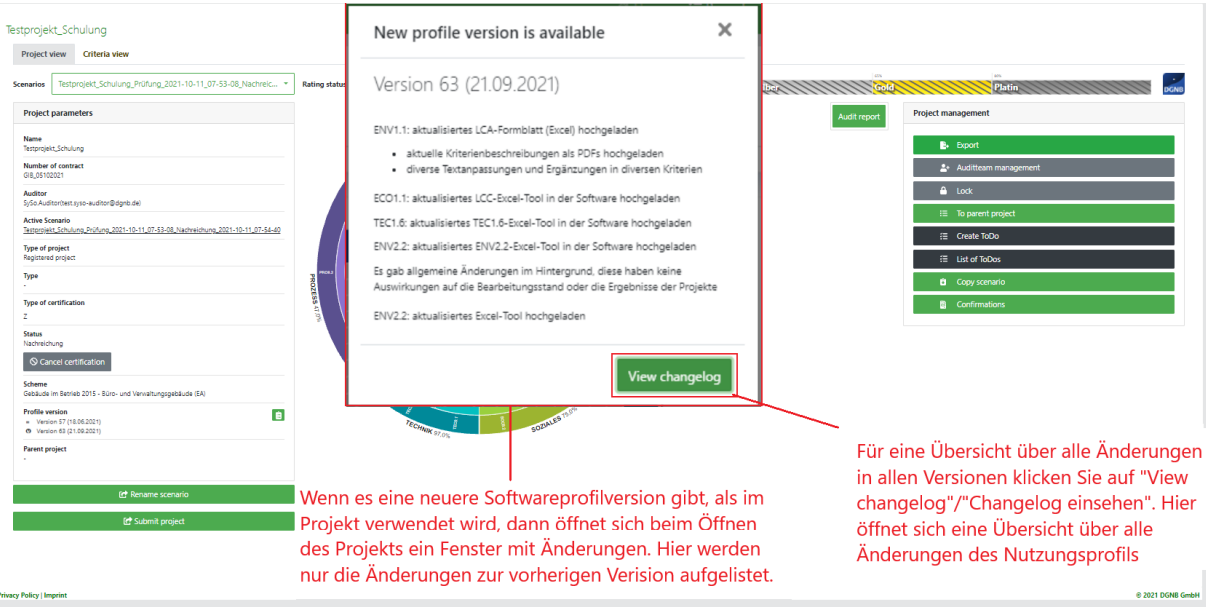

Da das Fenster nur einmalig bei einer neuen Profilversion erscheint gibt es in der Projektübersicht einen **Button, bei dem der Browser geöffnet wird und alle Korrekturen/Änderungen am** Nutzungsprofil dokumentiert sind.

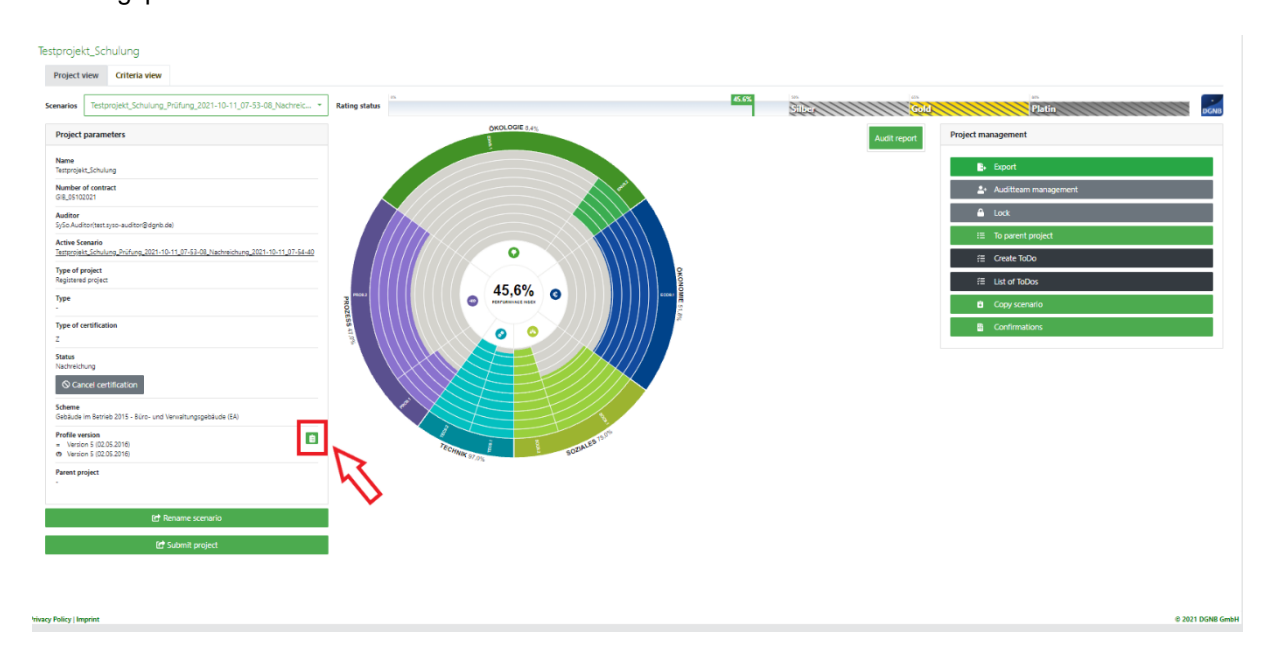

Unabhängig vom Client kann man auch über die Web-Oberfläche jederzeit alle ChangeLogs zu allen Nutzungsprofilen ansehen und exportieren.

#### Softwareprofilversion

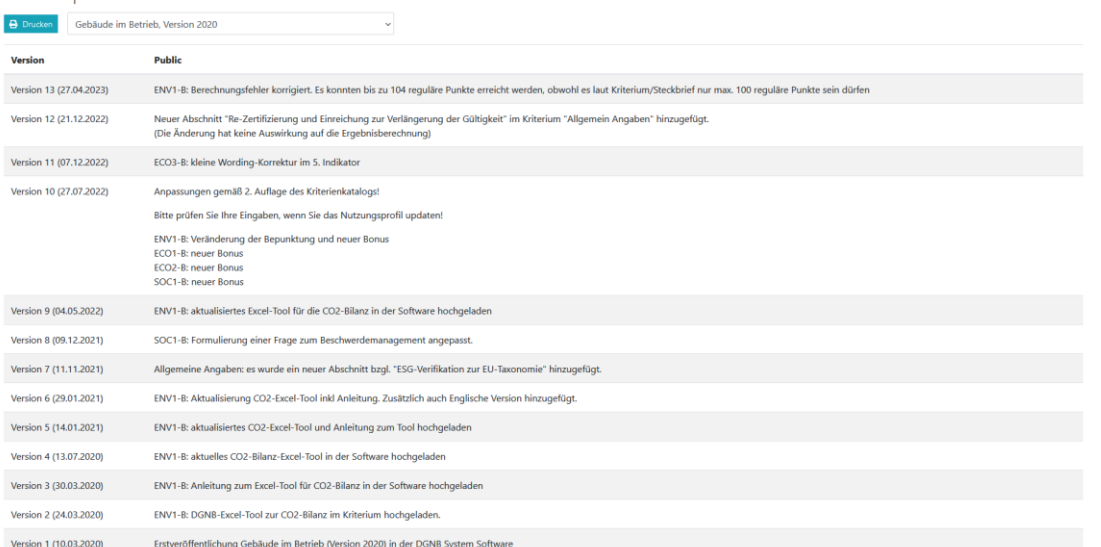

### 5.2. **Projekt sperren**

<span id="page-53-0"></span>Während sich das Projekt im Status "Bereit zum Bearbeiten" befindet wird es immer automatisch geupgradet, wenn eine neue Softwareprofilversion verfügbar ist. Da es jedoch Fälle gibt, in denen das Projekt nicht aktualisiert werden soll, gibt es für den Hauptauditor die Möglichkeit das Projekt zu sperren. In der Projektübersicht gibt es hierzu auf der rechten Seite einen neuen Button

#### A Sperren

mit dem ein Projekt ge- bzw. entsperrt

werden kann. Ist die Sperre aktiv, ist es nur noch für den Hauptauditor möglich das Projekt zu bearbeiten (Fragen beantworten, ToDos bearbeiten, Dokumente hochladen, etc.) und das Projekt wird nicht mehr automatisch aktualisiert, wenn eine neue Version verfügbar ist. Ob ein Projekt gesperrt ist, erkennt man daran, dass hinter dem Projektnamen "(Locked)" steht.

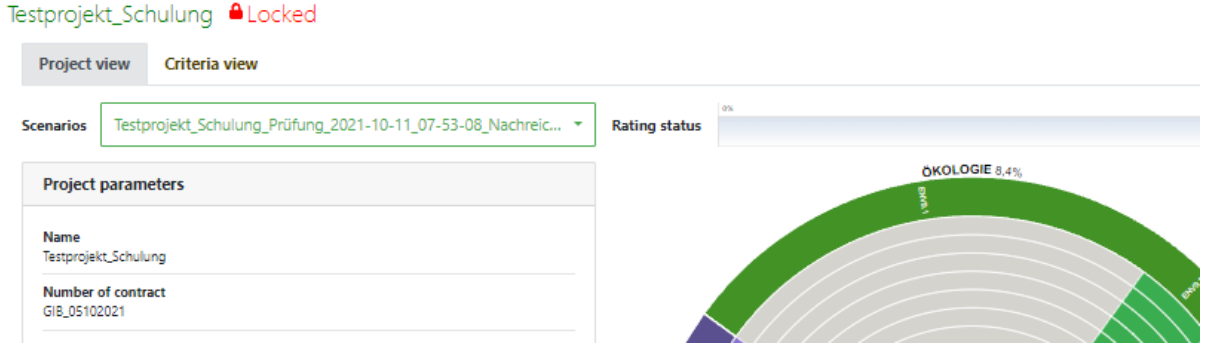

Sollten mehrere Personen gleichzeitig an einem Projekt arbeiten und der Hauptauditor sperrt das Projekt, dann bekommt jeder andere Nutzer einen Hinweis angezeigt, dass das Projekt gesperrt ist, sobald er eine Frage beantwortet, ein ToDo bearbeitet oder ein Dokument hochlädt.

#### **5.2.1. Projektdokumentation und Projektsperre**

<span id="page-53-1"></span>Wir empfehlen nach dem Download der Projektdokumentation das Projekt zu sperren. Dies hat den Hintergrund, dass es in der Regel einige Tage dauern kann bis die Projektdokumentation vom Bauherrn/Antragsteller und dem Hauptauditor unterschrieben wurde. Damit sich in diesem Zeitraum nichts am Projekt ändert und somit die Projektdokumentation ihre Validität behält.

### 5.3. **Softwareprofilupgrade während der Prüfphase**

<span id="page-54-0"></span>Sobald ein Projekt in der Prüfphase ist (Projektstatus "Prüfung" und "Nachreichung") kann es nur noch vom Hauptauditor oder der DGNB geupgradet werden – die DGNB wird ein Projekt jedoch nie ohne explizite Erlaubnis des zuständigen Hauptauditors und des Bauherrn upgraden!

Bekommt ein Auditor das Projekt zur Nachreichung zurück und gibt es eine neue Softwareprofilversion, dann kann der Auditor mit einem Klick auf "Upgrade" ein neues Szenario mit der neusten Softwareprofilversion erstellen. Das alte Szenario bleibt dabei bestehen und der Auditor hat die Wahl, ob er das bestehende Szenario mit der alten Softwareprofilversion weiterbearbeitet und einreicht oder das neue Szenario mit neuer Softwareprofilversion.

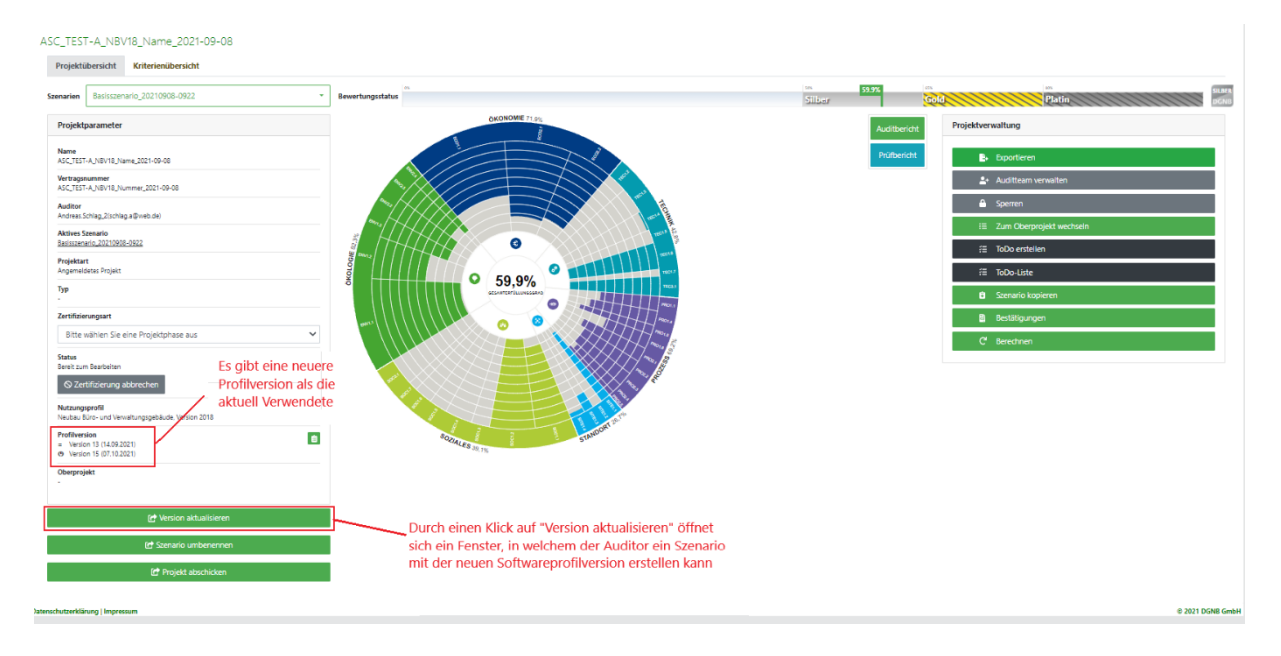

### <span id="page-54-1"></span>**6. Allgemeines zum Prüfprozess**

Sie erhalten ein leeres Projekt im Status "Bereit zum Bearbeiten". Sobald Sie das Projekt bearbeitet haben, müssen Sie es zur Prüfung einreichen. Diese erste Prüfung, auch Eingangsprüfung genannt, kontrolliert nur ob das Projekt alle Formalitäten einhält, eine Inhaltliche Prüfung findet nur statt, wenn alle Formalien in Ordnung sind – in diesem Fall wandert es direkt in die erste Hauptprüfung. Sollten nicht alle Formalitäten eingehalten sein, so wird das Projekt an Sie zurückgeschickt, mit der Bitte die beanstandeten Punkte zu bearbeiten. Haben Sie dies erledigt reichen Sie das Projekt wieder ein.

Allgemein gilt, dass Sie das Projekt einreichen müssen, damit die Prüfer mit der Prüfung beginnen können. Diese schicken es nach der Prüfung wieder an Sie zurück, ggf. wiederholt sich das Ganze.

Der Zweck des Einreichens besteht im Grunde nur darin, dass während der Bearbeitung durch den Auditor, die Prüfer nichts am Projekt ändern können, dasselbe gilt für Auditoren in der Prüfphase.

### **7. Audit-Teams**

per<br>akti

<span id="page-55-0"></span>Auditor: innen und ggf. die Supporter: innen können in der Software die Audit-Teams verwalten. Die Auditteam-Verwaltung bietet die Möglichkeit mehrere Nutzer gleichzeitig mit spezifizierter Berechtigung an einem Projekt arbeiten zu lassen.

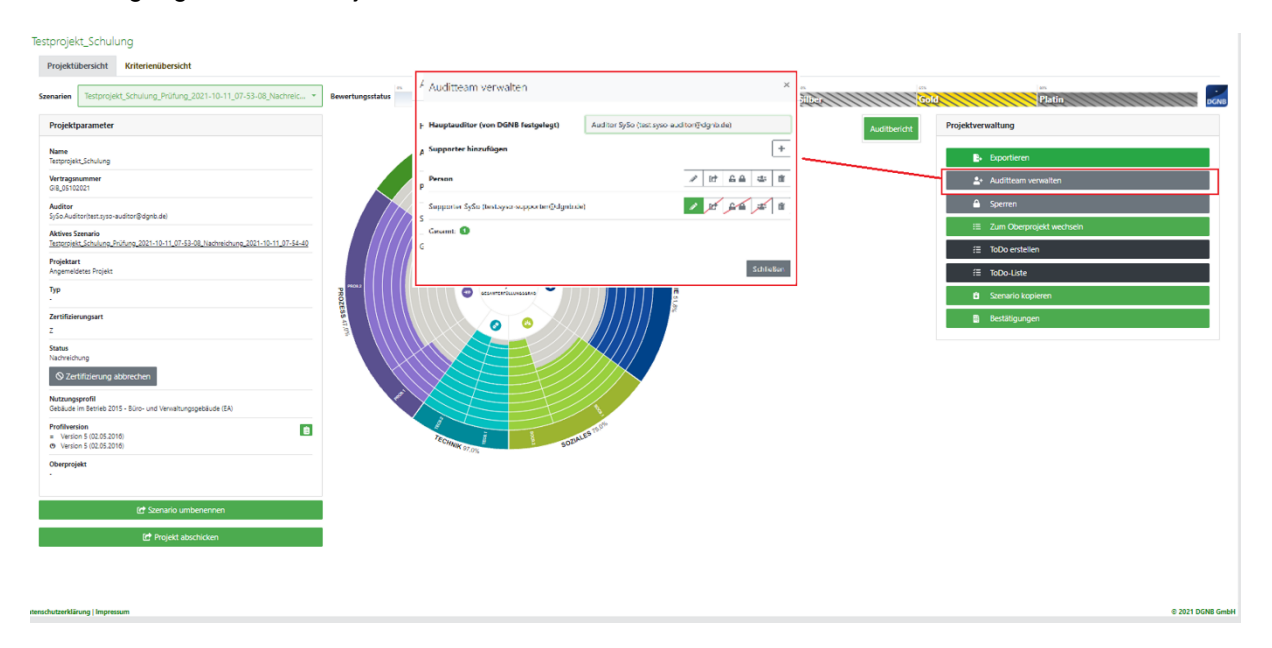

Die Auditteam-Verwaltung bietet die Möglichkeit Teammitglieder (Supporter) und ihre Berechtigungen zu verwalten. Die einzige Berechtigung, die von Anfang an aktiviert ist, ist die Schreibberechtigung. Mit dieser können Supporter das Projekt bearbeiten. Entzieht man diese dem Supporter, hat dieser nur die Möglichkeit das Projekt zu sehen, kann aber nichts bearbeiten.

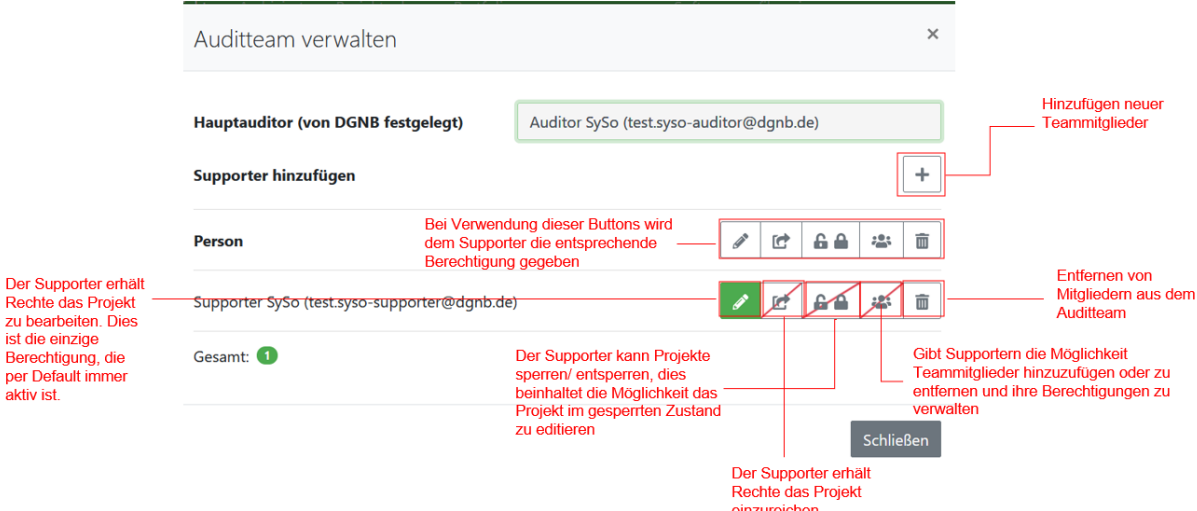

### <span id="page-56-0"></span>**8. Systembibliothek (Beta Version)**

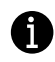

Bei der Systembibliothek handelt es sich um eine Beta Version. Es sind noch nicht alle Funktionen vorhanden.

Sie finden die Systembibliothek unter dem Menüpunkt Info-Center:

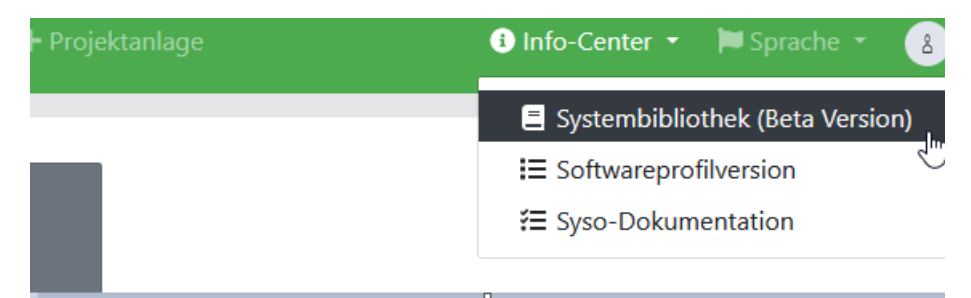

Mit einem Klick auf den Untermenüpunkt "Systembibliothek" laden Sie auf der Startseite der Systembibliothek. In der Systembibliothek finden Sie relevante Dokumente zu den verschiedenen Systemen der DGNB.

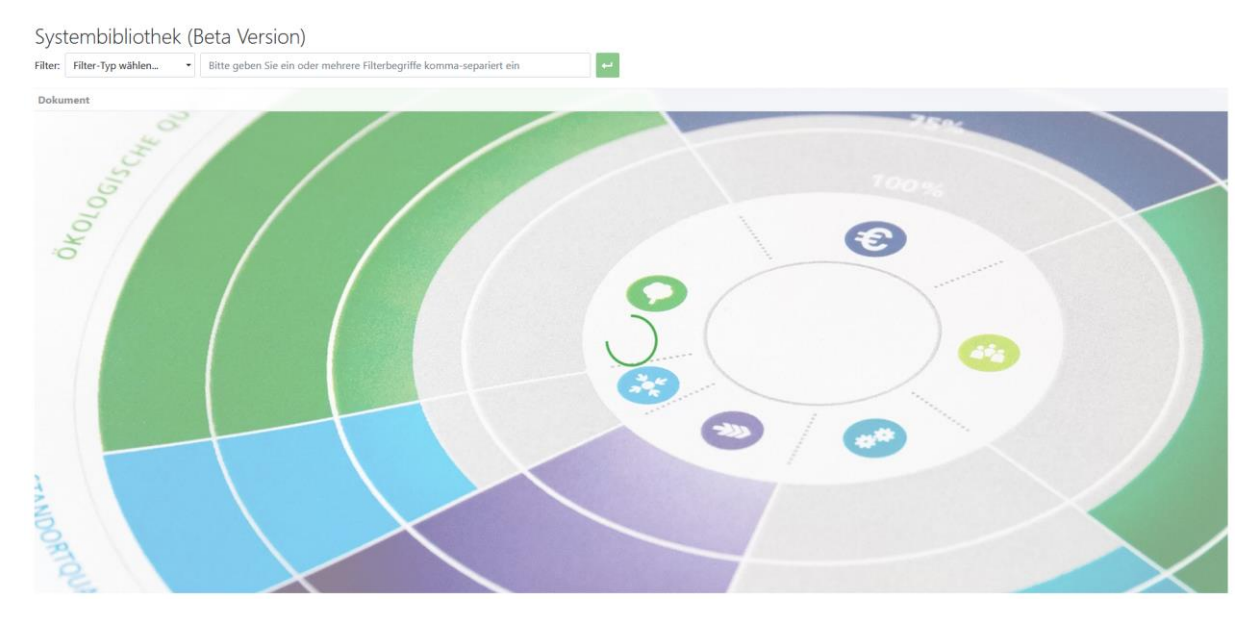

### **8.1 Filterfunktion in der Systembibliothek**

<span id="page-56-1"></span>Sie haben die Möglichkeit aus verschiedenen Filter-Typen zu wählen:

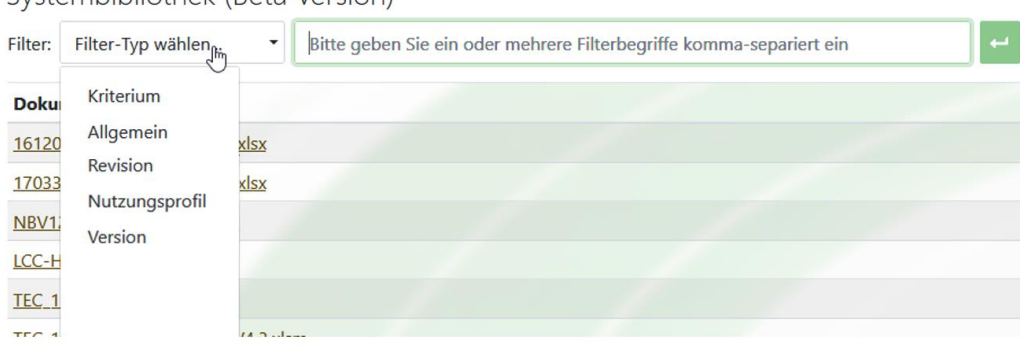

#### Systembibliothek (Beta Version)

Die Filter-Typen enthalten folgende Informationen:

- Kriterium: Es werden ausschließlich Dokumente zu bestimmten Kriterien angezeigt wie bspw. zum Kriterium Prozess
- Allgemein: Es werden ausschließlich allgemeine Dokumente angezeigt wie bspw. Dokumentenanforderungen
- Revision: Es werden ausschließlich Dokumente zu verschiedenen Revisionen angezeigt. Die verschiedenen Revisionen eines Nutzungsprofiles können Sie unter dem Untermenüpunk [Systemprofilversionen](https://software.dgnb.de/software-profile-version) im Menüpunkt "Info-Center" nachvollziehen.
- Nutzungsprofil: Es werden ausschließlich Dokumente angezeigt, mit Nutzungsprofilen im Namen wie bspw. GIB
- Version: Es werden ausschließlich Dokumente angezeigt, mit Jahreszahlen im Namen wie 2020

Um den Filter zu bedienen, müssen Sie als erstes den Filter-Typ wählen und im zweiten Schritt in der Suchleiste einen Suchbegriff eingeben. Wenn Sie mehrere Suchbegriffe eingeben möchten, separieren Sie diese per Komma. Abschließend betätigen die Suchfunktion, indem Sie den grünen Pfeil-Button klicken oder Enter bedienen. Die Suche wird in dem jeweiligen ausgewählten Filter-Typen gestartet.

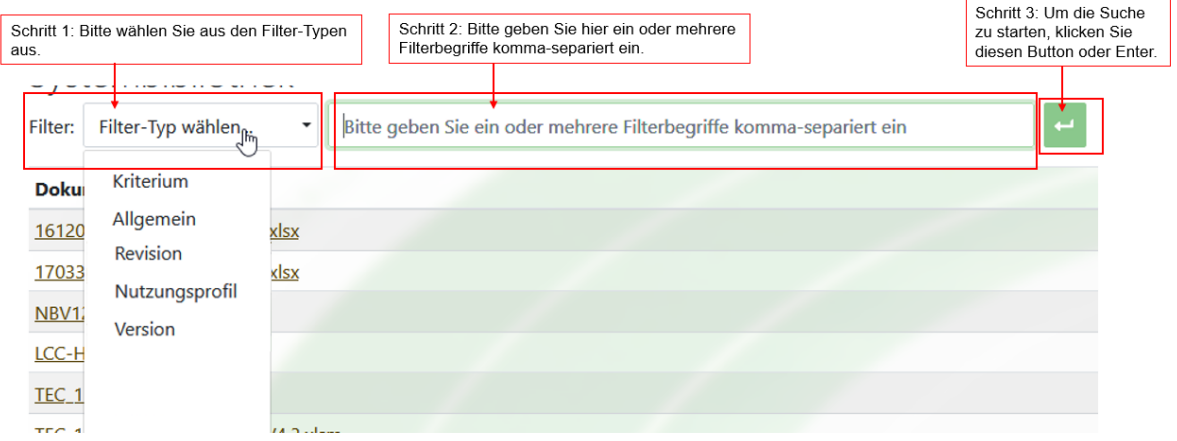

Wenn Sie die Suchbegriffe komma-separiert eingeben, werden Dokumente zu den jeweiligen Suchbegriffen angezeigt. Es handelt sich hierbei um eine ODER-Suche. In dem Beispiel werden alle Dokumente aus dem Jahr 2018 und dem Jahr 2020 angezeigt.

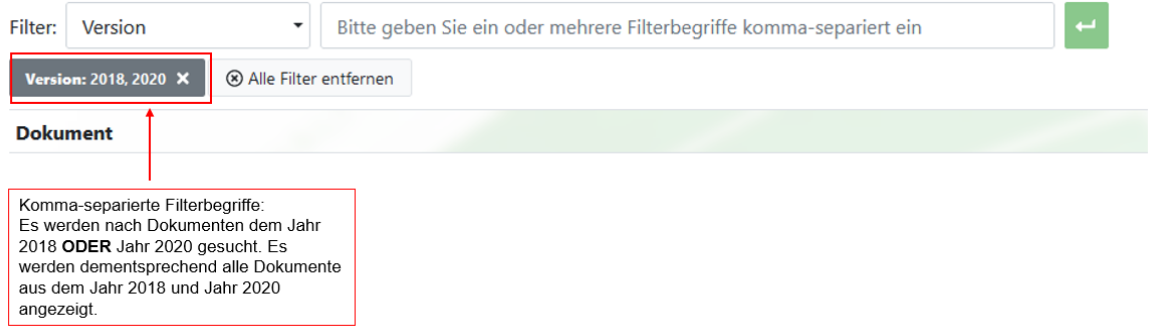

Wenn Sie nacheinander Einzel-Suchbegriffe eingeben, werden nur Dokumente mit der jeweiligen Suchkombination angezeigt. Es handelt sich hierbei um eine UND-Suche. Im Beispiel werden nur Dokumente mit der Kombination Prozess **und** Baustelle angezeigt.

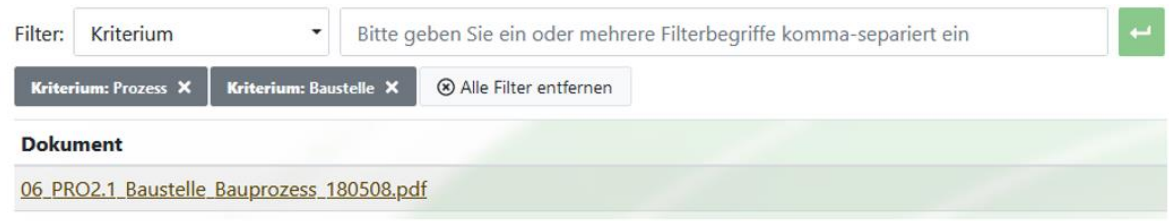

Außerdem haben Sie die Möglichkeit die Suchfunktion zu spezifizieren, in dem Sie Filter-Typen miteinander kombinieren:

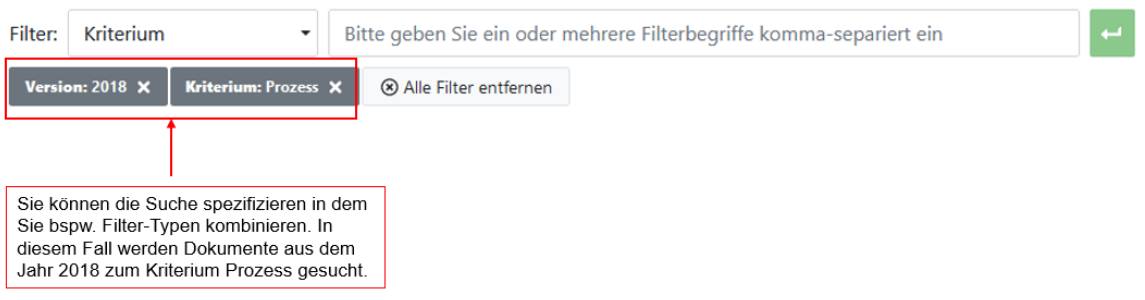

#### **8.2 Filter entfernen**

<span id="page-58-0"></span>Sie haben zwei Möglichkeiten Suchbegriffe zu entfernen.

Einmal mit dem X direkt am Suchbegriff oder mit dem Button "Alle Filter entfernen".

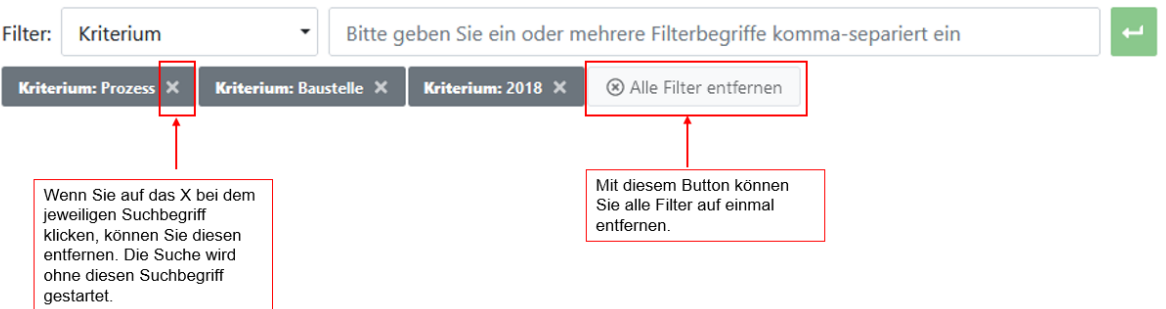

### **9. Häufige Fragen**

<span id="page-59-0"></span>Bei Fragen rund um die System Software melden Sie sich bitte bei [software@dgnb.de](mailto:software@dgnb.de).

In den folgenden Abschnitten sind die wichtigsten Fragen mir Antworten aufgelistet.

### <span id="page-59-1"></span>**9.1. Mein Projektverantwortlicher, Bauherr, Auditor oder Supporter wird nicht in der Software angezeigt**

Damit eine Person in der System Software dem Projekt hinzugefügt werden kann, muss die Person sich im SSO registriert haben, vom Lektorat freigegeben worden sein und **einmal in der System Software eingeloggt haben.**

### **9.2. Es werden keine gesamten CLPs berechnet**

<span id="page-59-2"></span>In der Software müssen grundsätzlich immer alle Fragen in jedem Kriterium beantwortet werden. Falls keine gesamten CLPs berechnet werden, kann dies an folgenden Punkten liegen:

- Es wurden nicht alle Fragen des Kriteriums beantwortet
- Sie erreichen nicht die Schwellen-/Mindestwert, die im Kriterium verlangt ist

### <span id="page-59-3"></span>**9.3. SITE1.3 (Verkehrsanbindung) errechnet keine bzw. die falschen CLP [Nutzungsprofil: NWO15]**

Im Kriterium SITE1.3 gibt es die Alternativbewertung "Transportkonzept, Verkehrskonzept". In diesem Indikator gibt man an, ob die reguläre oder alternative Bewertung verwendet wird.

Soll die reguläre Bewertung verwendet werden beantworten Sie die Fragen in den restlichen Indikatoren wie gewohnt und setzen im Indikator "Transportkonzept, Verkehrskonzept" die Antwort "Bewertung wurde nach Indikator I01-I05 durchgeführt".

Soll die alternative Bewertung verwendet werden geben Sie im Indikator "Transportkonzept, Verkehrskonzept" eine andere Antwort. In diesem Fall wird nur dieser Indikator in der Berechnung der CLP betrachtet, die restlichen Indikatoren werden ignoriert.

### <span id="page-59-4"></span>**9.4. PRO1.6 (Verfahren zur städtebaulichen und gestalterischen Konzeption) errechnet keine bzw. die falschen CLP**

Das Kriterium besteht aus vier Indikatoren:

- 1. Gestalterische Variantenuntersuchung oder Planungswettbewerb
- 2. Auszeichnung mit einem Architekturpreis
- 3. Anerkennung durch ein unabhängiges Expertengremium

Es können nur Punkte aus einem dieser vier Indikatoren anerkannt werden. Der erste Indikator ist dabei der Planungswettbewerb. Sollte es keinen Planungswettbewerb geben sind die anderen drei Indikatoren Alternativen, dabei kann jedoch nur eine der Alternativen in Betracht gezogen werden.

Gab es einen Planungswettbewerb und möchten Sie diesen bewerten, dann füllen Sie den ersten Indikator aus und antworten Sie auf die Frage in den restlichen drei Indikatoren mit "Nein"

Möchten Sie eine der Alternativen verwenden beantworten Sie die Frage in der gewünschten Alternative mit "Ja" und die Fragen in den verbleibenden Alternativen mit "Nein". Der erste Indikator wird ignoriert.

### **9.5. Die Interpolation rechnet falsch**

<span id="page-60-0"></span>Oft wird diese Frage gestellt, wenn im Kriterium Brüche verwendet werden, z.B.:

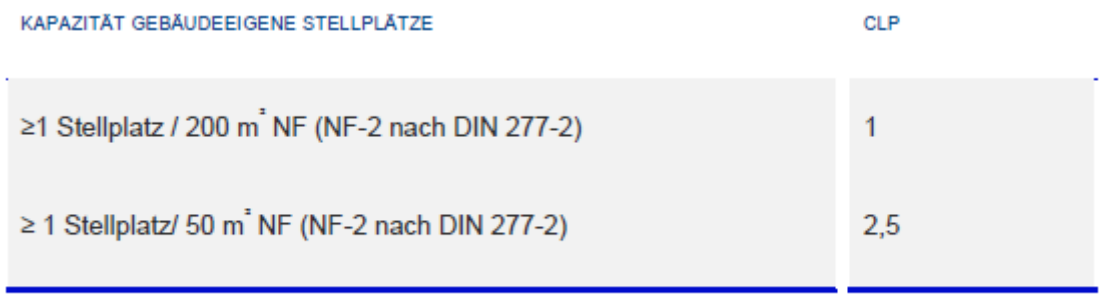

Eine lineare Interpolation ist möglich.

In diesen Fällen muss mit dem gesamten Bruch gerechnet werden, entweder als Bruch selbst oder man errechnet sich die Dezimalzahl des Bruches.

> $1 \text{ Stellplatz} / 200 m^2 NF = \frac{1 \text{ Stellplatz}}{200 m^2 NF}$  $\frac{200m^2 N F}{200m^2 N F} = 0,005$ Stellplatz  $m^2$  NF

#### **9.6. Wo wird die Einverständniserklärung hochgeladen?**

<span id="page-60-1"></span>Die Einverständniserklärung kann erst hochgeladen werden, wenn Sie das Projekt im Projektstatus "Prüfung abgeschlossen" zurückbekommen. Reichen Sie das Projekt normal ein, in der Webansicht, die sich öffnet, ist nun ein weiteres Feld sichtbar, in dem Sie die Einverständniserklärung hochladen können. Sollten Sie die Einverständniserklärung nicht hochladen, wird Ihnen eine Fehlermeldung angezeigt und da Projekt lässt sich nicht verschicken.

### <span id="page-60-2"></span>**9.7. Woher weiß ich, dass die Nebenanforderungen nicht erfüllt sind?**

Wenn die Nebenanforderungen nicht erfüllt sind, erhalten Sie eine Warnung im Audit-Bericht. Öffnen Sie die Fehlermeldung wird Ihnen angezeigt welches Kriterium die Nebenanforderungen nicht erreicht, welcher Erfüllungsgrad zum Erreichen der Nebenanforderung nötig ist und welche Auszeichnung das Projekt ohne die Erfüllung der Nebenanforderungen erhält.

Des Weiteren wird die Auszeichnung, welche durch das nicht Erfüllen der Nebenanforderung nicht mehr erreicht, werden kann, in der Bewertungsstatus-Leiste mit einer Schraffur hinterlegt. Bewegen Sie den Mauszeiger über die Schraffur erhalten Sie die Anzeige: "Nebenanforderungen nicht erfüllt".

### <span id="page-60-3"></span>**9.8. Woher weiß ich, dass eine Mindestanforderung noch nicht erreicht wurde?**

Wenn eine Mindestanforderung noch nicht erreicht wurde, erhalten Sie im Audit-Bericht eine Fehlermeldung. Das Projekt kann nicht eingereicht werden, solange eine Fehlermeldung im Audit-Bericht vorhanden ist.

Im Audit-Bericht wird Ihnen angezeigt, welches Kriterium die Mindestanforderung nicht erfüllt.